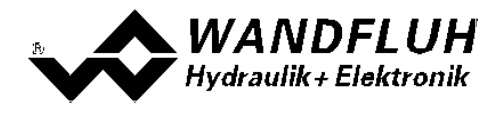

# **OPERATING INSTRUCTIONS AMPLIFIER ELECTRONICS PD2**

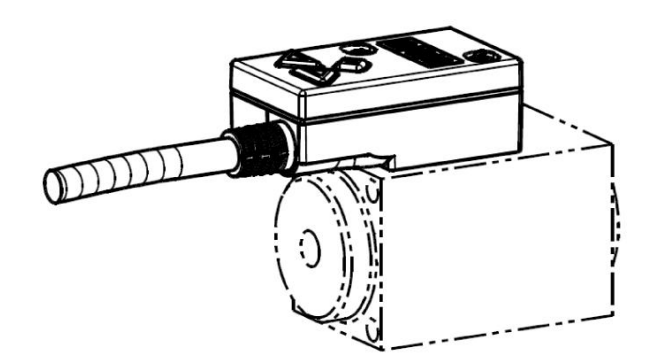

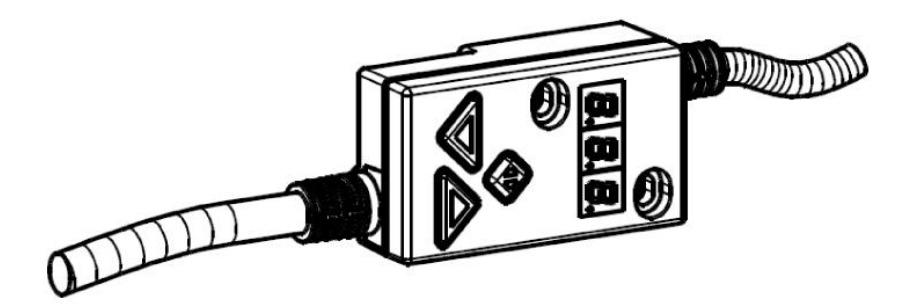

*Wandfluh AG Postfach CH-3714 Frutigen* *Tel: +41 33 672 72 72 Fax: +41 33 672 72 12* *Email: sales@wandfluh.com Internet: www.wandfluh.com*

*Page 1 Edition 14 46 PD230BAE.pdf*

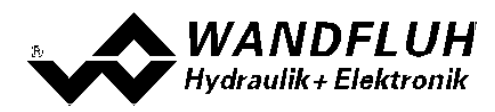

## **Contents**

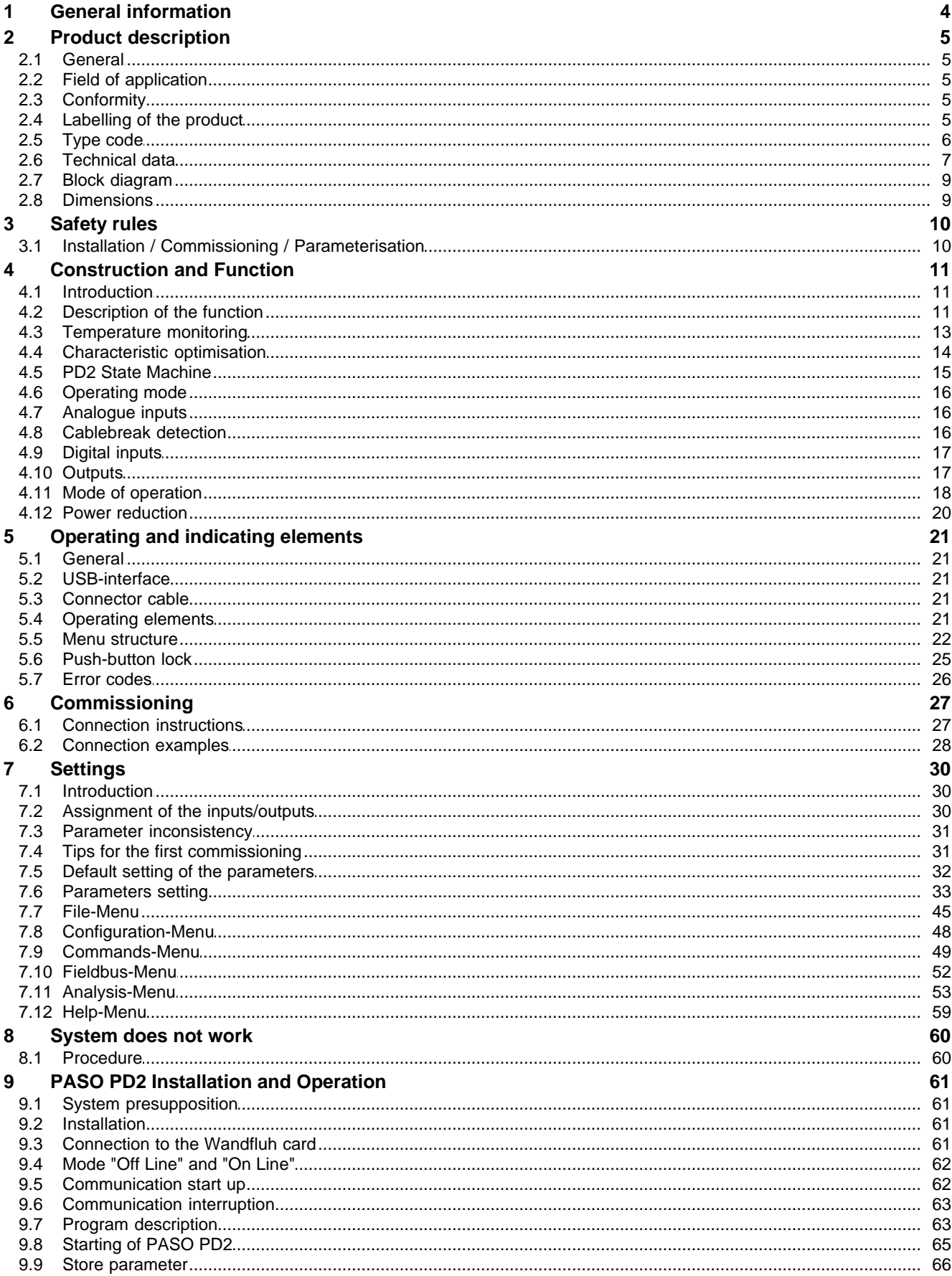

П

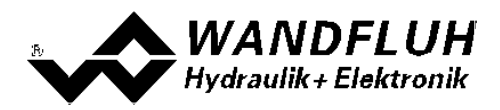

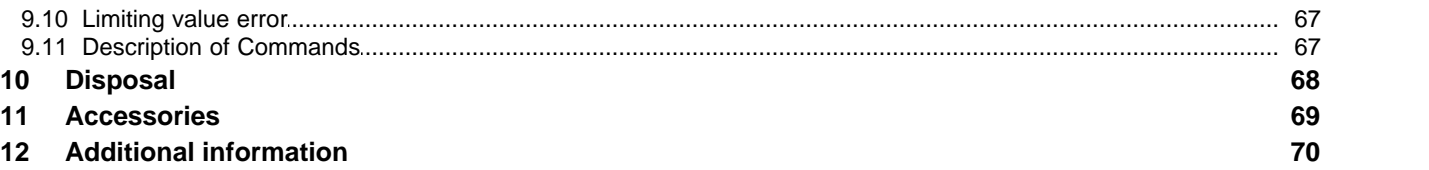

П

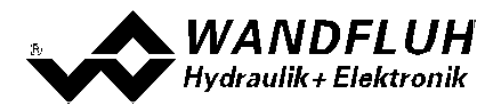

# <span id="page-3-0"></span>**1 General information**

This operating instructions makes it possible to use the PD2-Electronics safely and according to specification. The operating instructions includes instructions which Wandfluh as the manufacturer, or its resale organisations (Wandfluh sister companies or distributors), provide to users within their duty to instruct.

For this purpose, the operating instructions mainly includes:

- information about use according to specification, installation and commissioning of the MD2-Electronics
- information about safety in dealing with control.

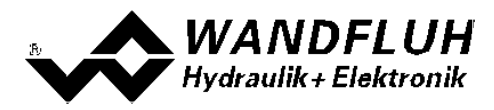

# <span id="page-4-0"></span>**2 Product description**

## <span id="page-4-1"></span>**2.1 General**

The PD2-Electronics is available in two different versions:

#### · **direct mounted on the solenoid**

The PD2-Electronics is mounted direct on the solenoid can not be removed. No additional connection is necessary to the solenoid. The connection for power supply, command value etc. takes place via the fixed mounted 5pol cable.

#### · **with additional solenoid cable**

The PD2-Electronics is connected to the solenoid via the fixed mounted solenoid cable. The solenoid cable has flying leads. Therefore any available connector type can be mounted (ATTENTION: connector is not part of the scope of delivery!). The connection for power supply, command value etc. takes place via the fixed mounted 5pol cable.

## <span id="page-4-2"></span>**2.2 Field of application**

Because of the compact form of construction, the field of application of the PD2-Electronics is situated in the industrial field as well as in the mobile field.

## <span id="page-4-3"></span>**2.3 Conformity**

The PD2-Electronics have been developed and tested in accordance with the latest technical standards. Applied in particular was the EU Guideline EN 61 000-6-2 (Immunity) and EN 61 000-6-4 (Emission).

## <span id="page-4-4"></span>**2.4 Labelling of the product**

With the PC parameterisation software PASO PD2, the following information can be directly read-off the PD2-Electronics (= electronic type code):

- · Part number
- Serial number
- Software version
- Firmware version
- Card type
- Hardware configuration

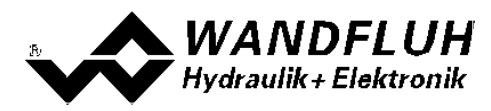

## <span id="page-5-0"></span>**2.5 Type code**

This type code only applies to the version with additional solenoid cable. For the direct mounted version the type code of the solenoid / valve is valid.

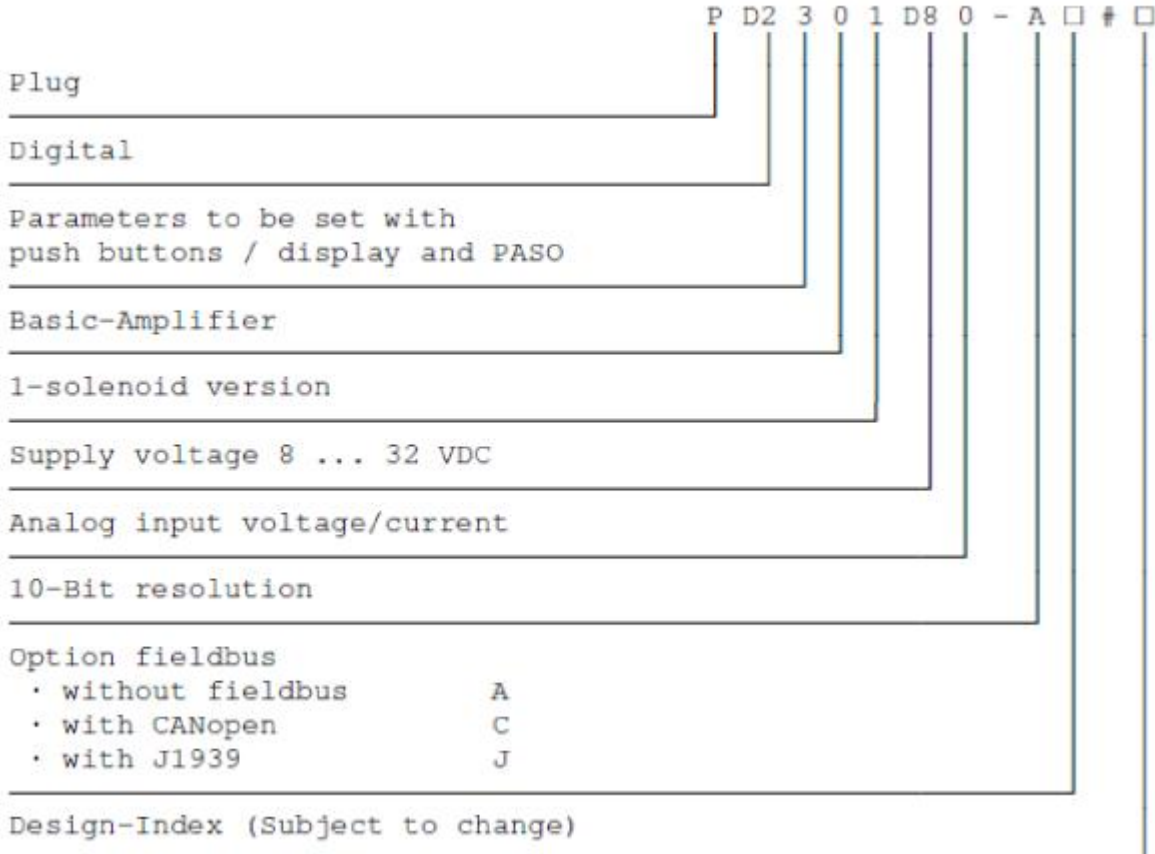

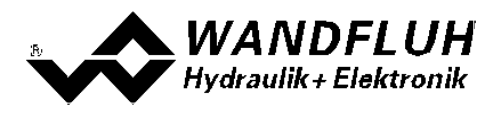

## <span id="page-6-0"></span>**2.6 Technical data**

#### **2.6.1 General specifications**

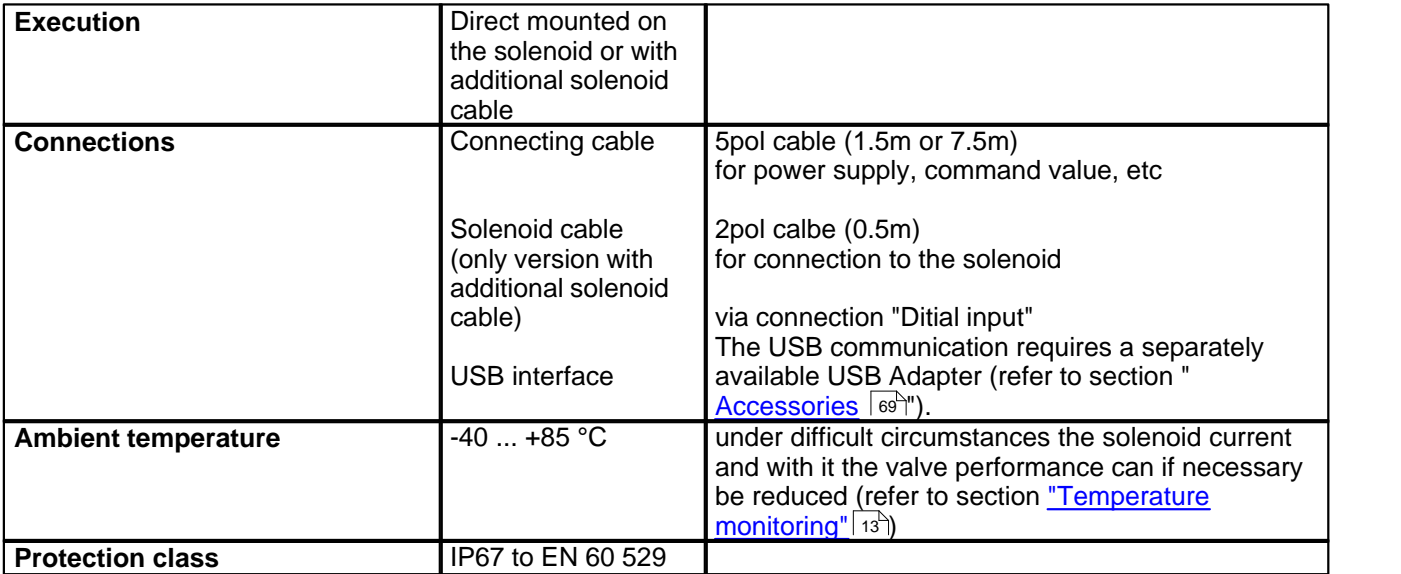

П

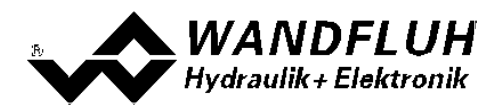

#### <span id="page-7-0"></span>**2.6.2 Electrical specifications**

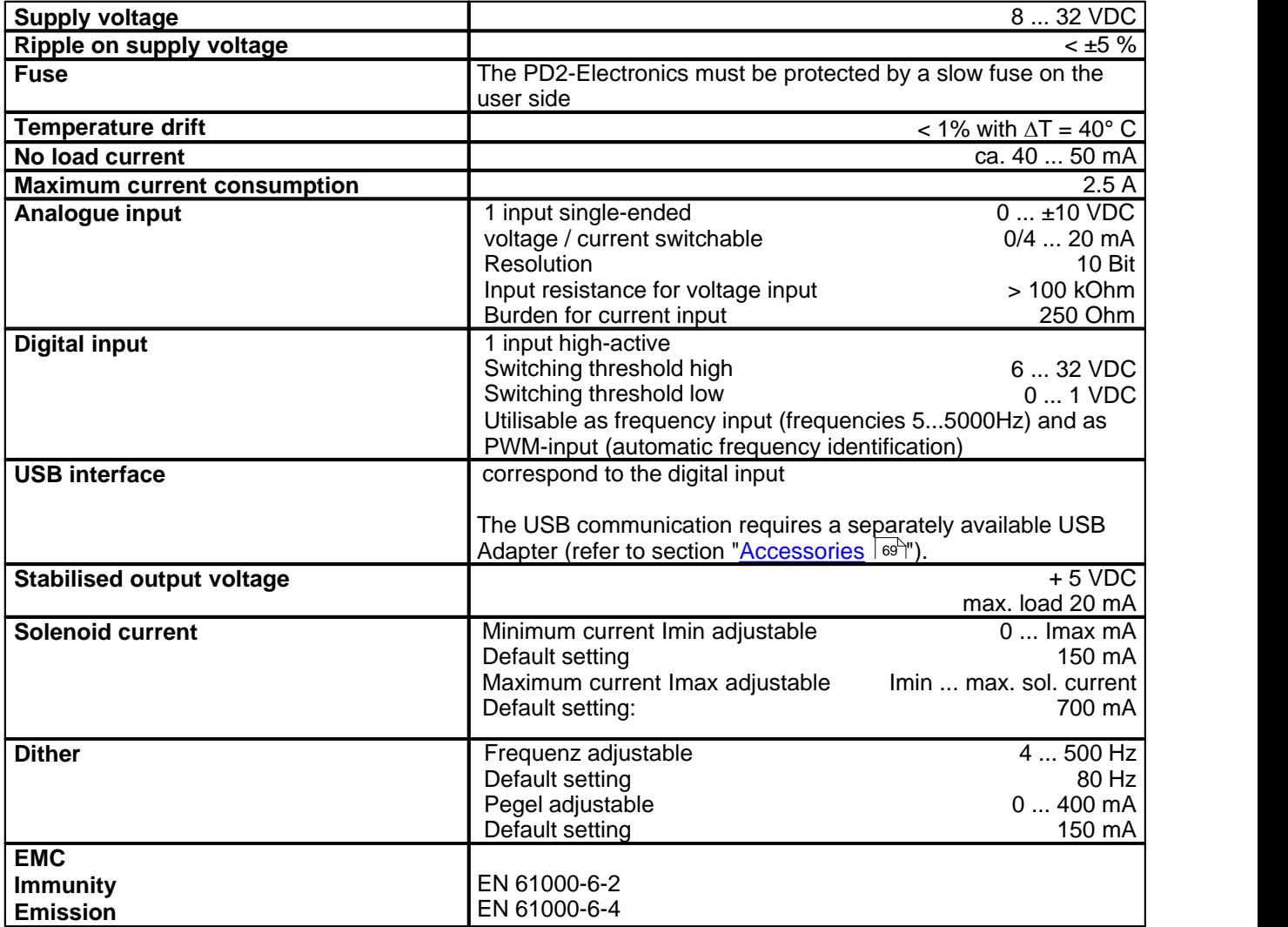

П

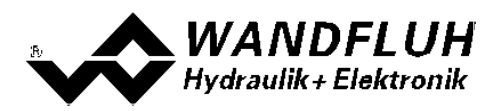

## <span id="page-8-0"></span>**2.7 Block diagram**

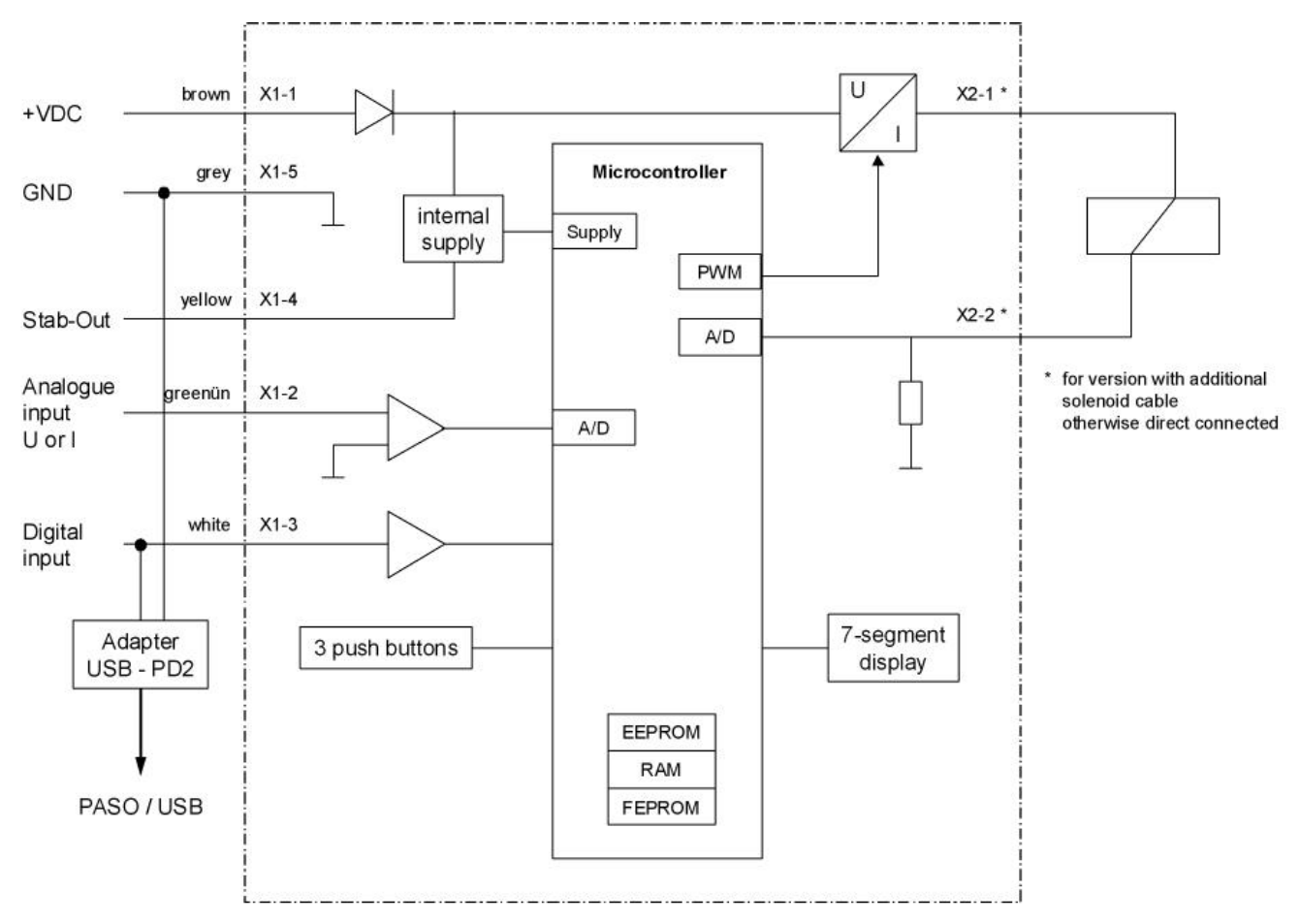

#### <span id="page-8-1"></span>**2.8 Dimensions**

#### **direct mounted on the solenoid:**

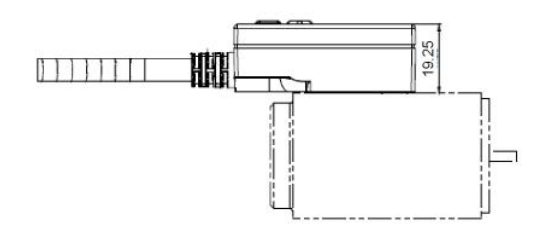

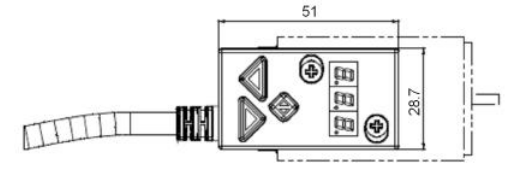

Connecting cable = 1.5m or 7.5m

#### **with additional solenoid cable:**

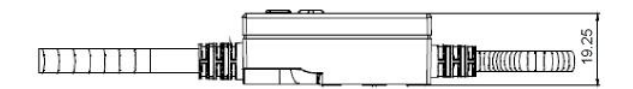

Connecting cable = 1.5m or 7.5m Solenoid cable = 0.5m

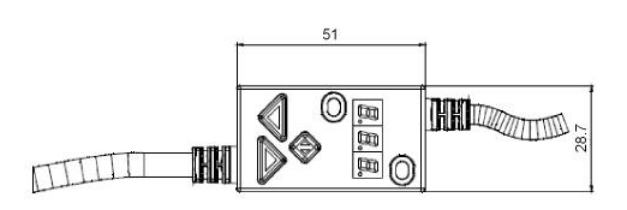

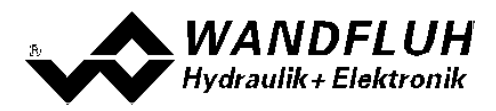

# <span id="page-9-0"></span>**3 Safety rules**

## <span id="page-9-1"></span>**3.1 Installation / Commissioning / Parameterisation**

- · These operating instructions have to be carefully studied beforehand and the instructions are to be complied with.
- Prior to the installation, all power supply voltages and any other energy sources have to be disconnected.
- · The installation/assembly must only be carried out by specialist personnel with electrical knowledge.
- Take into account precautionary measures concerning components on the module, which are subject to damage as a result of electrostatic discharge.
- · Wrong manipulations by the personnel cannot be prevented by the PD2-Electronics.
- Before the switching on of the supply voltage, the fuse protection, the correct wiring and the conformity of the power supply voltage with the permissible supply voltage range have to be verified.

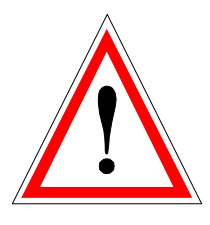

- · **The PD2-Electronics monitors the working conditions within the electronics and within the installation. Uncontrolled movements or force changes caused by unforeseen errors of the PD2-Electronics cannot be prevented in any case.**
- · **Danger for persons has to be avoided by installing an emergency stop device which cuts off the power to the system.**

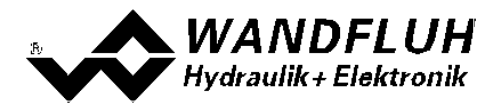

# <span id="page-10-0"></span>**4 Construction and Function**

Please refer to section ["Block diagram"](#page-8-0) . 9

## <span id="page-10-1"></span>**4.1 Introduction**

- · All inputs and outputs have to be contacted through the 5pol cable
- With the version with additional solenoid cable, the solenoid has t obe contacted through the 2pol cable
- The input "Digital input" can be used as a USB interface, through which the parameterisation and the diagnostics can be made by using the PC-Parameterisation software PASO PD2. The USB communication requires a separately available USB Adapter (refer to section "<u>Accessories</u>  $|\,\circ\!\circ\,|^n$ ). ATTENTION: during the communication, the digital input can not be used for another function!
- The device cover is equipped with a simple manual operation, which permits to set the most important parameter through push-buttons and a 7-segment display

## <span id="page-10-2"></span>**4.2 Description of the function**

The PD2-Electronics has one channel. This channel has a command value input and one solenoid output. The adjustable parameters are organized in function blocks, which are displayed in PASO as small boxes. The following settings can be made in these function blocks:

- Enable channel - Command scaling - Command value fixed - Ramps - Valve type - Solenoid driver - Error evaluation (refer to section <u>["Enable channel"](#page-32-1)</u> | ɜɜི)\_ (refer to section <u>["Command scaling"](#page-33-0)</u> 34") (refer to section <u>["Command value fixed"](#page-37-0)</u> | 38<sup>\\_</sup>) (refer to section <u>["Ramps"](#page-37-1)</u> | ೫ ) (refer to section <u>["Valve type"](#page-38-0)</u>|39 ) \_\_ (refer to section <u>["Solenoid driver"](#page-39-0)</u> | 40<sup>5</sup>) (refer to section <u>["Error evaluation"](#page-43-0)</u>| 44 ) 39¨) 40  $(44)$ 

The assignment of the analog and digital in- and outputs can freely be made by the user. Digital in- and outputs which are set or reset by software (refer to section <u>["Configuration - Digital E/A"](#page-47-1)</u>| 48<sup>%</sup>) will be displayed with blue text color in the main window.

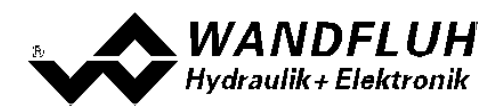

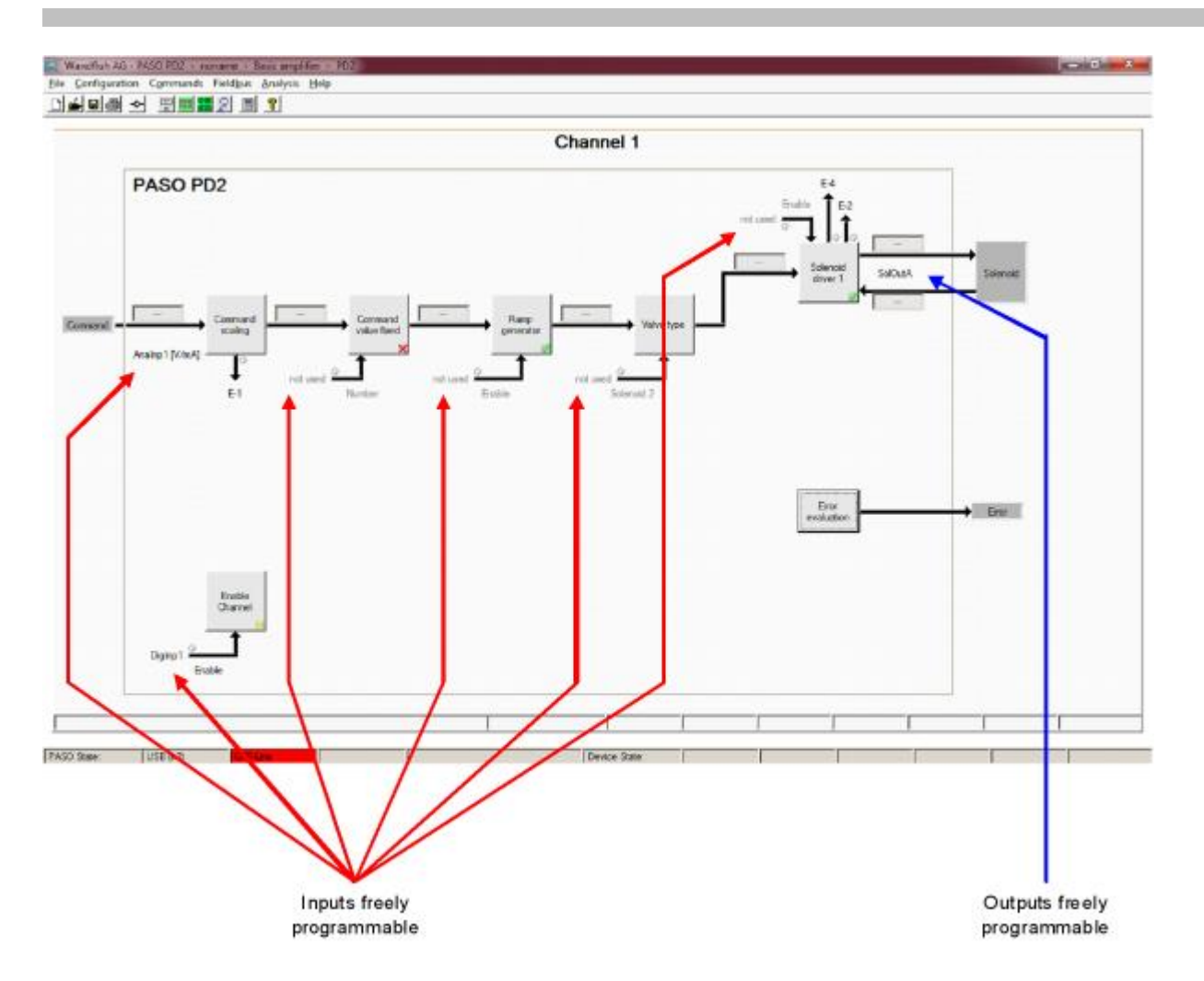

The command value can be a voltage-, a current-, a frequency- or a PWM-signal. the signals are individually adiustable.

The solenoid output includes a **p**ulse-**w**idth-**m**odulated current control with superimposed dither signal. This output can control either a proportional or a switching solenoid. The current measurement can be switched on or off. The minimal and maximal solenoid currents or pulse widths can be adjusted. When using switching solenoids a fully adjustable power reduction function is available.

Parameters are set by means of the parameterising software PASO PD2 or direct through the input elements on the PD2-Electronics. Changed parameters are stored in a non-volatile memory in order to have them available after the PD2-Electronics have been switched on again. The parameterising software PASO PD2 provides to save the settings an values of the parameter in a file, which always allows to do a download or an analysis.

Some function blocks are able to generate error messages. The function block "Error evaluation" (refer to section <u>["Error evaluation"](#page-43-0)</u>| 44<sup>5</sup>) picks up all error messages. This function block manages the error handling of the PD2 electronics.

The process data can be displayed online (refer to section <u>["Analysis - Show values"](#page-52-1)</u>| ಮನ). This helps in case of support and diagnostics.

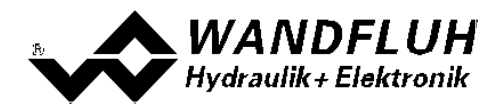

## <span id="page-12-0"></span>**4.3 Temperature monitoring**

The PD2-electronics are provided with an internal, factory set temperature monitoring. Starting from a temperature threshold of 80 °C of the internal electronics temperature the preset solenoid current (Imax, refer to PASO Menu "<u>Parameters-Valves</u> 40ी" on page 21) is limited, depending on the temperature. The temperature of the PD2 electronics is visible in the PASO data window (Menu "<u>[Analysis - Values](#page-53-0)</u> ស<sup>լ</sup>)"). Since the self-heating of the solenoid, on which the PD2 electronics are mounted, has an significant influence on the electronics temperature, this current limiting reduces the electronics temperature and allows electronics to be run (with reduced solenoid current) at higher ambient temperatures. In the PASO status line is displayed if this limiting, the so called 'derating', is active. With active 'derating' the valve operating range is restricted – the effect complies with that of a reduced preset value signal range (refer to the valve data sheet). In case of 2-solenoid service the derating affects both solenoids.

Under typical operating conditions (valve mounted on hydraulic block, natural convection possible, oil temperature <70°C) the derating will usually not be activated, i.e. the internal electronics temperature is staying below the threshold of 80°C. Depending on the application, the derating activation temperature, i.e. the ambient temperature at which the internal electronics temperature exceeds the threshold of 80°C, is within the range between 45°C and 80°C.

#### REMARK:

At constant operating conditions, depending on the initial state, the thermal equilibrium, and with it the stationary temperature of the PD2-electronics, will possibly be reached only after ca. 2 hours.

In order to prevent exceeding the derating threshold, the electronics temperature can, if necessary, be reduced by one or more of the following measures:

- 1. Heat removal by
	- heat conduction (e.g. big hydraulic block, bigger oil flow, effect positive, up to 10°C less electronics temperature)
	- natural convection (valve not mounted in a narrow, closed box, effect positive, up to 20°C less electronics temperature)
- forced convection (e.g. by ventilator, effect positive, up to 30°C less electronics temperature) 2. Preventing of external heating by
	- radiation (shielding from direct sun radiation resp. thermal radiation of hot objects effect up to 10°C less electronics temperature)
- 3. Average level reduction of solenoid current
	- Shorter power-on time of the solenoid (e.g. pressure controller with controlling time 10s, pause 10s)
	- Processing with less preset value and consequently less solenoid current
	- Overdesigned valve, allowing control with less preset value (solenoid current)

If the long-time rms-value of the solenoid current is reduced from  $I_{eff}$  old to  $I_{eff}$  new, the temperature of PD2-electronics will decrease:

$$
\begin{aligned}\nT_{\text{PD2_new}} & \sum_{\text{new}^2} x (T_{\text{PD2\_old}} - T_{\text{ambient}}) + T_{\text{ambient}} \\
&= \sum_{\text{left\_old}^2}\n\end{aligned}
$$

Description of the parameters:

 $T_{PP2. new}$ : temperature of the PD2-electronics after reducing the solenoid current

- $T_{PP2}$ <sub>old</sub> : temperature of the PD2-electronics before reducing the solenoid current
- Tambient : ambient temperature
- I<sub>eff\_new</sub> : reduced solenoid current rms-value
- $I_{\text{eff}}$ <sub>old</sub> : original solenoid current rms-value

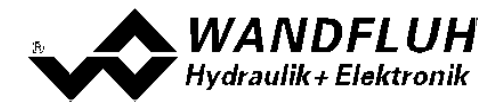

#### *Example:*

The temperature of PD2 is 70°C and the ambient temperature is 30°C.

If the rms-value of the solenoid current is reduced by 10% ( $I_{eff}$ <sub>neu</sub> /  $I_{eff}$ <sub>alt</sub> = 0.90), the PD2 temperature after current reduction will be:

$$
T_{\text{PD2}} = (0.90)^2 \times (70 - 30) + 30 = 62.4^{\circ}\text{C}
$$

As a result of the number of influencing variables the maximum allowable ambient temperature can only be acquired by experiment in an appropriate application. In this sense the upper ambient temperature limit of 65°C, indicated in the data sheet, has to be interpreted as an approximate value.

#### REMARK:

If the monitored temperature exceeds the boundary of 90°C, the PD2 is switched into the error state. The solenoid outputs are blocked, in order to prevent permanent electronics damage. After cooling off and acknowledging the error (refer to chapter "The system does not work" on page 33) the PD2 can be started up again.

#### <span id="page-13-0"></span>**4.4 Characteristic optimisation**

The PD2 electronics are provided with a possibility to optimise the characteristic "Input solenoid driver – Output solenoid current". The user is able to create a characteristic (e.g. a linearised characteristic) which matches his own application. The characteristic optimisation can be turned on or off (refer to section ["Parameters - Valves"](#page-39-0)  $|40\rangle$ .

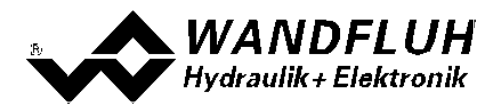

## <span id="page-14-0"></span>**4.5 PD2 State Machine**

In the following, with the help of a status diagram it is described, how the start-up of the PD2-Electronics takes place and which statuses are reached when and how.

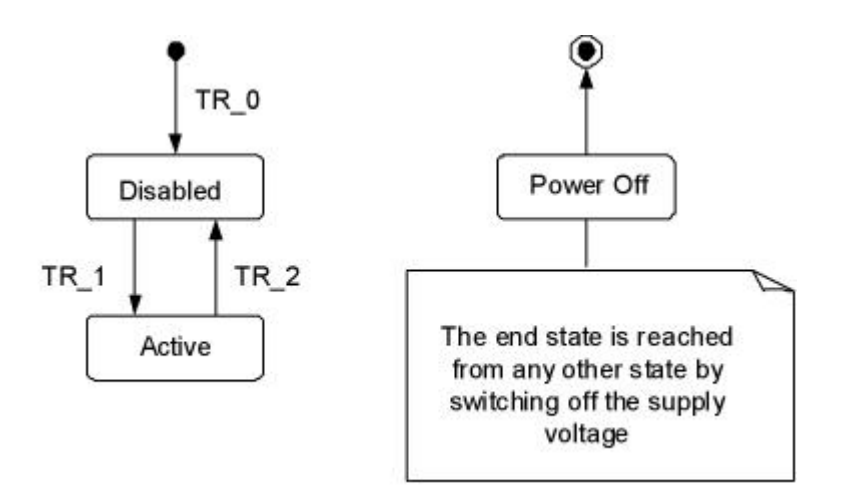

The following table describes the possible statuses and what is done in these statuses:

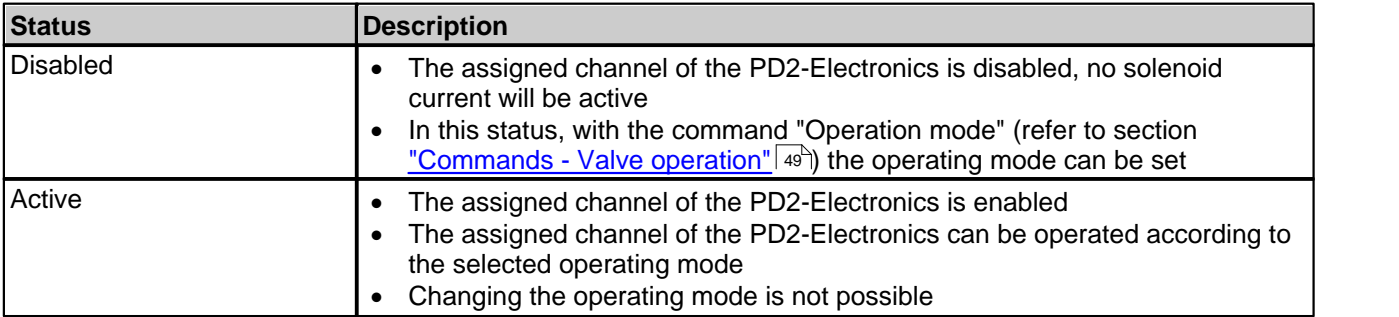

The following table describes the transitions from one status to the next one:

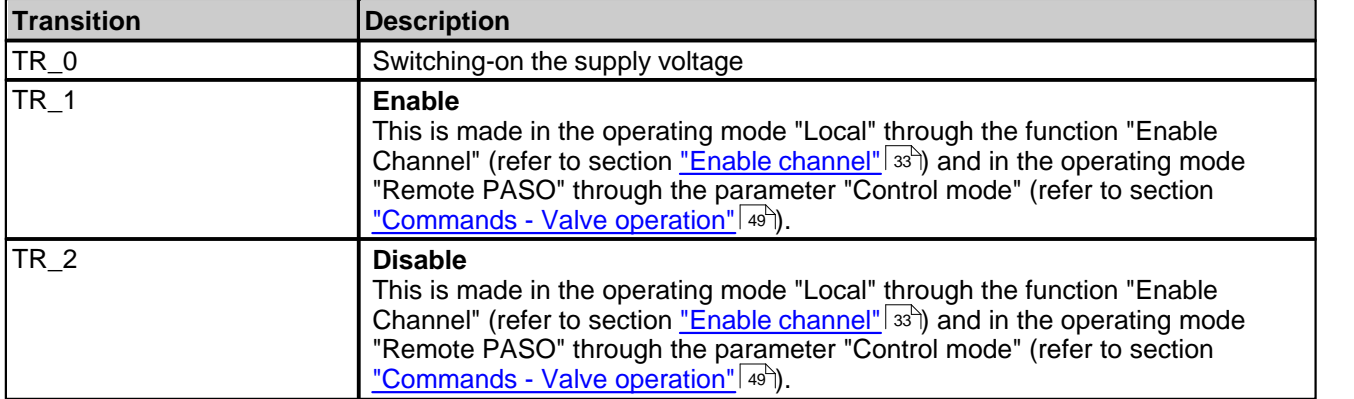

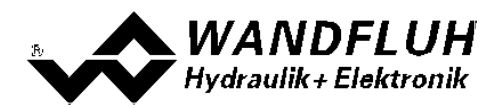

## <span id="page-15-0"></span>**4.6 Operating mode**

The PD2-Electronics have 2 operating modes. The following table describes, what can be done in the different operating modes and how they can be activated:

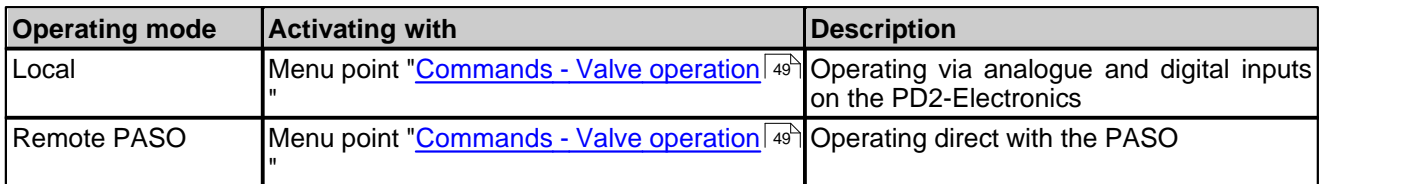

The current operating mode is displayed in the status line (refer to section <u>["Starting of PASO PD2"](#page-64-0)</u> ss<sup>h</sup>).

## <span id="page-15-1"></span>**4.7 Analogue inputs**

• The applied analogue signal is digitised in the 10 Bit A/D converter **Attention:** By the input range 4 ... 20mA, the resolution is < 10Bit!

#### · **Voltage / Current**

The analogue inputs can be used either as a voltage or a current input.

The assignment of the analog inputs to the corresponding channel is free to choose (refer to section ["Assignment of the inputs/outputs"](#page-29-1) | 30<sup>h</sup>).

## <span id="page-15-2"></span>**4.8 Cablebreak detection**

The command value input can be detected for a cablebreak (only if Signal type = Current, Frequency or PWM). Therefore, a lower and an upper cablebreak limit can be adjusted in the box <u>[Signal scaling](#page-15-2)</u> I ၏ .A cablebreak is detected, if the input signal is smaller than the lower cablebreak limit or higher than the upper cablebreak limit.

If an cablebreak is detected, the internal error "E-1" is active (refer to section <u>["Error evaluation"](#page-43-0)</u> 44").

The following conditions had to be performed:

- The parameter "Signal type" must be on "Current", "Frequency" or "PWM" (refer to section ["Signal scaling"](#page-15-2)  $(16^{11})$
- The parameter "Cablebreak" must be on "On" (refer to section <u>"Signal scaling"</u>| <sub>16</sub>°))
- · The parameters "Lower cablebreak limt" and "Upper cablebreak limit" must be adjusted (refer to section ["Signal scaling"](#page-15-2) | 16 )
- An action must be assigned to the error "E-1" (refer to section <u>["Error evaluation"](#page-43-0)</u> (44<sup>\*</sup>)

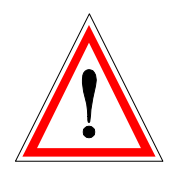

**Attention:** Until a cablebreak will be detected, a time delay of about 100ms will pass. During this time, the cylinder can make unintentional movements or unintentional force changes

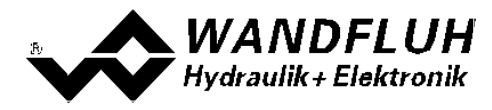

## <span id="page-16-0"></span>**4.9 Digital inputs**

The PD2-Electronics has one digital input. The function of the digital input is free to choose (refer to section ["Assignment of the inputs/outputs"](#page-29-1) $\mid$   $^{30}$ ") or can be set fix to 0 or 1 with the Parameterisation PASO PD2 (refer to section <u>["Configuration - Digital I/O"](#page-47-1)</u>|48<sup>\</sup>).

The input "Digital input" can be used as a USB interface, through which the parameterisation and the diagnostics can be made by using the PC-Parameterisation software PASO PD2. The USB communication requires a separately available USB Adapter (refer to section "<u>Accessories</u> │গু ").

**ATTENTION:** during the communication, the digital input can not be used for another function!

## <span id="page-16-1"></span>**4.10 Outputs**

#### · **Proportional solenoid outputs A**

The solenoid output has a current output **p**ulse-**w**idth-**m**odulated at 1000Hz with superimposed dither. The current measurement can be switched on or off.

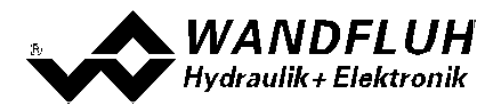

## <span id="page-17-0"></span>**4.11 Mode of operation**

The mode of operation depends on the selected valve type (refer to section "<u>[Valve type](#page-38-0)</u> ssी"). The following mode of operation are possible:

#### · **Mode of operation "Command uni/bipolar (1-sol)"**

This Mode of operation is only possible, if the valve type is set to "Standard 1-solenoid". With an input signal 0 ... 100% resp. -100 ... +100% an internal command from 0 ... 100% is generated, which control a standard 1-solenoid valve.

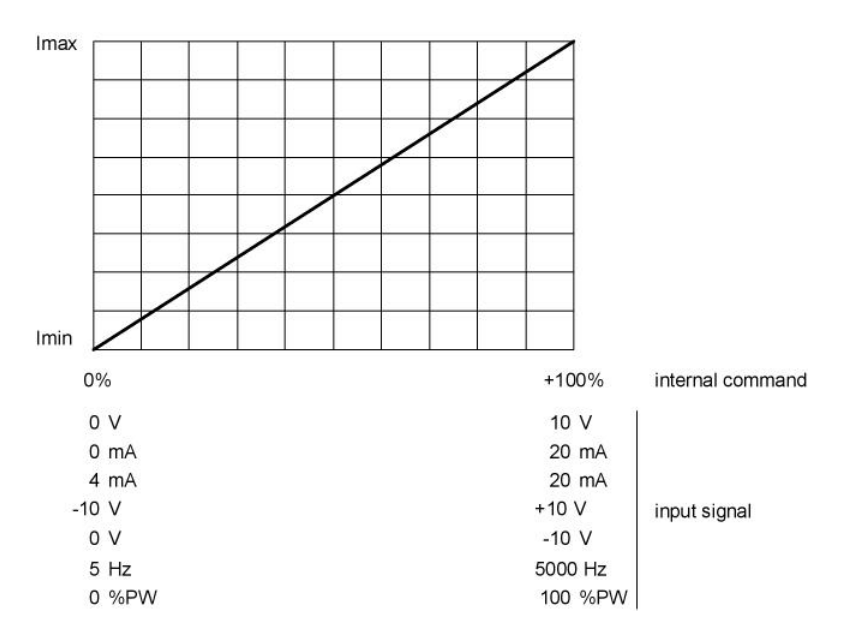

#### · **Mode of operation "Command unipolar (2-sol)"**

This Mode of operation is only possible, if the valve type is set to "4/3-way 1-solenoid". With an input signal 0 ... 100% an internal command from von -100 ... +100% is generated, which control a 4/3-way 1-solenoid valve

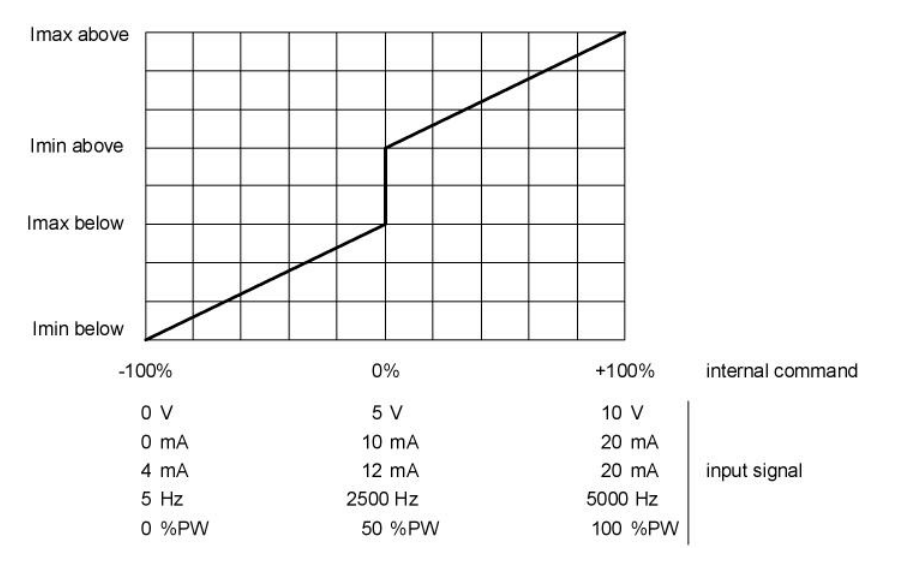

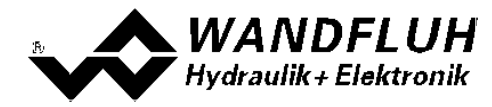

#### · **Mode of operation "Command bipolar (2-sol)"**

This Mode of operation is only possible, if the valve type is set to "4/3-way 1-solenoid".

With an input signal -100 ... 100% an internal command from von -100 ... +100% is generated, which control a 4/3-way 1-solenoid valve

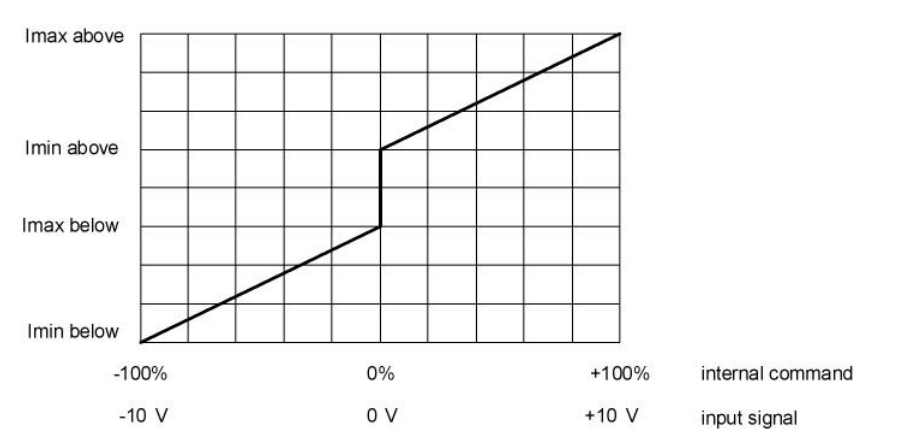

#### · **Mode of operation "Command unipolar (2-sol with DigInp)"**

This Mode of operation is only possible, if the valve type is set to "4/3-way 1-solenoid". Mit einem Eingangsignal 0 ... +100% an internal command from von 0 ... +100% (digital input not active) resp. 0 ... -100% (digital input active) is generated, which control a 4/3-way 1-solenoid valve

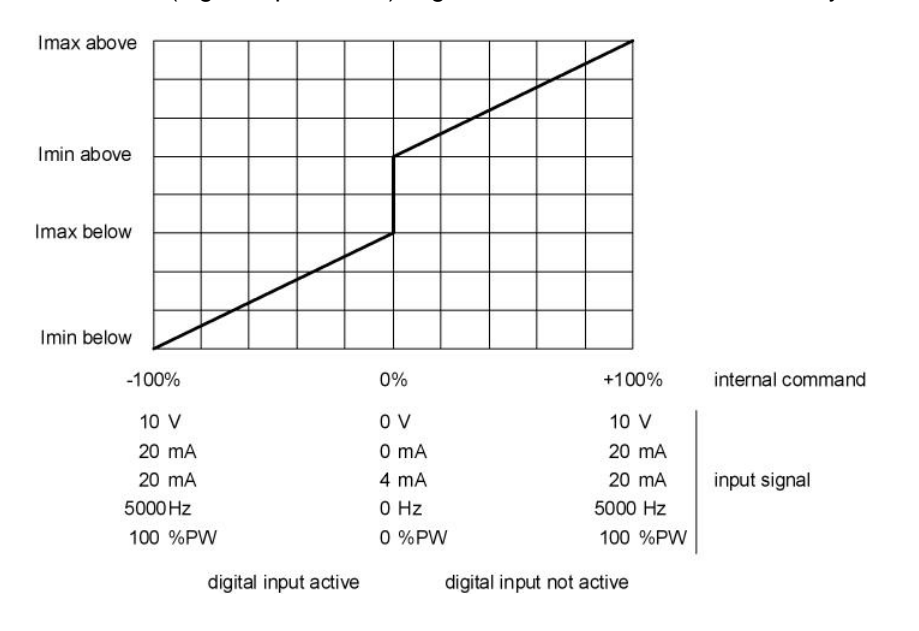

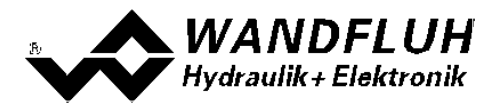

## <span id="page-19-0"></span>**4.12 Power reduction**

The power reduction can be switched on with solenoid type "Switching solenoid without current measuring".

Once the solenoid has switch on, the full solenoid current (= nominal current of the solenoid) passes through during the adjusted time (Parameter "Reduction time"). Thereafter, the current is limited to the reduced value (Parameter "Reduced value"). The reduced value refers to the nominal current of the solenoid (100% = nominal current, 50% = half nominal current).

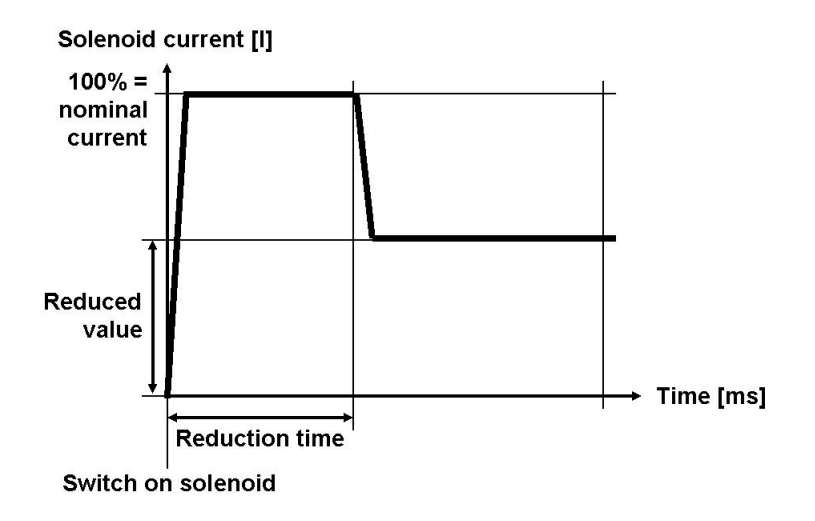

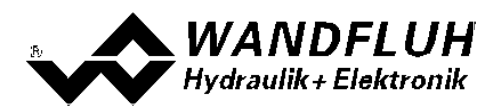

# <span id="page-20-0"></span>**5 Operating and indicating elements**

## <span id="page-20-1"></span>**5.1 General**

The PD2-Electronics has operating and display elements directly on the device cover.

## <span id="page-20-2"></span>**5.2 USB-interface**

As the USB-interface the digital input 1 is used. The USB communication requires a separately available USB Adapter (refer to section "<u>Accessories secting)</u>"). During the communication, the digital input 1 can not be used for another function!

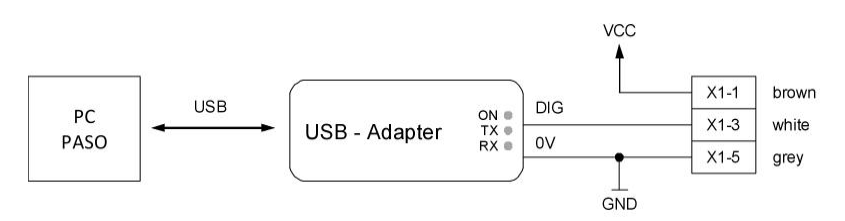

## <span id="page-20-3"></span>**5.3 Connector cable**

**Analog interface:**

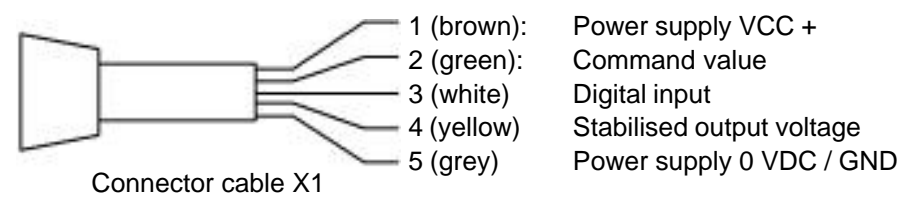

**Solenoid connection (only with version with additional solenoid cable ):**

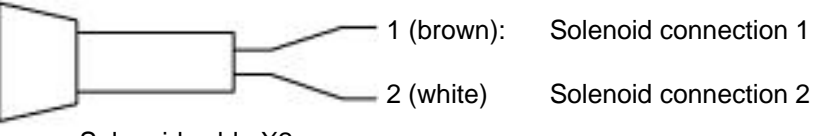

Solenoid cable X2

## <span id="page-20-4"></span>**5.4 Operating elements**

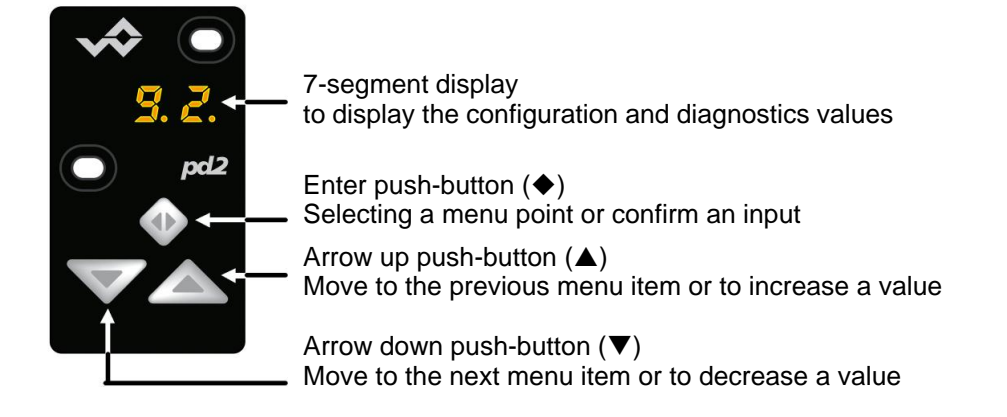

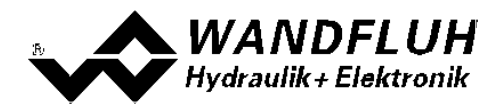

## <span id="page-21-0"></span>**5.5 Menu structure**

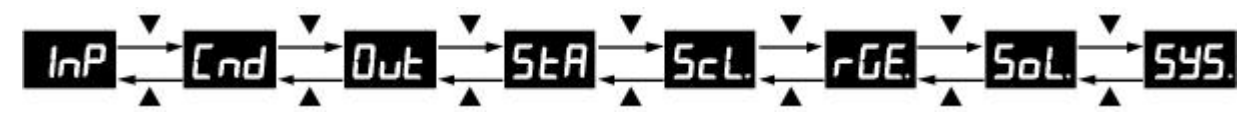

- to move between the various menu items the push-buttons  $\triangle$  resp.  $\nabla$  can be used. **Note**: Therefore, the push-button lock must be not active (refer to section <u>"Push-button lock"</u> | 25<sup>\</sup>).
- · if the device has an error, the error code is displayed flashing after 10s without push-button operation (refer to section <u>["Error code"](#page-25-0)</u> | 26<sup>5</sup>). However, settings are still possible.
- · Menu items which contain sub-menus are displayed with a dot at the end

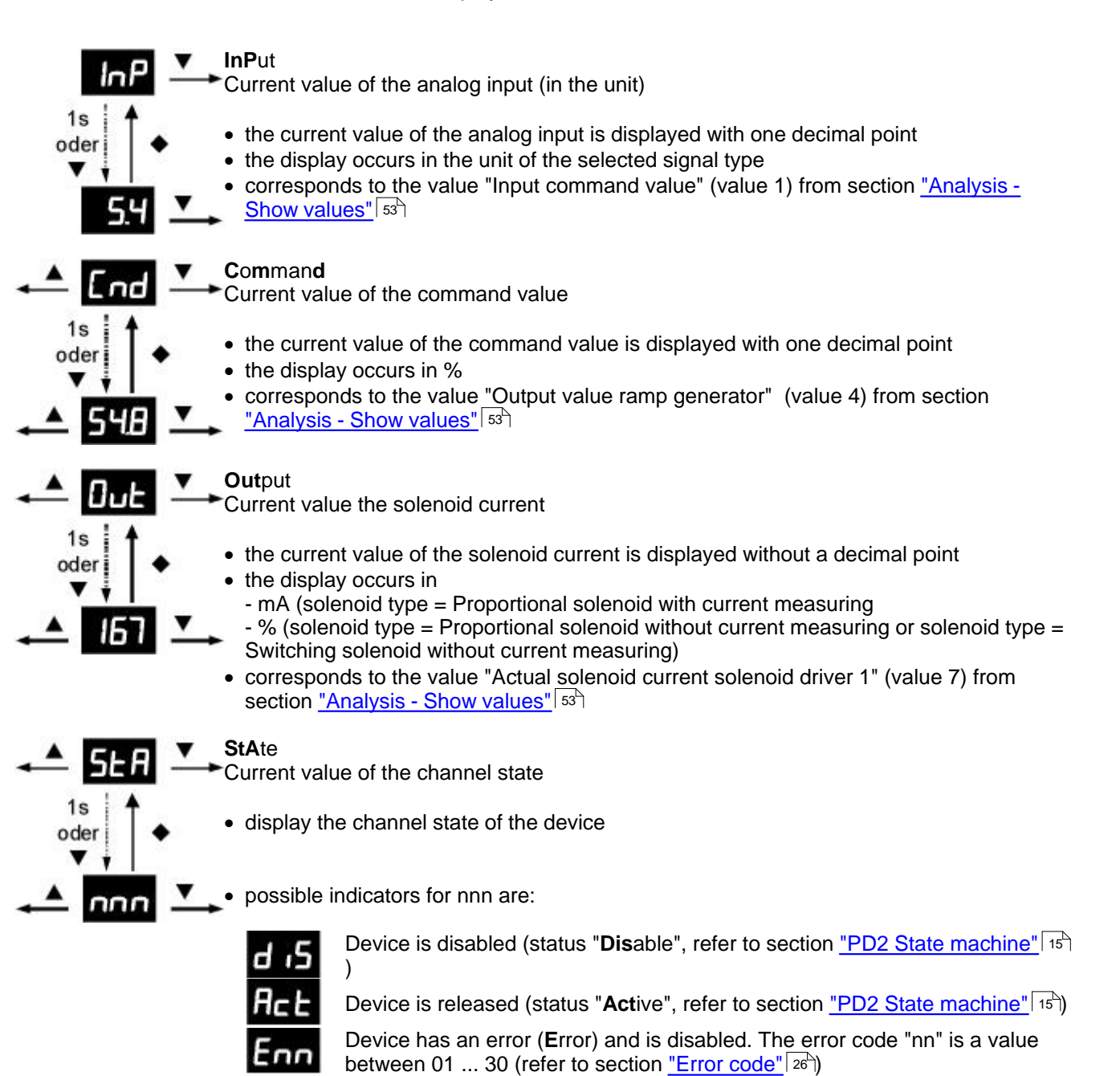

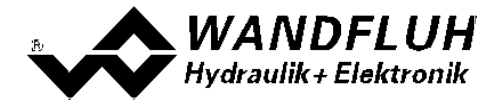

**Sc**a**L**ing Command scaling · settings are only possible if the push-button lock is not active (refer to section ["Push-button lock"](#page-24-0)<sup>| 25</sup>") select the desired parameter (scroll through the menu using the push-buttons  $\blacktriangle$  and  $\blacktriangledown$ ) • after 1s or by pressing the push-button  $\blacklozenge$  the current setting value appears • to change the value, press the push-button  $\blacklozenge$  for 1s => value flashes • now the value can be changed using the push-buttons  $\blacktriangle$  and  $\nabla$ · if the desired value is reached, the setting can be stopped with pressing the push-button  $\blacklozenge$ • change to the previous parameter using the push-button  $\blacktriangle$ , to the next parameter using the push-button  $\nabla$  or to the current parameter using the push-button  $\blacklozenge$ **SiG**nal type Parameter "Signal type" (refer to section <u>["Signal scaling - Signal type"](#page-33-1)</u> | 34<sup>5</sup>) **L**ow **In**terface Parameter "min interface" (refer to section <u>"Signal scaling - min Interface"</u> | ೫ ) **H**igh **In**terface Parameter "max interface" (refer to section <u>"Signal scaling - max Interface"</u> | 34 ) **C**able**br**eak Parameter "Cablebreak detection" (refer to section ["Signal scaling - Cablebreak detection"](#page-35-0)  $36^{\circ}$ ) **d**ead**b**an**d** Parameter "Deadband" (refer to section <u>["Signal scaling - Deadband"](#page-36-0)</u> | 37°) **rEt**urn back to menu "Parameters setting"

> **r**amp **GE**nerator Ramp Generator

- settings are only possible if the push-button lock is not active (refer to section <u>["Push-button lock"](#page-24-0)</u> | 25<sup>h</sup>)
	- select the desired parameter (scroll through the menu using the push-buttons  $\blacktriangle$  and  $\blacktriangledown$
	- ) • after 1s or by pressing the push-button  $\blacklozenge$  the current setting value appears
	- to change the value, press the push-button  $\blacklozenge$  for 1s => value flashes
	- now the value can be changed using the push-buttons  $\triangle$  and  $\nabla$
	- if the desired value is reached, the setting can be stopped with pressing the  $p$ ush-button  $\blacklozenge$
	- change to the previous parameter using the push-button  $\blacktriangle$ , to the next parameter using the push-button  $\blacktriangledown$  or to the current parameter using the push-button  $\blacklozenge$

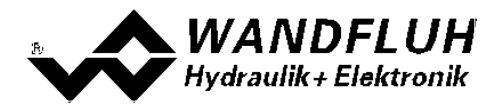

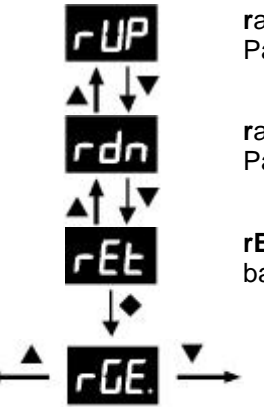

**r**amp **UP**

Parameter "Ramp up positive" (refer to section <u>"Ramps - Ramp up positive"</u>| ೫) http://

#### **r**amp **d**ow**n**

Parameter "Ramp up positive" (refer to section <u>"Ramps - Ramp up positive"</u>| ೫)

## **rEt**urn

back to menu "Parameters setting"

**SoL**enoid Solenoid driver

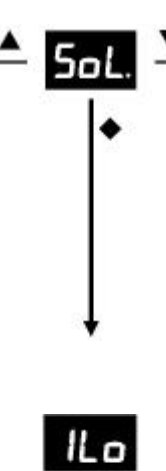

- settings are only possible if the push-button lock is not active (refer to section ["Push-button lock"](#page-24-0)<sup>| 25</sup>")
- select the desired parameter (scroll through the menu using the push-buttons  $\blacktriangle$  and  $\blacktriangledown$ )
- after 1s or by pressing the push-button  $\blacklozenge$  the current setting value appears
- to change the value, press the push-button  $\blacklozenge$  for 1s => value flashes
	- now the value can be changed using the push-buttons  $\blacktriangle$  and  $\nabla$
	- if the desired value is reached, the setting can be stopped with pressing the push-button  $\blacklozenge$
	- change to the previous parameter using the push-button  $\blacktriangle$ , to the next parameter using the push-button  $\blacktriangledown$  or to the current parameter using the push-button  $\blacklozenge$

#### **I Lo**w

Parameter "Imin" (refer to section <u>"Solenoid driver - Imin"</u> 41)

#### **I Hi**gh

Parameter "Imax" (refer to section <u>["Solenoid driver - Imax"](#page-40-1)</u> 41 )

#### **d**i**t**her **F**requenz

Parameter "Dither frequenz" (refer to section <u>["Solenoid driver - Dither Frequency"](#page-40-2)</u>|41<sup>\</sup>)

#### **d**i**t**her **A**mplitude

Parameter "Dither level" (refer to section <u>["Solenoid driver - Dither level"](#page-40-3)</u> | 41<sup>5</sup>)

#### **rEt**urn

back to menu "Parameters setting"

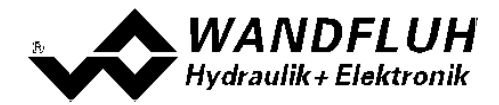

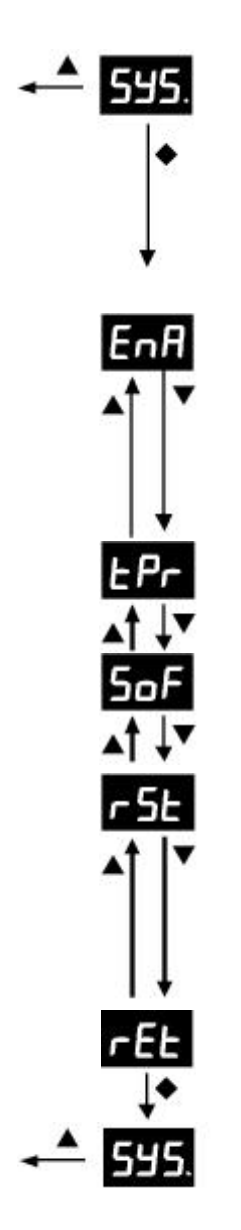

#### **SYS**tem

Enable, Device informations and Reset

- · settings are only possible if the push-button lock is not active (refer to section ["Push-button lock"](#page-24-0)<sup>| 25</sup>")
- · select the desired information value
- after 1s or by pressing the push-button  $\blacklozenge$  the current information value appears
- $\bullet$  change to the previous value using the push-button  $\blacktriangle$ , to the next value using the push-button  $\blacktriangledown$  or to the current value using the push-button  $\blacklozenge$

#### **EnA**ble

Parameter "Enable" (refer to section <u>["Enable Channel"](#page-32-1)</u> 33<sup>5</sup>)

- to change the value, press the push-button  $\blacklozenge$  for 1s => value flashes
- now the value can be changed using the push-buttons  $\triangle$  and  $\nabla$
- if the desired value is reached, the setting can be stopped with pressing the push-button  $\blacklozenge$

#### **t**em**P**e**r**ature

Current device temperature in °C

#### **Sof**tware

Installed software version

#### **r**e**S**e**t**

Load default settings

- by pressing the push-button  $\blacklozenge$  while 1s the value "no" appears (flashing)
- with using the push-buttons  $\blacktriangle$  and  $\nabla$  the value "yes" (flashing) can be selected
- ATTENTION: be pressing the push-button  $\blacklozenge$  all parameters will be set to the delivered default settings (refer to section "<u>[Default setting of the parameters](#page-31-0)</u>I 32ी")d software version

#### **rEt**urn

back to menu "Enable, Devie informations and Reset"

## <span id="page-24-0"></span>**5.6 Push-button lock**

- · if no push-button is pressed during 120s, the push-button lock is automatically activated
- · if the push-button lock is active, the display is dimmed and "Loc" will appear when a push-button is pressed

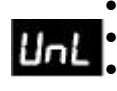

L oc

• to unlock, the push-buttons  $\triangle$  and  $\nabla$  must be pressed simultaneously for 1s

if the push-button lock is inactive, the display is not dimmed and "UnL" will appear for 1s after unlocking, both push-buttons must first be released before any further input with the push-buttons  $\blacktriangle$  and  $\nabla$  can be made

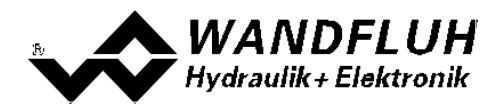

## <span id="page-25-0"></span>**5.7 Error codes**

If an error occurs on the device, an error code (Enn) is displayed in the 7-segment display (flashing). This error code (nn) corresponds to the display in the menu "<u>Analysis - Diagnostics</u> | s $\uparrow$ ".

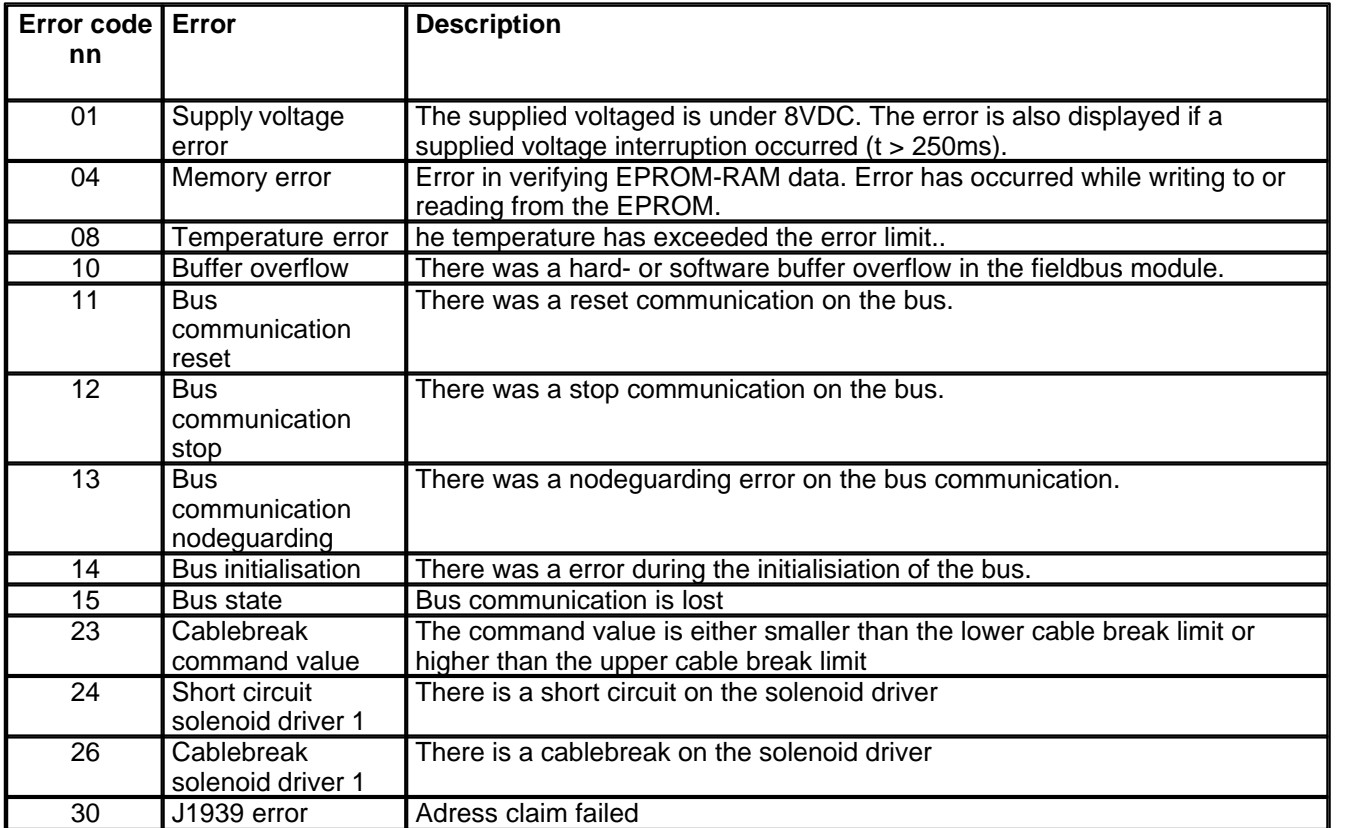

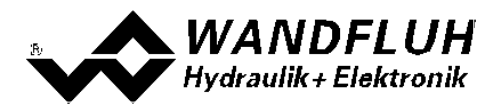

# <span id="page-26-0"></span>**6 Commissioning**

**Please refer to section ["Safety rules"](#page-9-0) .** 10

## <span id="page-26-1"></span>**6.1 Connection instructions**

The contact assignment of the following description refers to section <u>["Operating and Indicating elements"](#page-20-0)</u>| 2ɪ<sup>h</sup>ˌand to section <u>["Connection examples"](#page-27-0)</u> 28 .

For an **installation / connection appropriate for EMC**, the following points absolutely have to be observed:

· Solenoid- and signal cables must not be laid parallel to high voltage cables.

#### **6.1.1 Supply voltage**

- · For the dimensioning of the power supply the maximum current demand of the solenoids (in case of directional control valves only the maximum current demand of 1 solenoid) has to be increased by the no-load current of the PD2-Electronics (refer to section <u>["Electrical Characteristics"](#page-7-0)</u> | <sup>8"</sup>).
- The limit values of the supply voltage and its residual ripple have to be observed indispensably (refer to section <u>"Electrical Characteristics"</u>| 8 ).
- · The PD2-Electronics have to be fuse protected with a slow-blow fuse.

#### **6.1.2 Digital inputs / outputs**

- the digital input is "high-active" and not galvanically separated.
- for activation it has to be connected to a voltage between 6 ... 32VDC (e.g., supply voltage)
- for not activation it has to be connected to a voltage between 0 ... 1VDC (e.g. GND)
- ileft it open means a not defined state

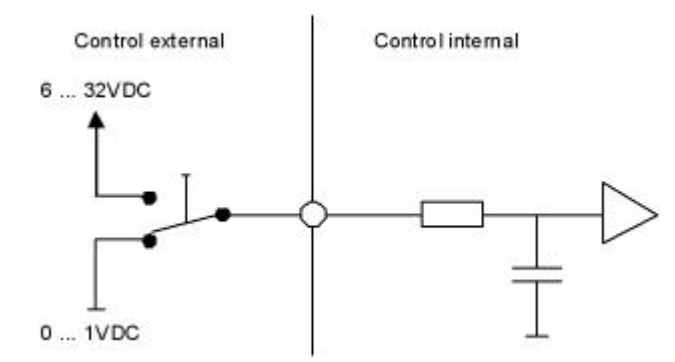

- · this input is also used for the command value signal "Digital", "Frequency" and "PWM"
- · the switching between Digital / Frequency / PWM is made with the parameter "Signal type" (refer to section " [Command scaling](#page-33-0)<sup>| 34</sup>T)
- · this input can also be used as a USB interface, through which the parameterisation and the diagnostics can be made by using the PC-Parameterisation software PASO PD2. The USB communication requires a separately available USB Adapter (refer to section "<u>Accessories</u> │ଙ)").

**ATTENTION:** during the communication, the digital input can not be used for another function!

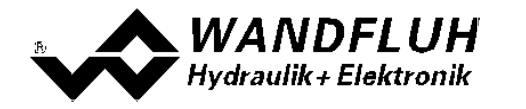

#### **6.1.3 Analog inputs**

- · the analogue input can be used either as a voltage or a current input
- · the switching between Voltage / Current is made with the parameter "Signal type" (refer to section ["Command](#page-33-0) [scaling](#page-33-0) 34 T

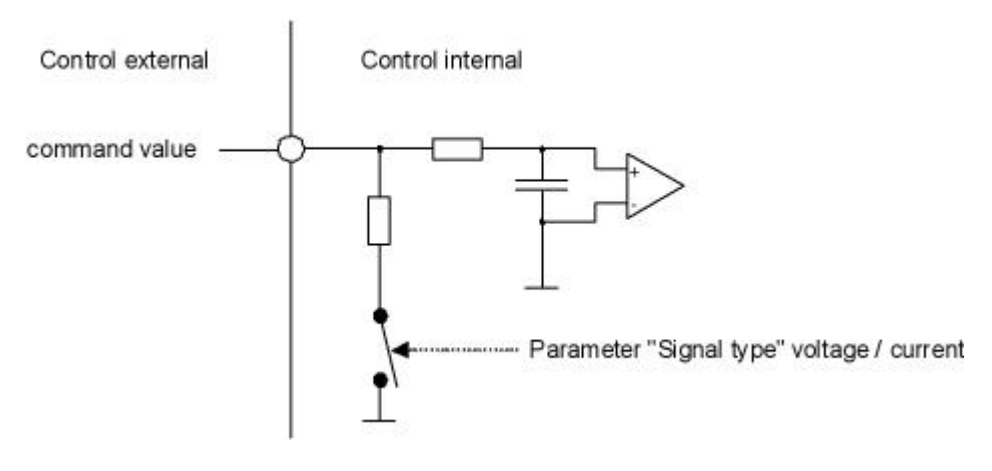

#### **6.1.4 Solenoid outputs**

- · The solenoid output is able to measure the solenoid current. This is necessary for controlling the solenoid current if the parameter "Solenoid type" is set to "Proportional solenoid with current measurement" (refer to section <u>"Valve type"</u>| з9<sup>ч</sup>).
- If the parameter "Solenoid type" is set to "Proportional solenoid without current measurement" or "Switching" solenoid without current measurement" (refer to section <u>"Valve type"</u>| ೫) a current measurement is not possible.

## <span id="page-27-0"></span>**6.2 Connection examples**

The contact assignment of the following description refers to section <u>["Operating and Indicating elements"](#page-20-0)</u> 21<sup>5</sup>.

#### **6.2.1 Supply voltage**

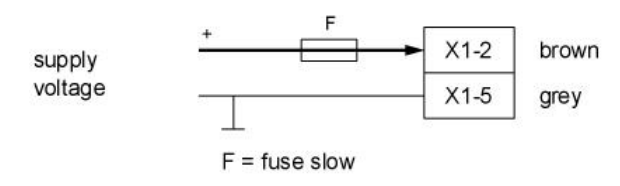

#### **6.2.2 Digital input**

as function input:

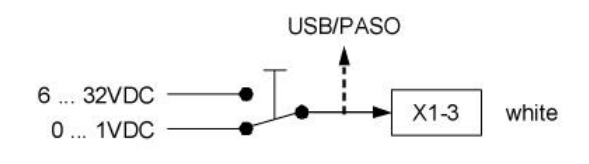

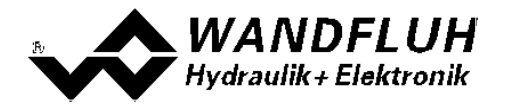

as USB interface (with separately available USB Adapter (refer to section ["Accessories](#page-68-0) "): 69

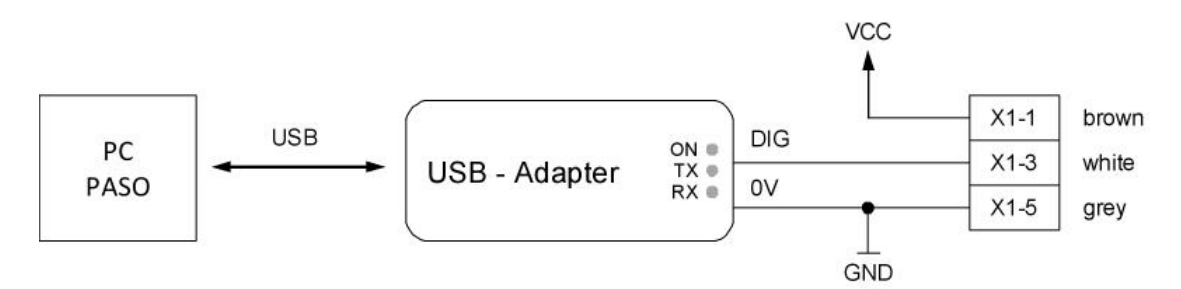

#### **6.2.3 Analog input**

With Potentiometer (preferably 5kOhm):

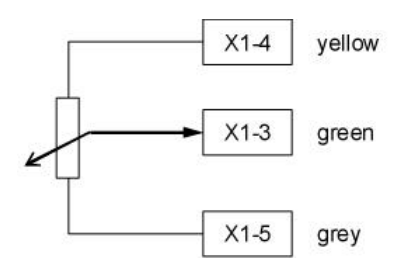

With external voltage:

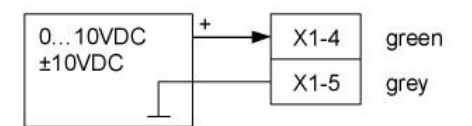

#### With external current:

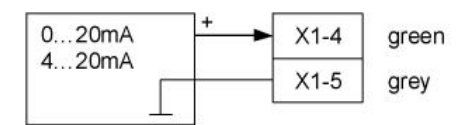

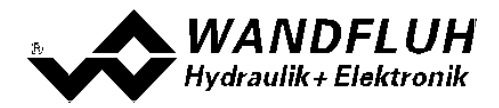

# <span id="page-29-0"></span>**7 Settings**

**Please refer to section ["Safety rules"](#page-9-0) .** 10

## **7.1 Introduction**

- The system and parameter settings can be made either through the operating elements integrated in the cover, through the PC - parameterisation software PASO PD2 or through the field bus (only, if the PD2-Electronics has a field bus node)
- · Information about the installation and operation of the PC parameterisation software PASO PD2 can be found in the section <u>["PASO PD2 Installation and Operation"](#page-60-0)</u> 61<sup>5</sup>.
- · For information about the possibilities for the PD2-Electronics with fieldbus, please refer to the document "Operating Instructions PD2 CANopen - Protocol with Device Profile in accordance with CiA DSP 408".
- Depending on the connected PD2-Electronics, certain setting may be not available, resp. disabled.

#### <span id="page-29-1"></span>**7.2 Assignment of the inputs/outputs**

The allocation of inputs and outputs is not fixed. The user can choose itselfs which input and output is assigned to which function. The following selection is available:

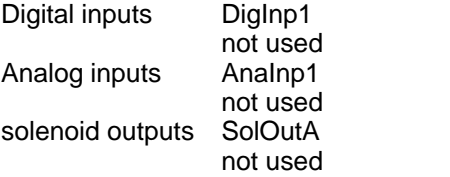

The selection "not used" means that no input or output will be assigned.

Digital inputs which are set or reset by software (refer to section <u>["Configuration - Digital E/A"](#page-47-1)</u>| 48<sup>%</sup>) will be displayed with blue text color in the main window.

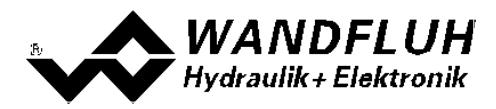

## <span id="page-30-0"></span>**7.3 Parameter inconsistency**

The system - and parameter settings can be made either through the operating elements integrated in the device cover, through the PC - parameterisation software PASO PD2 or through the field bus (only, if the PD2-Electronics has a field bus node). In any case, the current parameter values will be displayed in the PASO

If a parameter value will be changed externaly (not through the PASO), this new value does not correspond with the displayed value in the PASO. In this case, the following message appears:

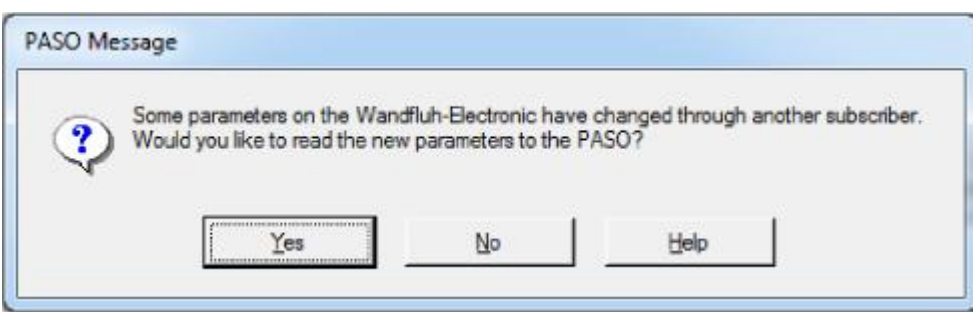

If the answer is "Yes", then the parameters will be read-in from the PD2-Electronics. Possible open parameter windows in the PASO will be closed automatically. If a parameter value will be changed through the manual operation terminal after the read-in of the new parameters, this message will appear again.

If the answer is "No", then the displayed parameter values in the PASO do not correspond to the current parameter value on the PD2-Electronics. This will be displayed in the status line in the field "Parameter inconsistency" (refer to section <u>["Starting of PASO PD2"](#page-64-0)</u>|ഞ്). If a parameter value will be changed through the manual operation terminal again, no further message will be appear in the PASO. But it's always possible to change also parameter values through the PASO.

## <span id="page-30-1"></span>**7.4 Tips for the first commissioning**

- · Connect the power supply, leave the PD2-Electronics still switched-off
- Switch-off the hydraulic drive (hydraulics switched-off)
- · Carefully check the connections
- · Switch-on the power supply
- · Establish communication with PASO (connect PC and axis controller with a standard USB cable and start PASO)
- · Configure the PD2-Electronics specific to the installation. In doing so, the following sequence should be observed:
	- 1. Select the mode of operation and the solenoid type in the box ["Valve type"](#page-38-0) 39
	- 2. Make the corresponding settings in the box ["Signal Scaling"](#page-33-0) 34
	- 3. Make the corresponding settings in the box ["Fixed Command values"](#page-37-0) 38
	- 4. Make the corresponding settings in the box <u>"Ramps"</u> 38 )
	- 5. Make the corresponding settings in the box ["Solenoid driver"](#page-39-0) 40
- Switch-on the hydraulic drive (hydraulics switched-on)

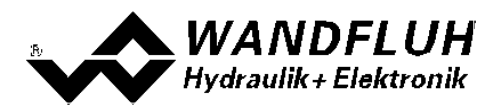

## <span id="page-31-0"></span>**7.5 Default setting of the parameters**

The PD2-Electronic will be delivered with the following default settings:

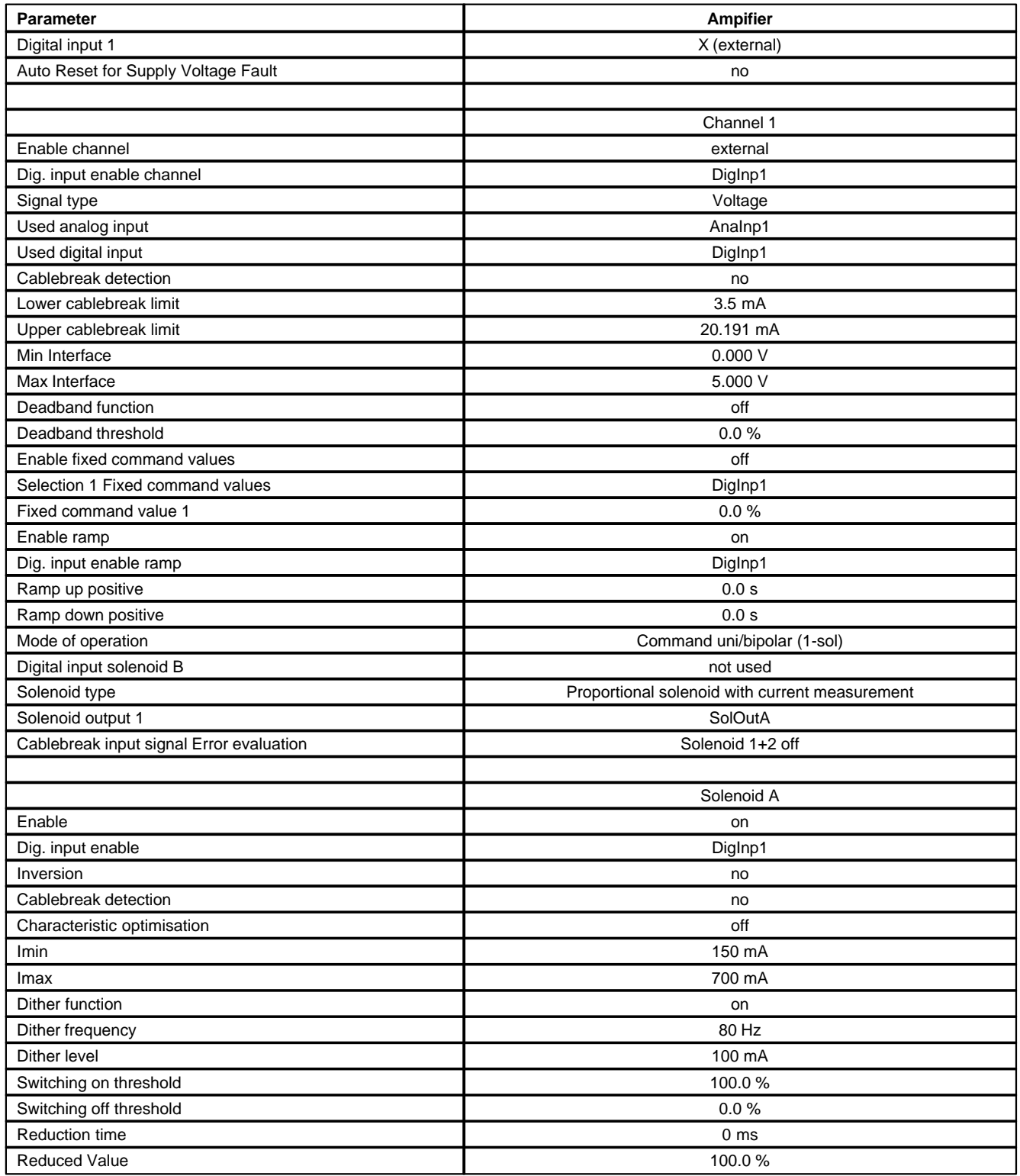

In the section ["Parameter setting"](#page-32-0)  $\sqrt{33}$  and ["Configurations - Menu"](#page-47-0)  $\sqrt{48}$  there is a description of all the parameters.

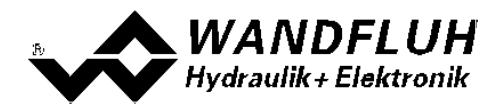

## <span id="page-32-0"></span>**7.6 Parameters setting**

By clicking with the left mouse button on the corresponding box in the channel window, the parameter values of PD2-Electronics can be set.

#### <span id="page-32-1"></span>**7.6.1 Enable channel**

In this window, all settings specific to the channel release will be made.

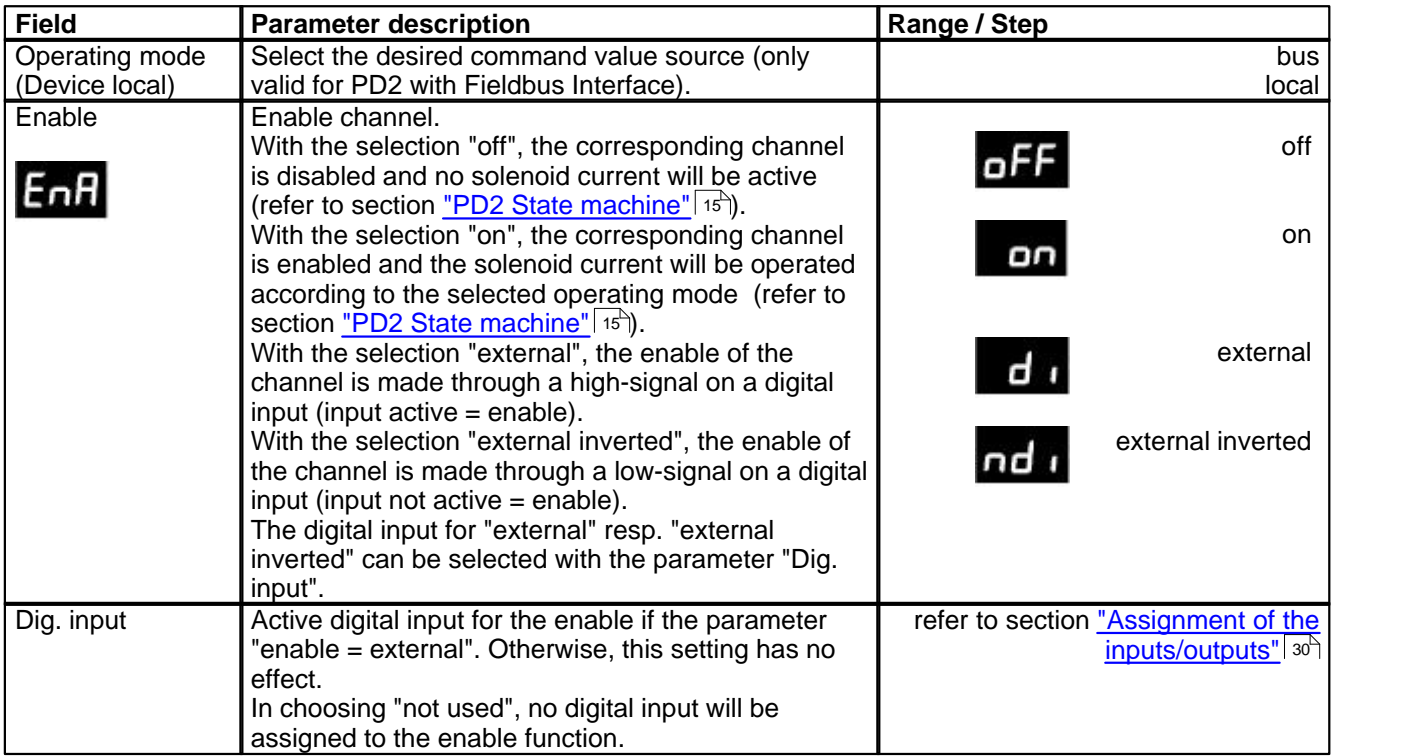

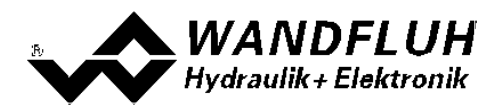

#### <span id="page-33-0"></span>**7.6.2 Signal scaling**

In this window, the adjustments and scaling values of the command value signal will be adjusted.

<span id="page-33-3"></span><span id="page-33-2"></span><span id="page-33-1"></span>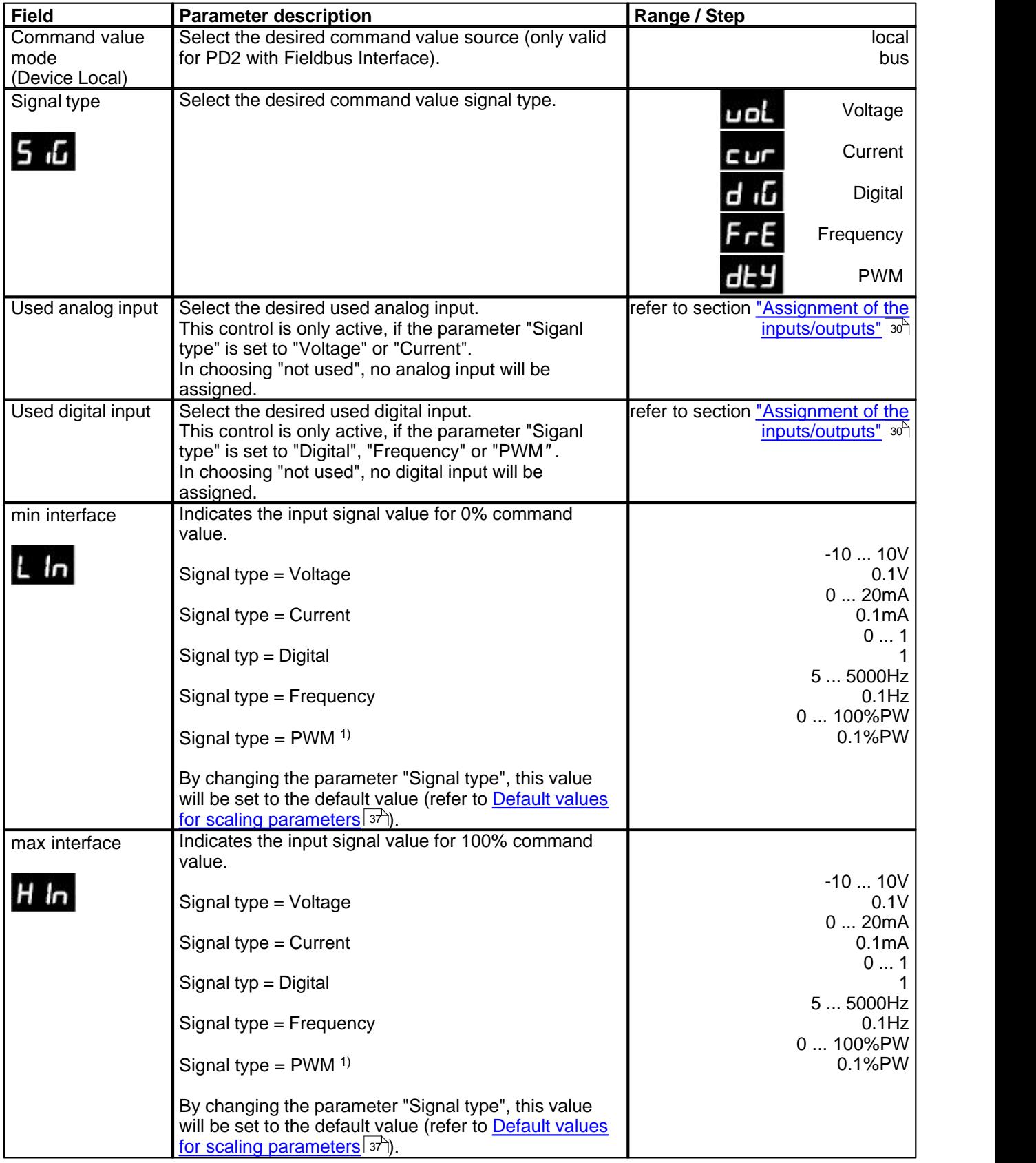

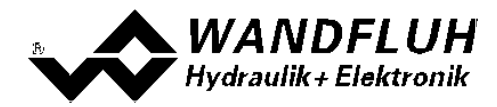

<sup>1)</sup> The detection of the pass from 0% to 100% can take up to 250ms!

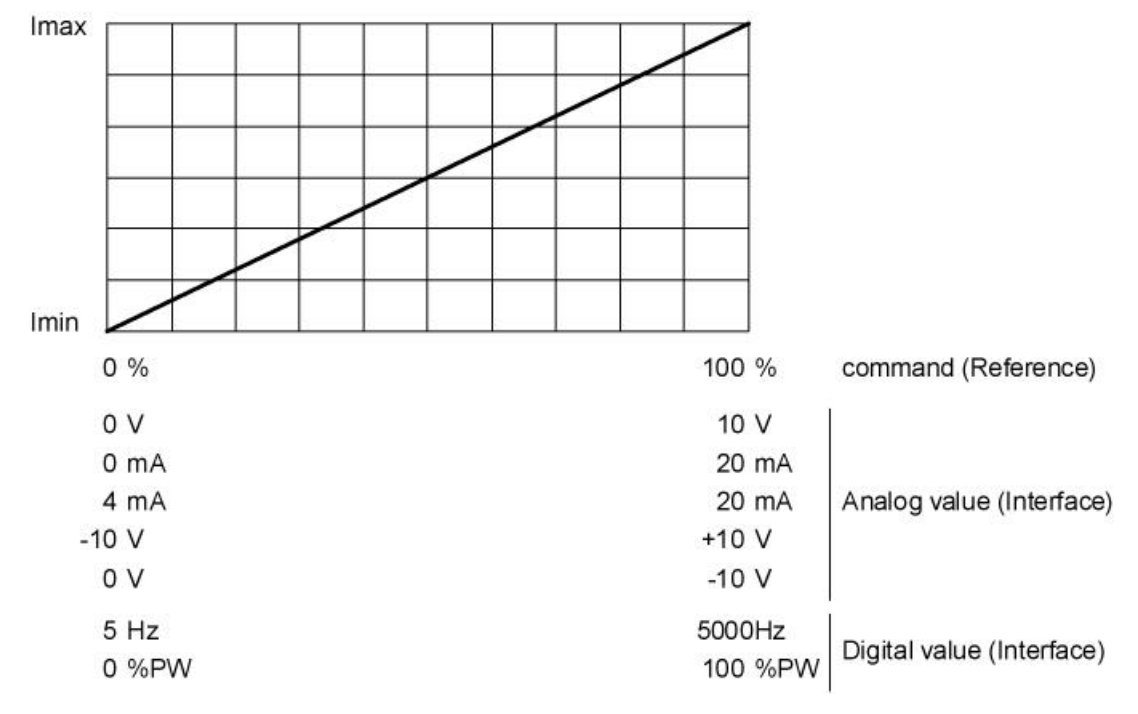

If the parameter "min. interface" is set higher than the parameter "max. interface", this represents an inversion of the input signal value.

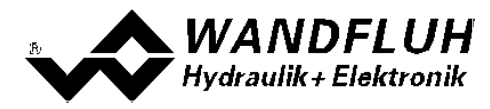

#### **Cablebreak**

The following adjustments can only be made if the parameter "Signal type" is set to "Current", "Frequency" or "PWM".

<span id="page-35-0"></span>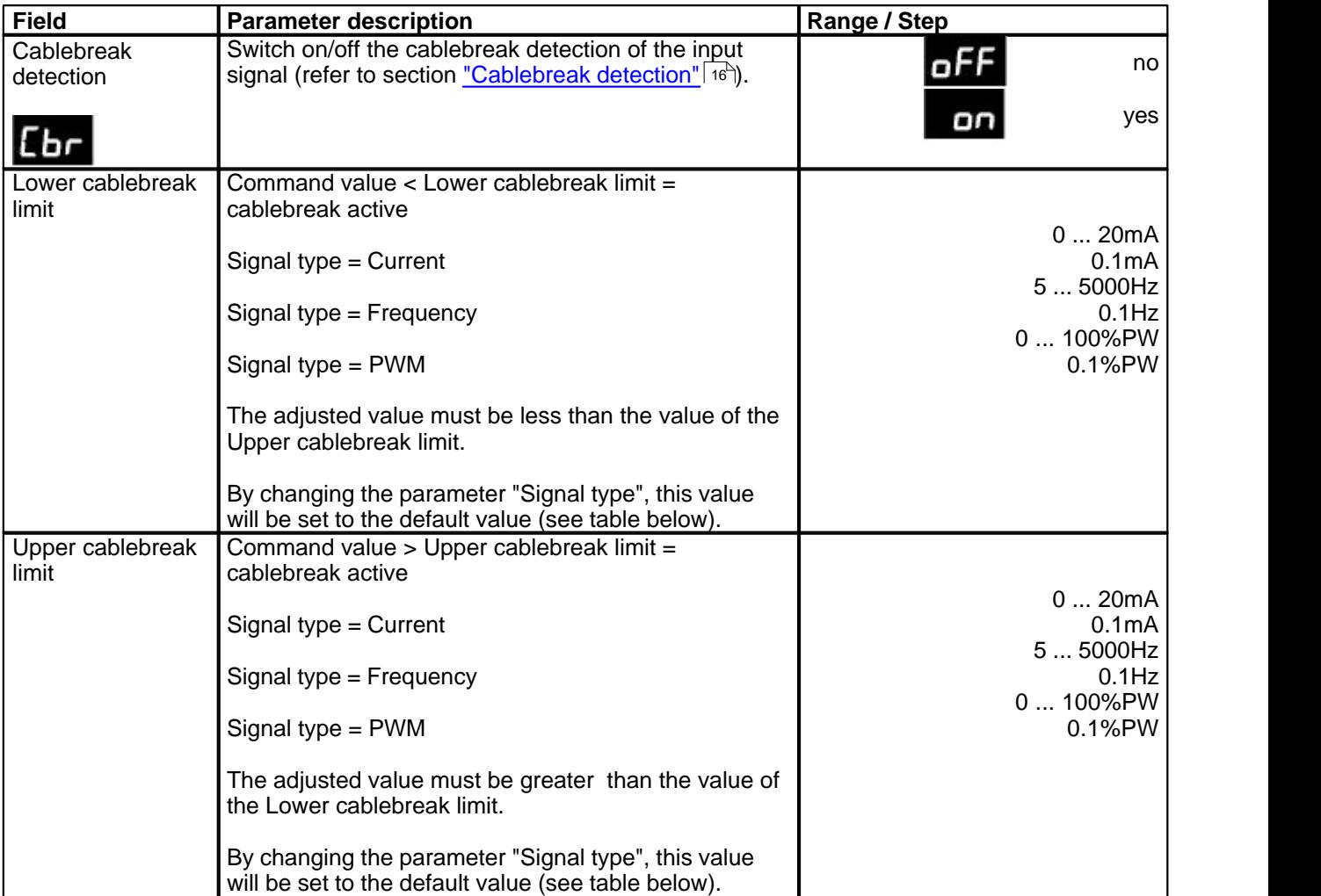

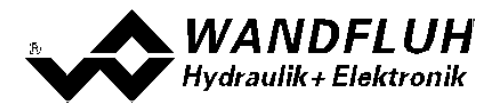

#### **Deadband**

The following adjustments can only be made if the parameter "Signal type" is set to "Voltage", "Current", "Frequency" or "PWM".

<span id="page-36-0"></span>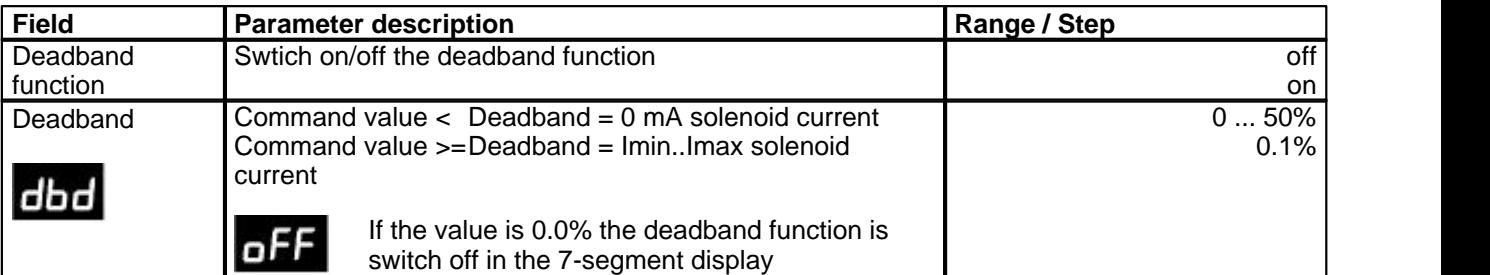

Solenoid current [I]

Solenoid current [I]

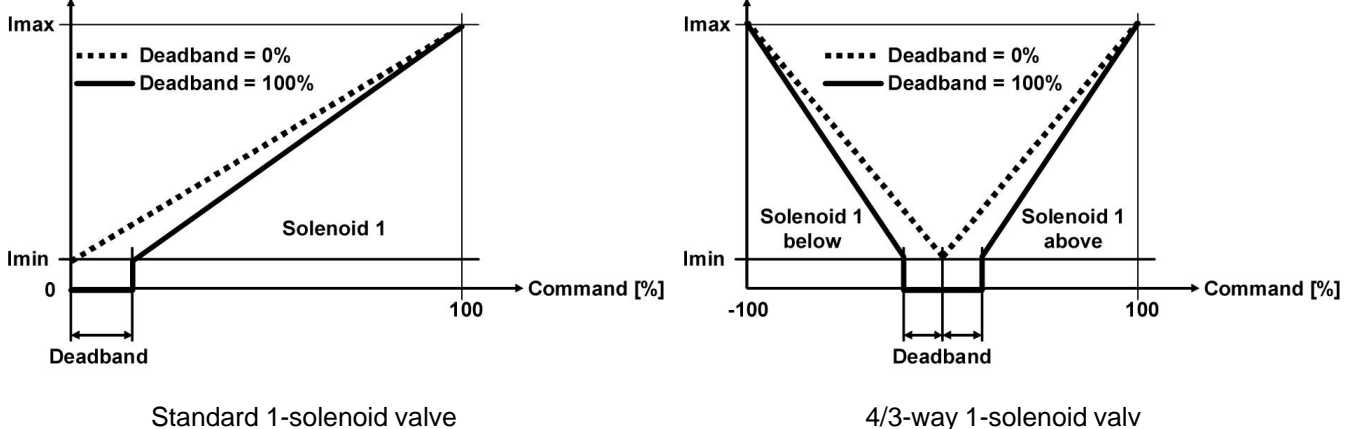

#### <span id="page-36-1"></span>**Default values for scaling parameters**

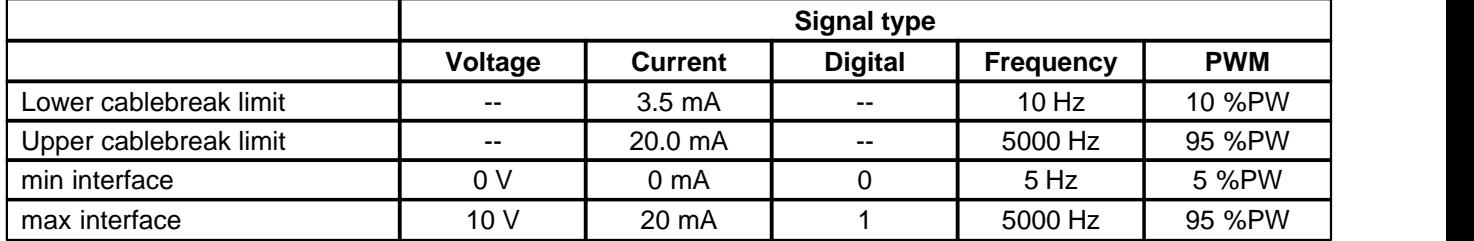

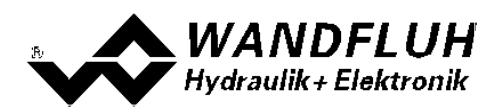

#### <span id="page-37-0"></span>**7.6.3 Command value fixed**

In this window, all settings specific to the command values fixed will be made. Command values fixed can be used in place of the external command value. They serve to pretend of predefined, fixed set command values.

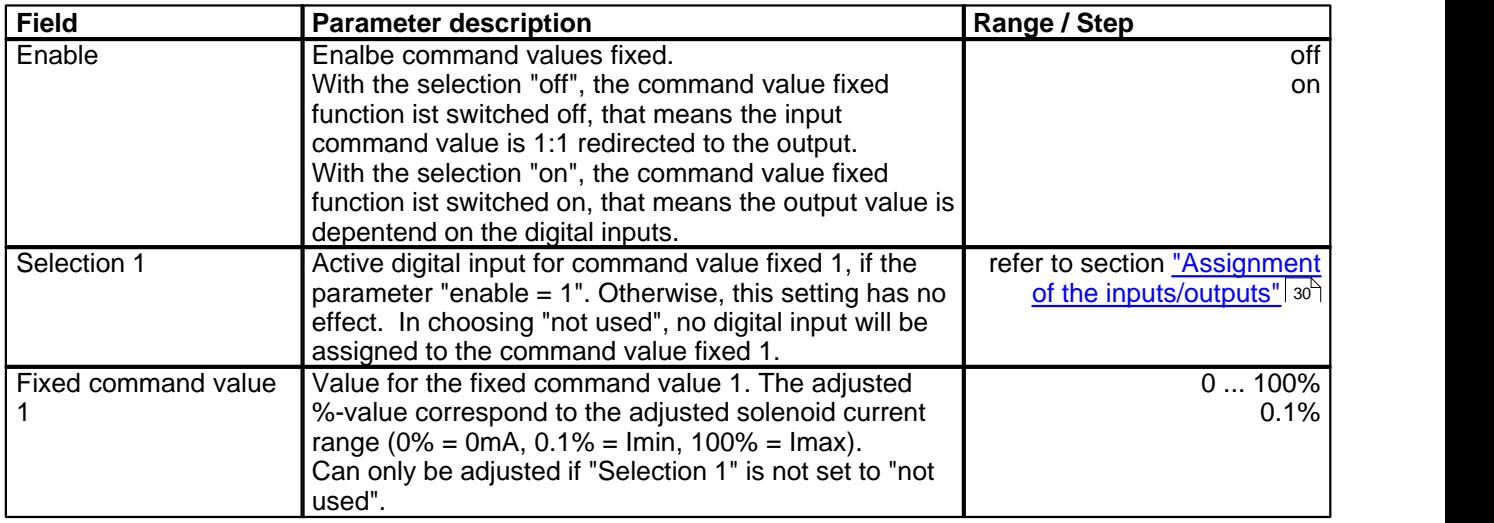

#### <span id="page-37-1"></span>**7.6.4 Rampe Generator**

In this window, all adjustments according to the ramp function will be made

<span id="page-37-2"></span>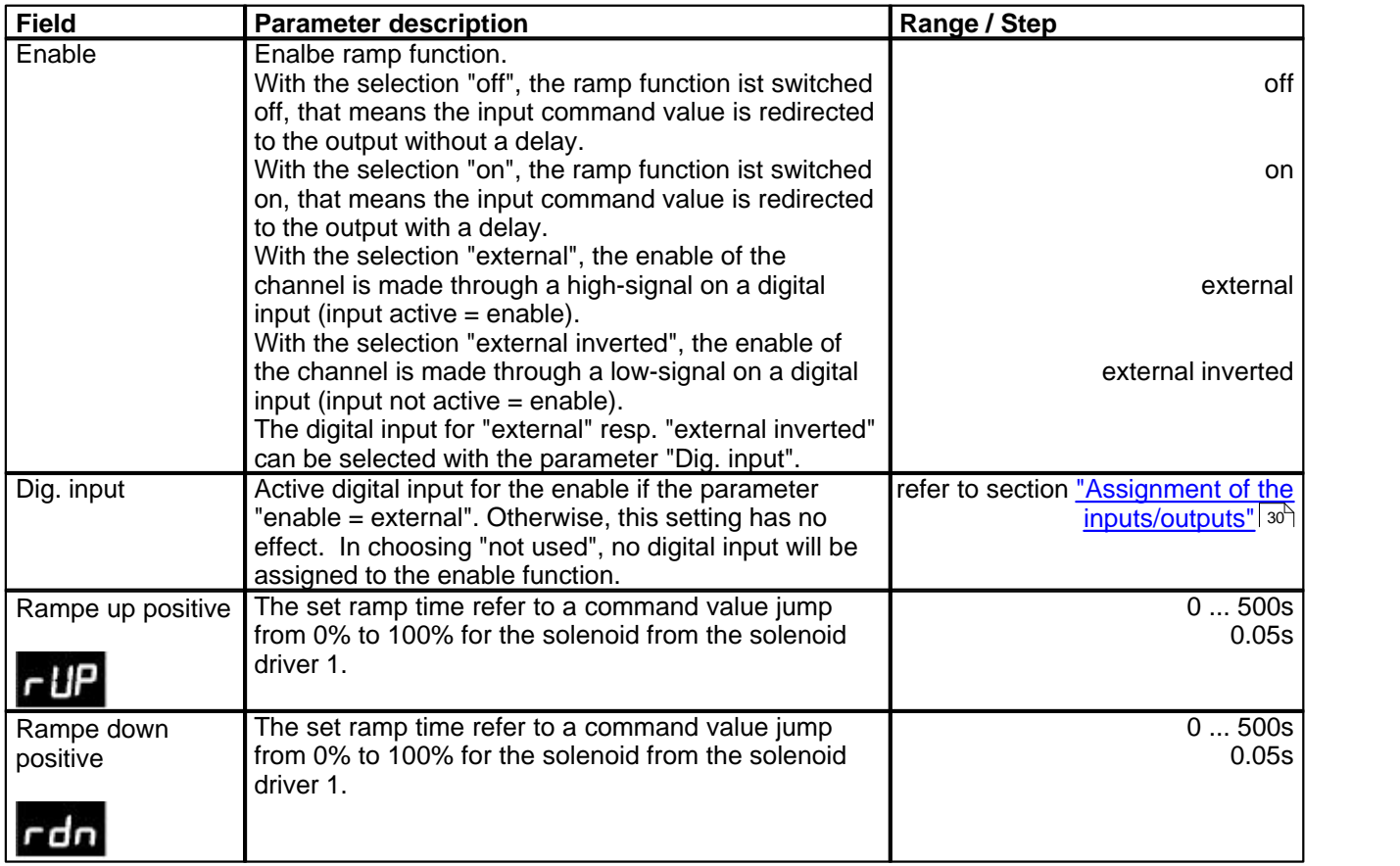

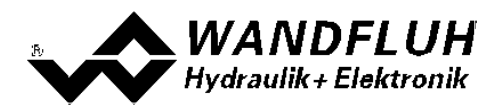

#### <span id="page-38-0"></span>**7.6.5 Valve type**

In this window, all settings specific to the valves will be made

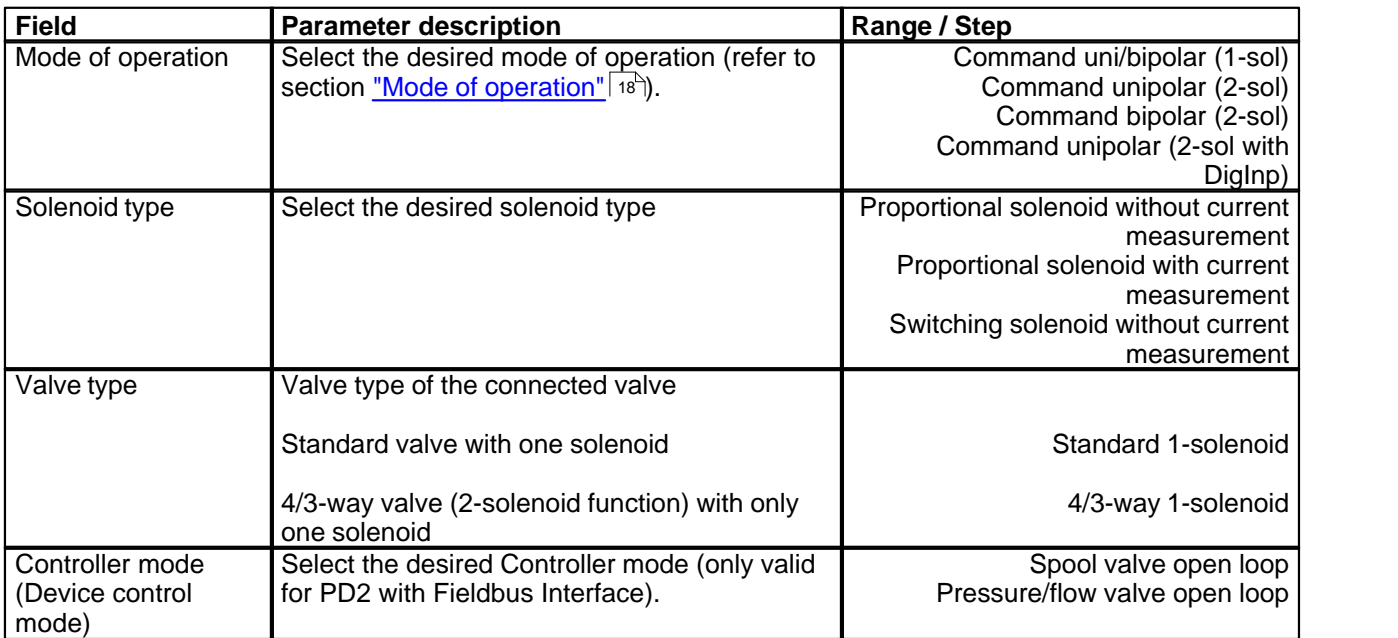

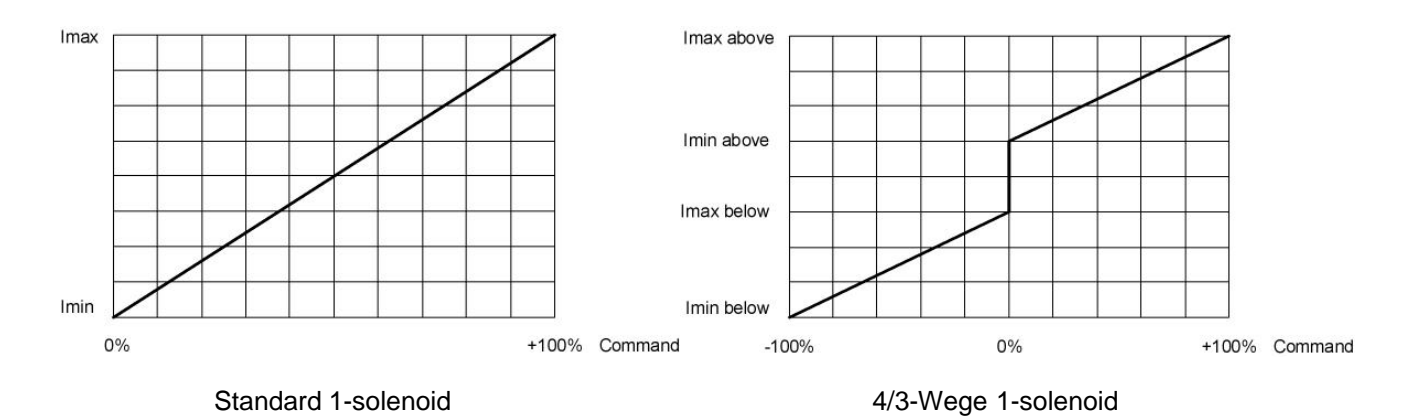

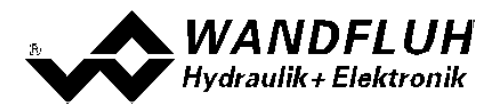

#### <span id="page-39-0"></span>**7.6.6 Solenoid driver**

In this window, all settings specific to the solenoids will be made

#### **Solenoid current:**

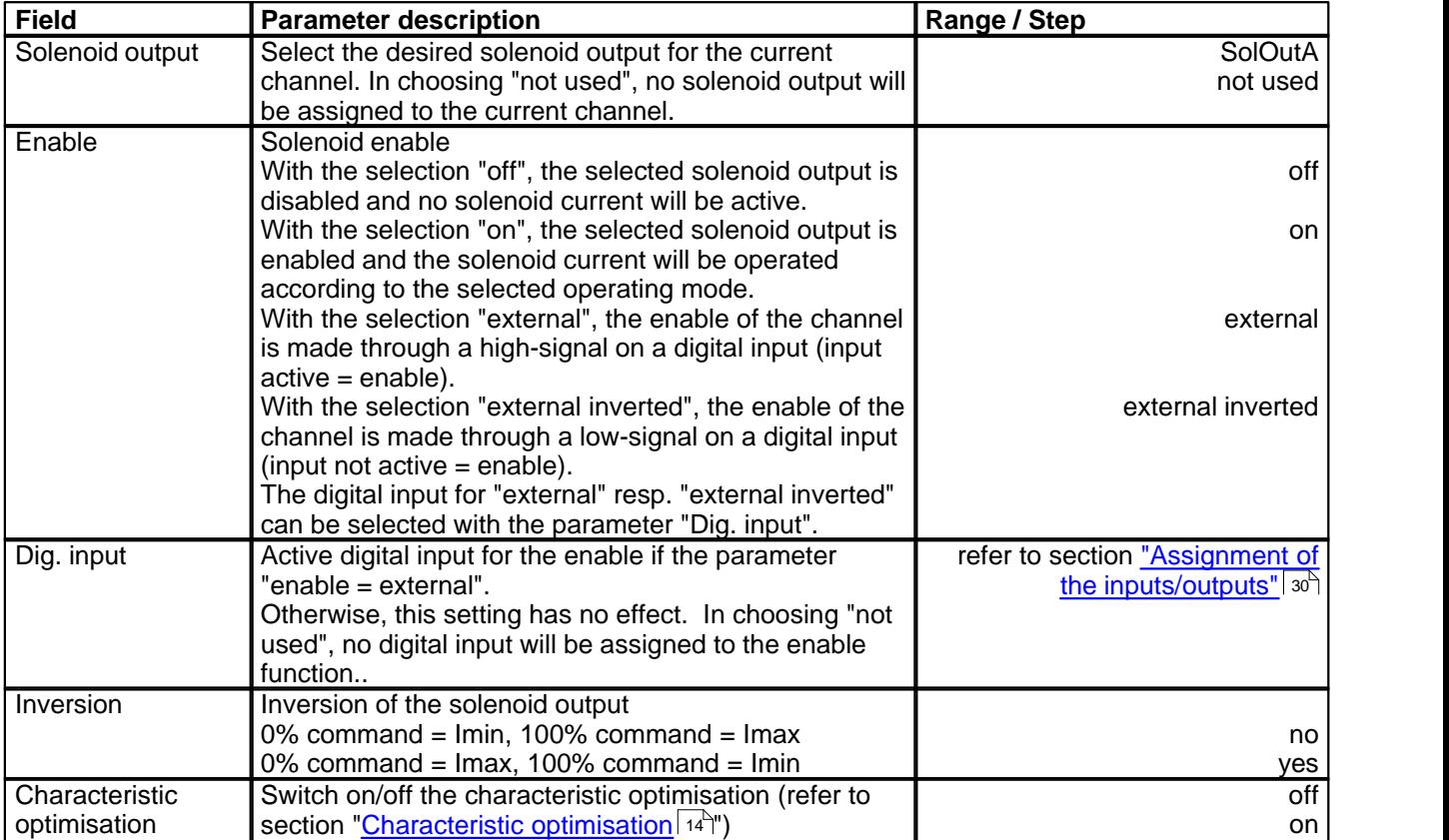

П

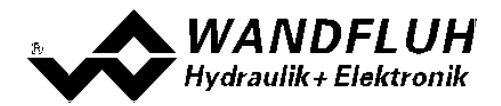

The following adjustments can only be made if the parameter "Solenoid type" is set to "Proportional solenoid":

<span id="page-40-3"></span><span id="page-40-2"></span><span id="page-40-1"></span><span id="page-40-0"></span>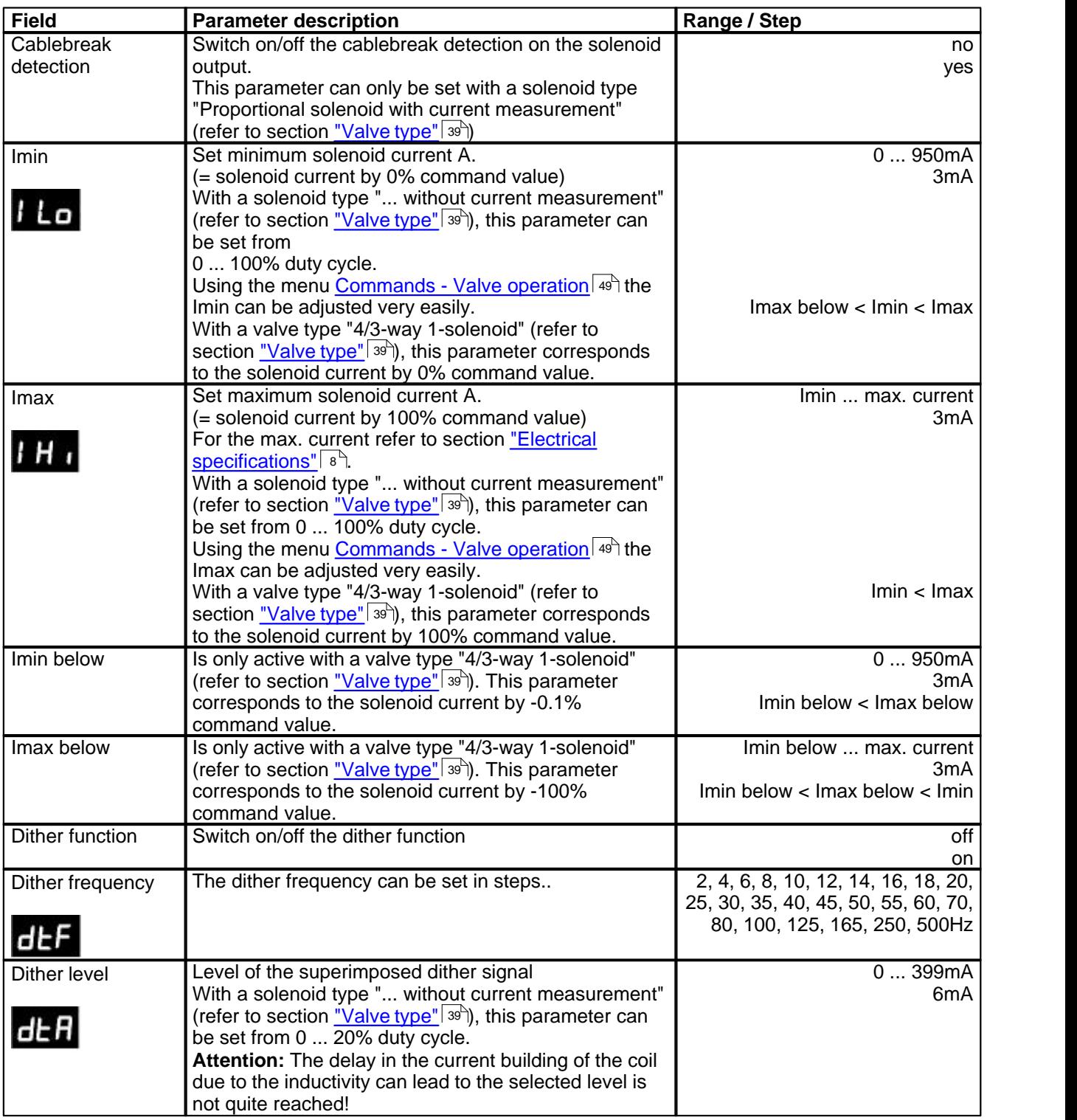

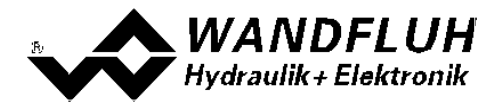

The following adjustments can only be made if the parameter "Solenoid type" is set to "Switching solenoid":

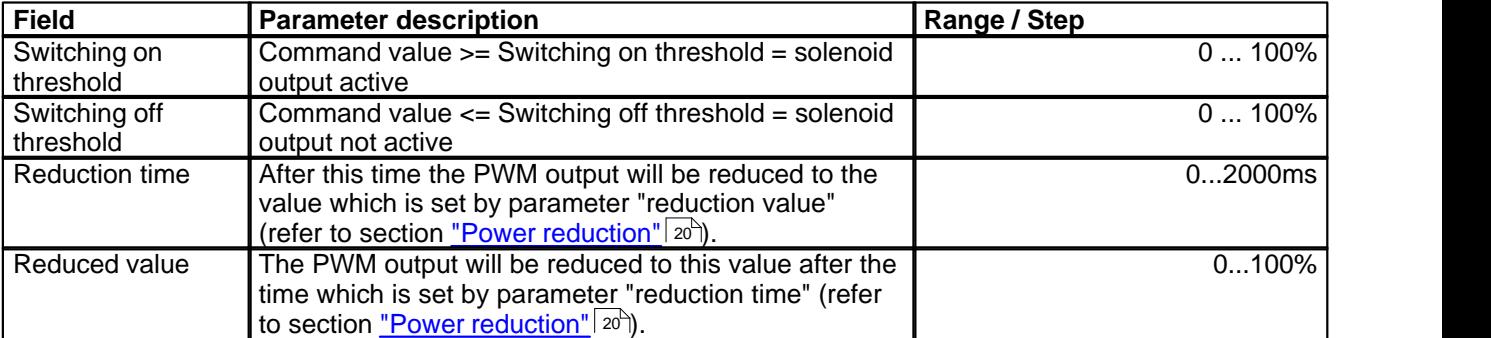

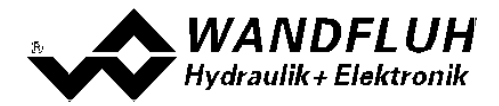

#### **Characteristic optimisation:**

This menu enables the optimisation of the solenoid current adjustment of PD2-Electronics. A graphic is shown which represents the characteristic "Input solenoid driver (X-axis) – Output Solenoid current (Y-axis)". The graphic consists of 11 points, the first and the last point (100%) are preset.

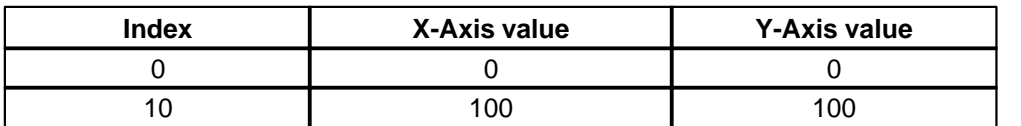

The other graphic points can be adjusted either by tracking with the mouse or by entering the value at the numeric inputs. The resolution of the X-values is in %, those of the Y-values in 0.1 %. The X-values cannot be falling.

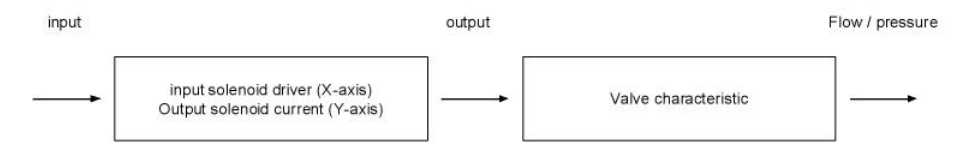

At shipping ex work (default settings) the preset value is transmitted proportionally to the solenoid current (default characteristic). In this case the characteristic "Preset value (X-axis – Solenoid current (Y-axis)" is linear. The same behaviour occurs at any time when the characteristic optimisation is turned off.

By modifying the default linear characteristic "Input (X-axis) – Output (Y-axis)" e.g. a progressiv valve characteristic "Current - Flow/Pressure" can be compensated in such a way that a linear relation between preset value and Flow/Pressure is realised. The characteristic "Command value (X-axis) – Solenoid current (Y-axis)" in this case should be adjusted in the "opposite progressive" direction (refer to the example characteristic below).

Additionally the characteristic optimisation must be turned on. This will be shown in the PASO-Status line (refer to section <u>["Starting of PASO PD2"](#page-64-0)</u>|ଶ<sup>5</sup>).

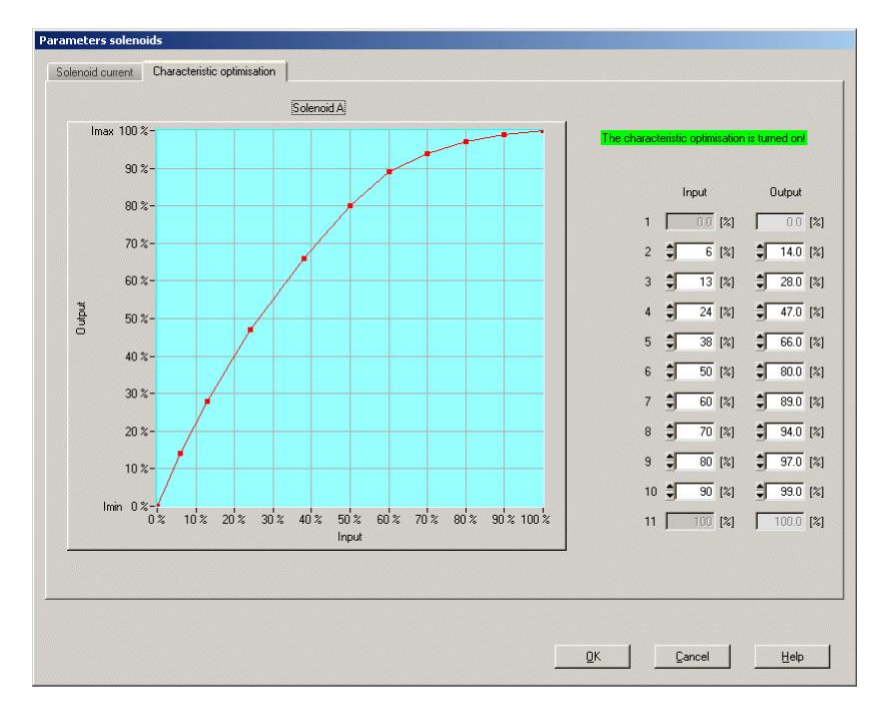

The solenoid current values are in the range Imin (0%) up to Imax (100%). Imin and Imax are adjusted in the menu "Solenoid current". At an input value which is between two graphic points, the solenoid current is interpolated. If two or more preset values overlap, at the corresponding Preset value the highest current value is calculated.

In the case of an error in the characteristic values, the characteristic optimisation is automatically turned off.

*Wandfluh AG Postfach CH-3714 Frutigen*

*Tel: +41 33 672 72 72 Fax: +41 33 672 72 12*

*Email: sales@wandfluh.com Internet: www.wandfluh.com*

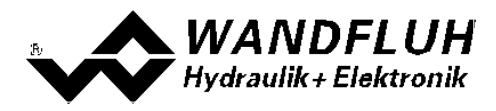

#### <span id="page-43-0"></span>**7.6.7 Error evaluation**

In this window, all settings specific to the error evaluation will be made.

Solenoid 1 = selected solenoid output from the solenoid driver 1 (refere to section <u>["Solenoid driver"](#page-39-0)</u>| 40<sup>≒</sup>)

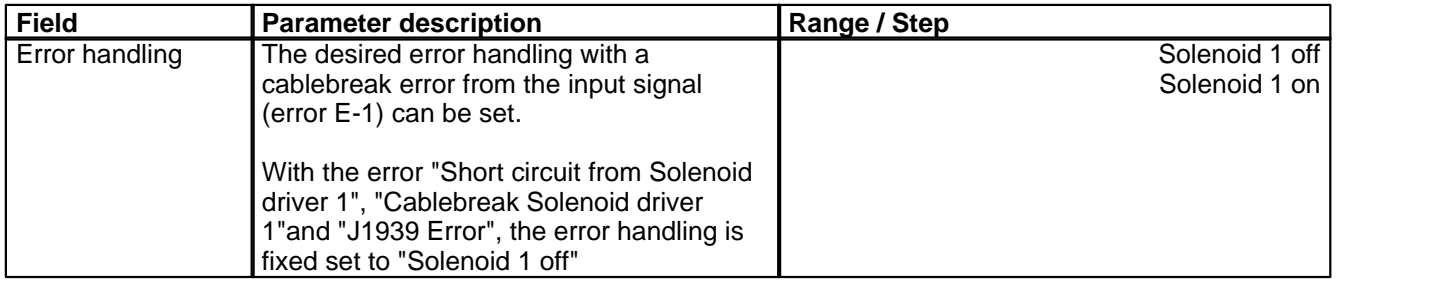

In the status line per channel is displayed if an error is present (status: Error) or not (status: Ready) (refer to section <u>["Analysis - Diagnostics"](#page-56-0)</u> 57).

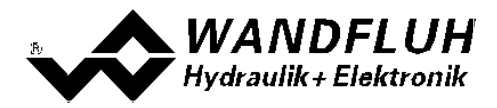

## <span id="page-44-0"></span>**7.7 File-Menu**

Contained in the File menu are the menu points, which concern the file handling and the printing of the parameters. In the "On Line"-mode, some of these menu points are blocked.

#### **7.7.1 New**

This menu point is active only in the "Off Line"-mode.

With this command, a new file can be opened. Near it, all parameters are set to default values. A question will be displayed, if the current configuration will be retain or not.

If "Yes" will be selected, the current configuration will not be changed.

If "No" will be selected, a selection window will be displayed. In this window, the following configuration can be selected.

- Fieldbus without Fieldbus
	- with CANopen
	- · with J1939

**The modified configuration only affects the "Off Line"-mode. By switching to "On Line"-mode the configuration of the connected PD2-electronics will be read in.**

#### **7.7.2 Open...**

This menu point is only active in the "Off Line"-mode.

With this command, an existing file from a storage medium is opened. First the file selection window appears. In this window the required file can now be selected and opened with "OK".

If the selected file was not stored with the PASO PD2, the messge "The selected file is not a PASO PD2 Datei. File can not be loaded!" will be displayed and the operation is aborted.

If the selected file stored with a current PASO PD2, the read procedure will be started. If the configuration of the selected file does not correspond to the current configuration of the PASO PD2, a message will be displayed and the current configuration from the PASO PD2 will change automatically over to the new configuration of the selected file. The read parameter values will be checked in the case of a limiting value excess. If one or more parameter values are outside the tolerance, a message will be displayed and the parameter value will be set to the default value (refer to section <u>["Limiting value error"](#page-66-0)</u> o<sup>,)</sup>). The parameter values can now be edited and changed as required under the corresponding menu points.

Wandfluh can create application specific parameters files in accordance to customer wish.

#### **7.7.3 Save**

With this command, the parameters are saved on a data storage medium. All parameter values of all input windows are saved under the current file name. If no file name has been defined yet, then first the file selection window appears (refer to section <u>["File - Save as..."](#page-44-1)</u>| 45े).

#### <span id="page-44-1"></span>**7.7.4 Save as...**

With this command, the parameters are saved on a data storage medium. All parameter values of all input windows are saved under the file name entered.

First the file selection window appears. In this window the desired file name can now be entered. If the file name is entered without an extension, then the extension ".par" is automatically assigned to it. After actuating the button "Save", the file information window appears (refer to section <u>["File-Info"](#page-45-0)</u>| 46<sup>4</sup>). In this window the required entries can now be made. With the button "Save", the file is then finally saved under the selected file name. With the button "Cancel", one changes back to the file window.

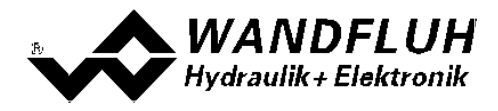

#### **7.7.5 Print**

With this command, the current parameters are printed in ASCII text format. The File-Print window is opened. In this window one can now select, whether the printing process is to be to a printer or to a file.

If the output is to be to a printer, then the Windows printer selection window is opened.

If the output is to be to a file, then the file selection window appears. In this window the desired file name can now be entered. If the file name is entered without an extension, then automatically the extension ".txt" is assigned to it.

#### <span id="page-45-0"></span>**7.7.6 Info**

With this command, the file information of an existing file is displayed. The file information consists of the following parts:

Date, time Date, time of saving.<br>File name: The file name, under

- The file name, under which the file has been saved.
- Valve type: The valve type of the connected PD2-Electronics at the moment of saving. If no PD2-Electronics are connected, then this indication remains empty. In case of saving during "On Line Operation", this indication is updated.
- Operator: The name of the originating person.<br>Remarks: Possibility to enter remarks concerni
- Possibility to enter remarks concerning the file.

When the File-Info window appears during the execution of the command <u>["File - Save as..."](#page-44-1)</u>|45ी, then the corresponding entries can be made in the various fields (with the exception of "Date", "Time", "File name" and "Card type", which cannot be edited). When the File-Info window appears during the execution of the command ["File - File-Info"](#page-45-0) 46<sup>h</sup>, then the various fields cannot be edited. <sup>45</sup> 1. the

#### **7.7.7 Activate Off Line / Activate On Line**

#### **Off Line**

With this command, the connection with the PD2-Electronics is interrupted. All menu points, which call for a communication with the PD2-Electronics, are blocked. The PASO PD2 software now runs in the "Off Line mode". The loading, saving and the editing of parameter files is possible in this mode.

#### **On Line**

With this command, the connection with the PD2-Electronics is established. The communication with the PD2-Electronics is briefly tested. If the connection works, then the user has the option of taking over the parameters from the PD2-Electronics or of transfering the parameters to the PD2-Electronics. During the transfer of the parameters, the user has the possibility of aborting the operation.

Before parameters are transferred to the PD2-Electronics, a verification is carried out as to whether the configuration of the PD2-Electronics supports the parameter values. The configuration corresponds here to the number of the solenoids. If the configuration of the connected PD2-Electronics do not match with the current configuration of the PASO PD2, a message will be displayed and the current configuration from the PASO PD2 will change automatically over to the new configuration.

If the parameters have been taken over by the PD2-Electronics, then they will be checked in the case of a limiting value excess. If one or more parameter values are outside the tolerance, a message will be displayed and the parameter value will be set to the default value (refer to section <u>["Limiting value error"](#page-66-0)</u> (क्ष्<sup>h</sup>). The PASO PD2 will stay in the "Off Line"-mode. For going On Line in this case, the parameter must be transferred to the PD2-Electronics. If the transfer was successful and the limiting value check was also successful, then the software subsequently runs in the "On Line"-mode. The loading of parameter files is not possible in this mode.

The current mode will be displayed in the status line.

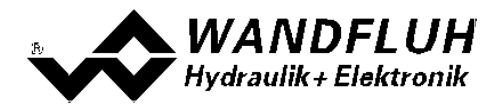

#### **7.7.8 Datarecord info**

This menu point is only active in the "On Line"-mode.

Under this menu the current data set information of the connected PD2-Electronics appears. The data correspond to the last change to the PD2-Electronics data carried out.

Card type: The valve type of the connected PD2-Electronics at the moment of saving Date: Date of last change. (Format DD.MM.YYYY)<br>Time: Time of last change (Format HH:MM.SS) Time: Time of last change (Format HH:MM.SS)<br>Filename: The file name under which the parameter The file name under which the parameters were saved at the last change. If the file name is longer than 27 characters, the characters' "»" will be inserted at the end.

#### **7.7.9 Exit**

With this command, the PASO PD2 is terminated. If parameter data have been changed and have not yet been saved, then the question appears, as to whether these data should be saved. This is referring only to the save in file. On the PD2-Electronics, the parameter will be saved automatically by clicking on the button "OK" in the corresponding windows (refer to section ["Store parameter"](#page-65-0)  $66$ ).

## <span id="page-47-0"></span>**7.8 Configuration-Menu**

In this window, the settings of the function of the PD2-Electronics will be made.

#### <span id="page-47-1"></span>**7.8.1 Digital I/O**

With this command the digital inputs and outputs of the connected PD2-Electronics are activated, not activated or enabled.

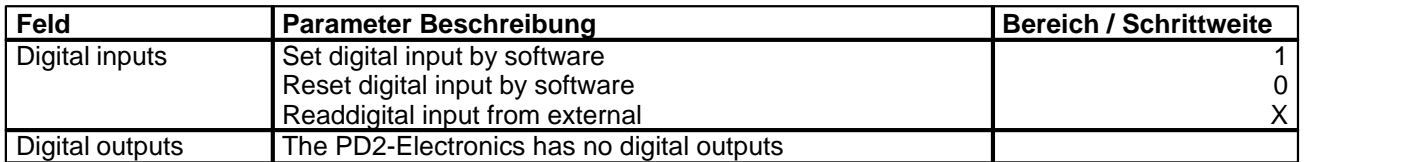

Digital in- and outputs which are set or reset by software will be displayed with blue text color in the main window

#### **7.8.2 General errors**

In this menu the handling of general errors can be set.

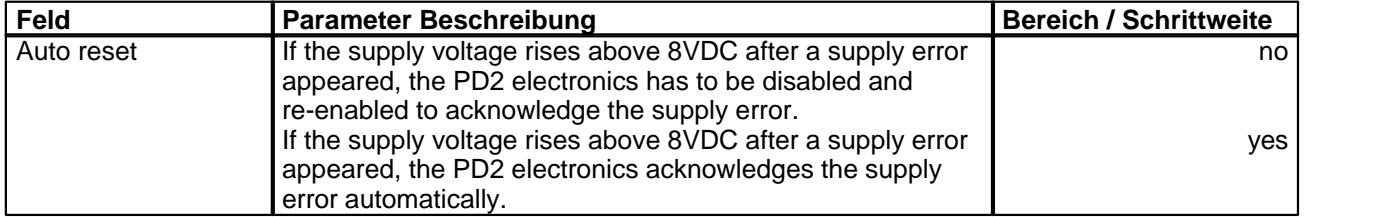

#### **7.8.3 Default setting**

This menu point is only active in the "On Line"-mode and in the PD2-state "Disabled" (refer to section ["PD2 State](#page-14-0) [machine"](#page-14-0)|15<sup>5</sup>).

With this command, the default settings made in the factory will be loaded on the connected PD2-Electronics and read to the PC. After successfully read in, the question appears, if the values should be stored on the PD2-Electronics or not.

If "Yes" will be selected, the values will be stored in the way that they are available after the PD2-Electronics will be switched on again (non-volatile memory).

If "No" will be selected, the values are running at the moment, but after the PD2-Electronics will be switched on again, the before current values will be active again.

#### **7.8.4 Interface**

If a Wandfluh-device with USB interface is connected, by this command the USB parameters will be displayed otherwise an error message will be displayed. For displaying the USB parameters, the connected Wandfluh device must not be supplied. The USB communication requires a separately available USB Adapter (refer to section "<u>Accessories [</u>69]").

#### **7.8.5 Language**

In this window, the language can be selected, with which the PASO PD2 will be inscribed. This setting is automatically saved and taken over with a new start.

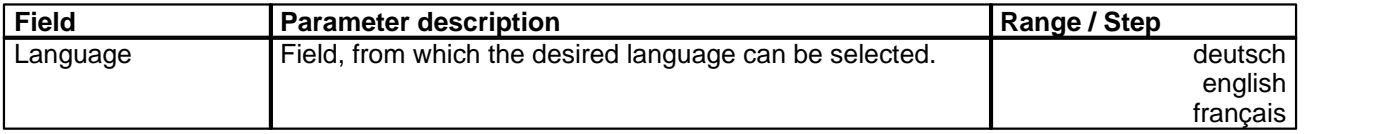

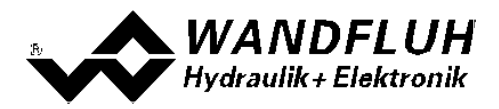

## <span id="page-48-0"></span>**7.9 Commands-Menu**

In the Commands menu, direct control commands can be transmitted to the PD2-Electronics.

#### <span id="page-48-1"></span>**7.9.1 Valve operating**

This menu point is only active in the "On Line"-mode.

In this window, the valve can be directly actuated via the elements available in the window.

#### The following window appears:

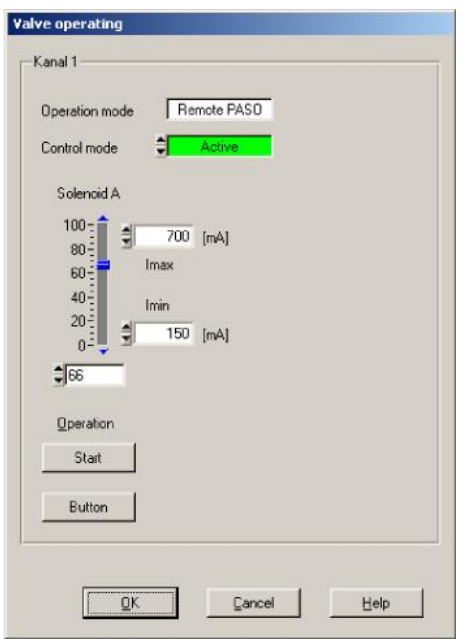

- · The number of the shown channels is equal to the number of channels that can be operated (refer to section ["Description of the Function"](#page-10-2)  $\mid$  11 $\mid$ )
- · The number of solenoids per channel corresponds to the selected mode of operation (refer to section ["Valve](#page-38-0) [type"](#page-38-0)∣ 39 )
- · The solenoid name (for example "solenoid A") corresponds to the selected solenoid output (refer to section "<u>Solenoid driver"</u> | 40 )
- · In the field "Operation mode" the current operation mode of the channel will be displayed
- · In the field "Control mode" the current control mode of the channel will be displayed

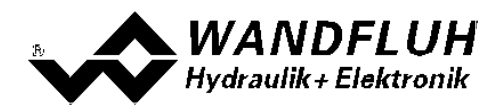

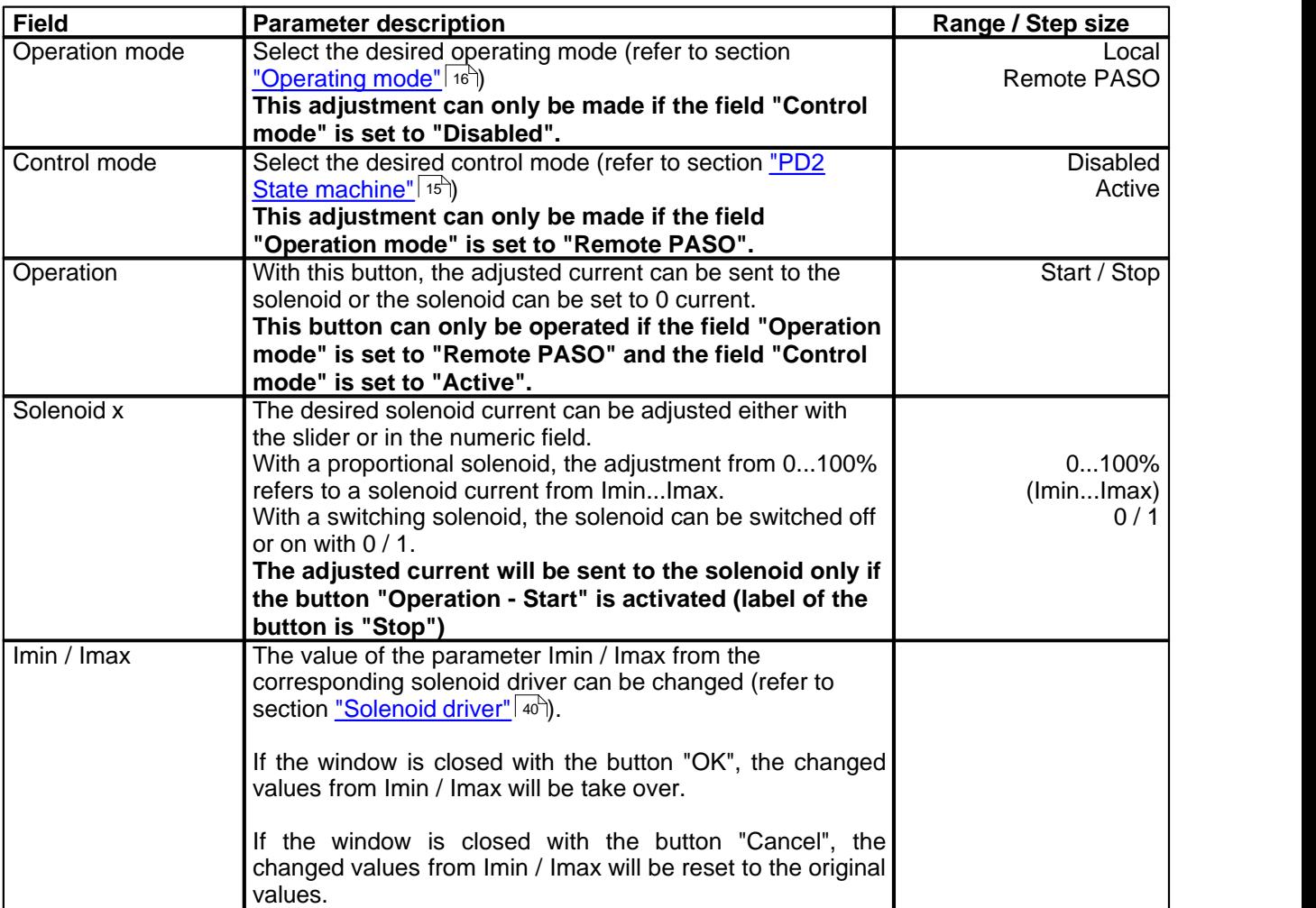

П

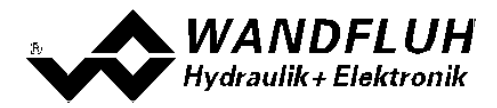

#### **7.9.2 Command simulation**

This menu point is only active in the "On Line"-mode.

In this window a command value can be set directly for each active axis.

The following window appears:

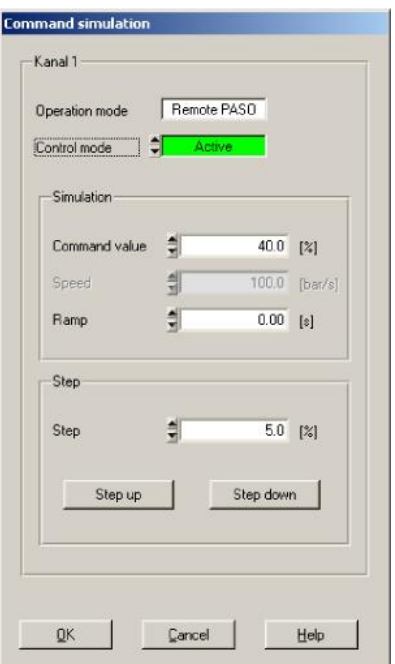

- · The number of the shown channels is equal to the number of active channels (refer to section ["Function](#page-10-2) **[description"](#page-10-2)** 11")
- · In the field "Operation mode" the current operation mode of the channel will be displayed
- · In the field "Control mode" the current control mode of the channel will be displayed

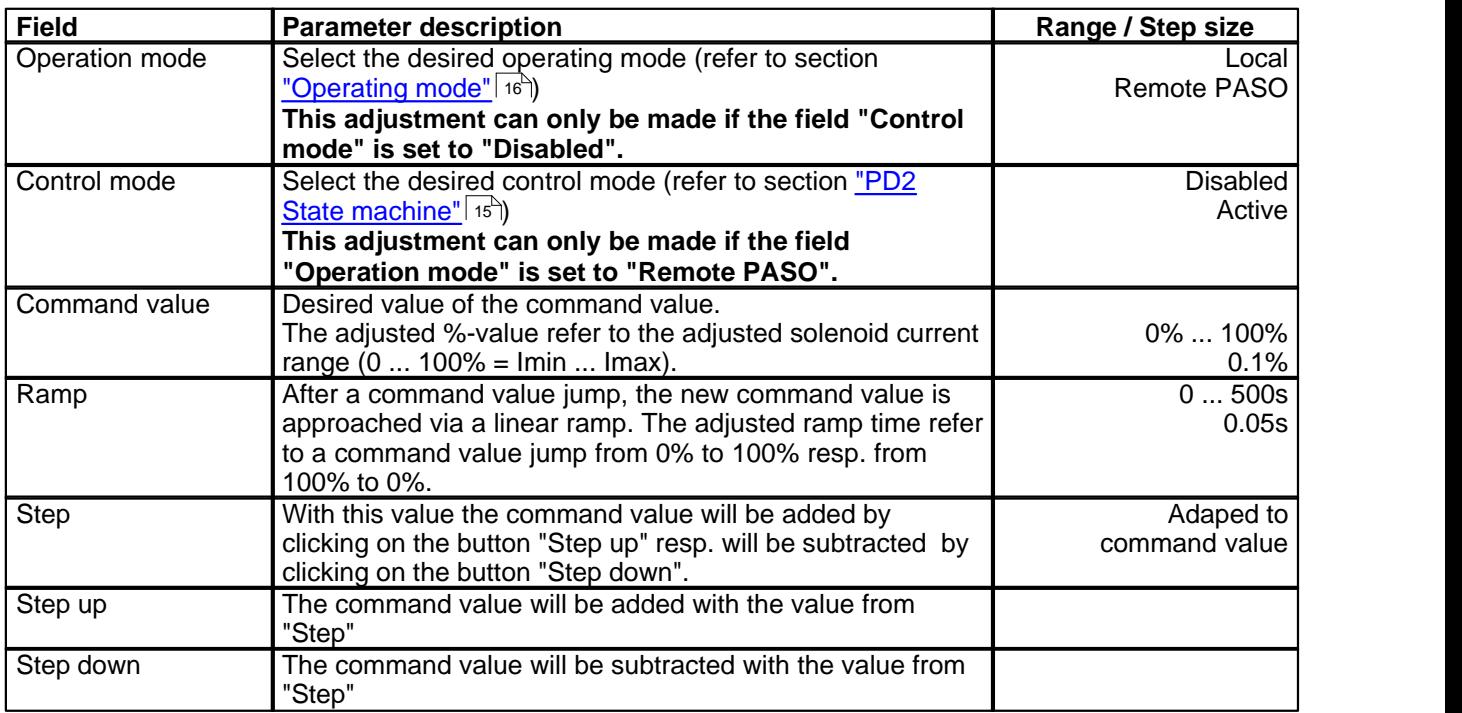

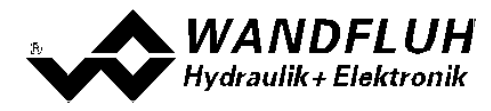

## <span id="page-51-0"></span>**7.10 Fieldbus-Menu**

If the PD2-Electronics have a fieldbus, with this menu point the necessary bus node adjustments can be made. Also bus states will be displayed here.

If the PD2-Electronics have no fieldbus, the message "The connected PD2-Electronics don't provide an external bus port" will appear.

For more information about the possibilities for the PD2-Electronics with CANopen, please refer to the document "Operating Instructions PD2 CANopen - Protocol with Device Profile in accordance with CiA DSP 408".

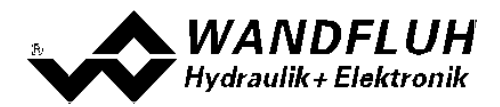

## <span id="page-52-0"></span>**7.11 Analysis-Menu**

In the Analysis menu, measured values and possible errors on the PD2-Electronics can be displayed on-line.

#### <span id="page-52-1"></span>**7.11.1 Show values**

With this command the display of the data in the current channel window can be turned on or off.

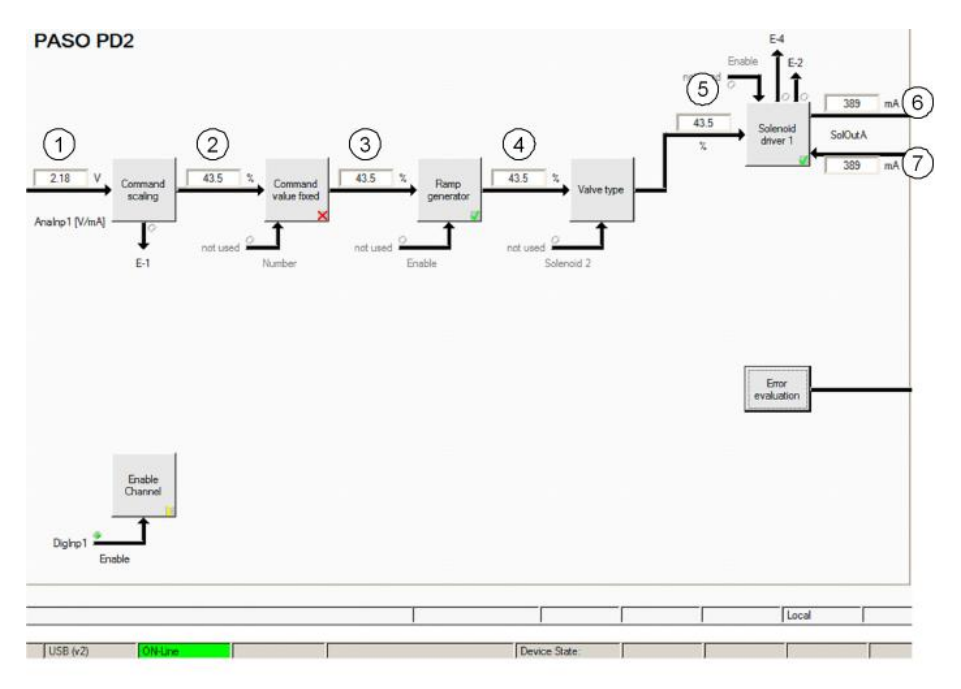

- 1 **Input command value** Actual command value Is shown in V, mA, % or Hz, depending on the selected signal type (refer to section <u>["Signal scaling"](#page-33-0)</u>| 34").
- 2 **Output value command scaling** Command value scaled to 0...100% or -100...100%. Includes deadband.
- 3 **Output value command values fixed** Command value scaled to 0...100% or -100...100%. If fixed command values are active and selected this value can be different to field 2.
- 4 **Output value ramp generator** Command value scaled to 0...100% or -100...100%. If a ramp is running this value can differ to field 3.
- 5 **Input value solenoid driver 1** Command value scaled to 0...100%. If the value in field 4 is -100...0% a command value is given to solenoid driver 2. The command value for solenoid driver 1 is 0. If the value in field 4 is 0...100% a command value of is given to solenoid driver 1. The command value for solenoid driver 2 is 0.
- 6 **Command solenoid current solenoid driver 1** Output solenoid current. It is shown in mA if solenoid type is "Proportional solenoid with current measurement". If solenoid type is "Proportional solenoid without current measurement" or "Switching solenoid without current measurement" the value is shown in % (refer to section ["Valve type"\)](#page-38-0) . 39
- 7 **Actual solenoid current solenoid driver 1** Measured solenoid current. It is only shown if solenoid type is "Proportional solenoid with current measurement" (refer to section ["Valve type"\)](#page-38-0) . 39

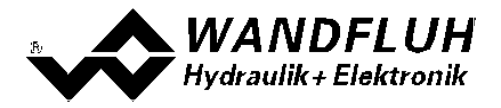

#### <span id="page-53-0"></span>**7.11.2 Values window**

This menu point is only active in the "On Line" - mode. With this command, all relevant data of the connected PD2-Electronics are read-in and displayed. The values are continuously updated (on-line).

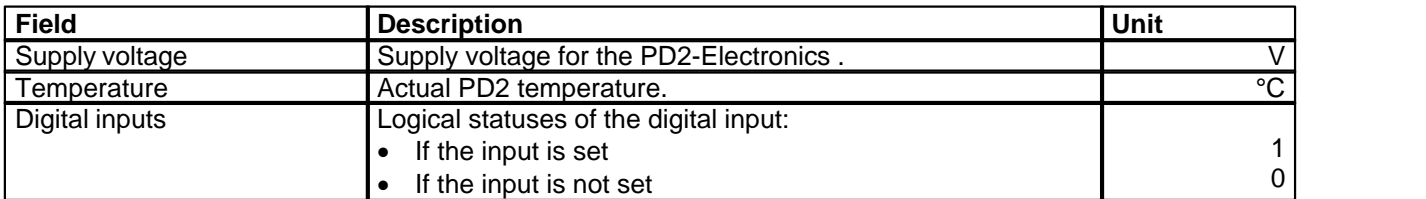

#### **7.11.3 Signal recording**

In this menu, various signals of the connected PD2-Electronics can be recorded and analysed.

The selection of the data to be recorded takes place in the menu "Signal assignment", which is selected through the button "Signal assignment". In the "Offline - mode" it is not possible to record signals, it is possible, however, to process the recording parameters (menu "Signal assignment").

With the selection "Start - single", it is possible to record up to 250 measuring values per measuring channel (maximum 2 channels). The maximum recording duration of the recording can be derived from the scanning rate set multiplied with the number of the measuring values. The scanning rate as a minimum amounts to 4ms. Because the first measured value is recorded at the point in time zero (start), the last measurement is situated one scanning step before the end of the measuring duration.

With the selection "Scroll - continuos", it is possible to record infinite number of measuring values per measuring channel (maximum 2 channels). Displayed will be always the last 250 measuring values. All previous measurements measuring values can not be displayed. The scanning rate as a minimum amounts to 40ms.

The recording parameters (signal type, scanning rate, etc.) together with the parameters are saved on the card and when saving to a file they are saved on the hard-disk.

The recorded measuring values are **not** saved with the parameters. However, there is the possibility of exporting the recorded measuring values (button "Export").

With the help of the time cursor, the measuring values are displayed for every point in time.

When changing the mode "On-Line / Off-Line" and when terminating the PASO, the recorded measuring values are lost.

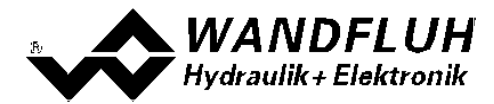

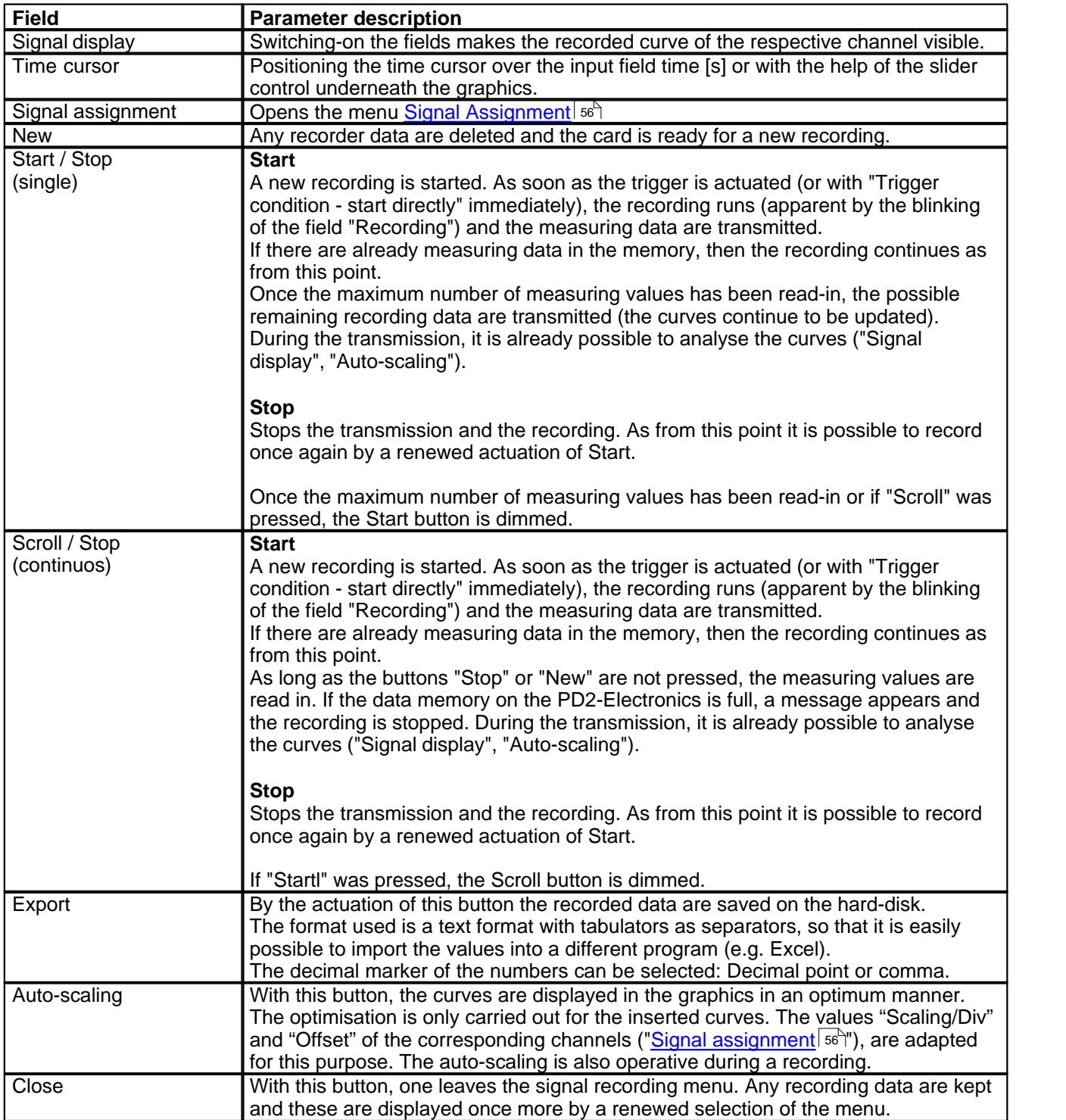

П

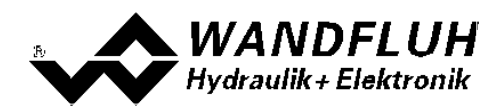

#### <span id="page-55-0"></span>**Menu Signal Assignment**

This menu is opened by the actuation of the button "Signal Assignment" in the Signal Recording window.

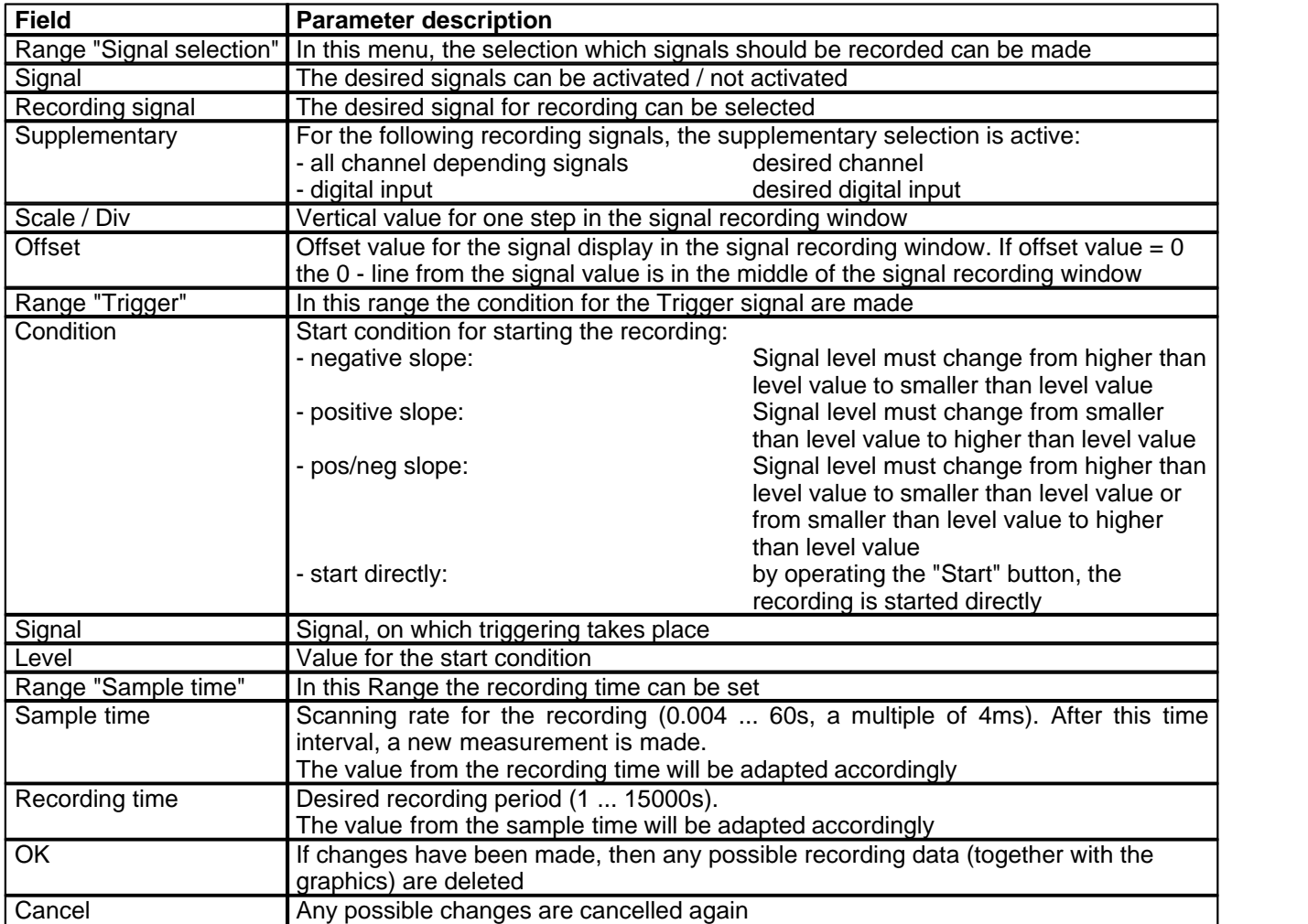

The display parameters "Scaling/Div" and "Offset" are saved on the card together with the parameters.

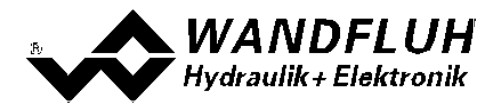

#### <span id="page-56-0"></span>**7.11.4 Diagnostics**

With this command, possibly present errors on the connected PD2-Electronics are indicated. The error is read in once. A complete description of the error will be displayed.

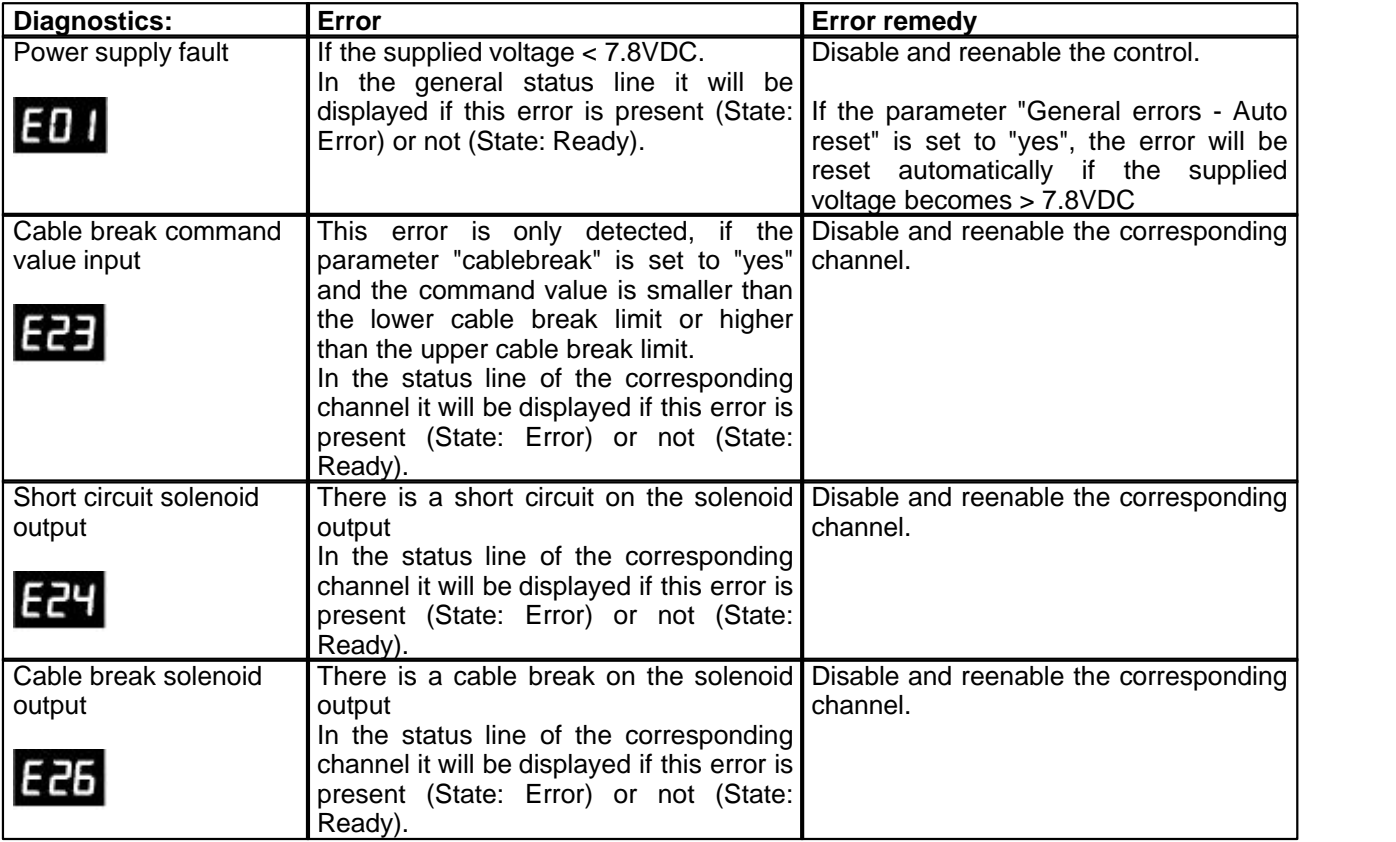

#### **7.11.5 Temperature statistics**

With this command the temperature history of the PD2-Electronics is displayed.

All statistic values are saved once per hour in the PD2 non-volatile memory. If the PD2 is operated for less than one hour, the values of the last operation period are not saved.

At the opening of the window, the current statistic values are read from the memory and displayed. While the window is open, the displayed values are not continuously updated.

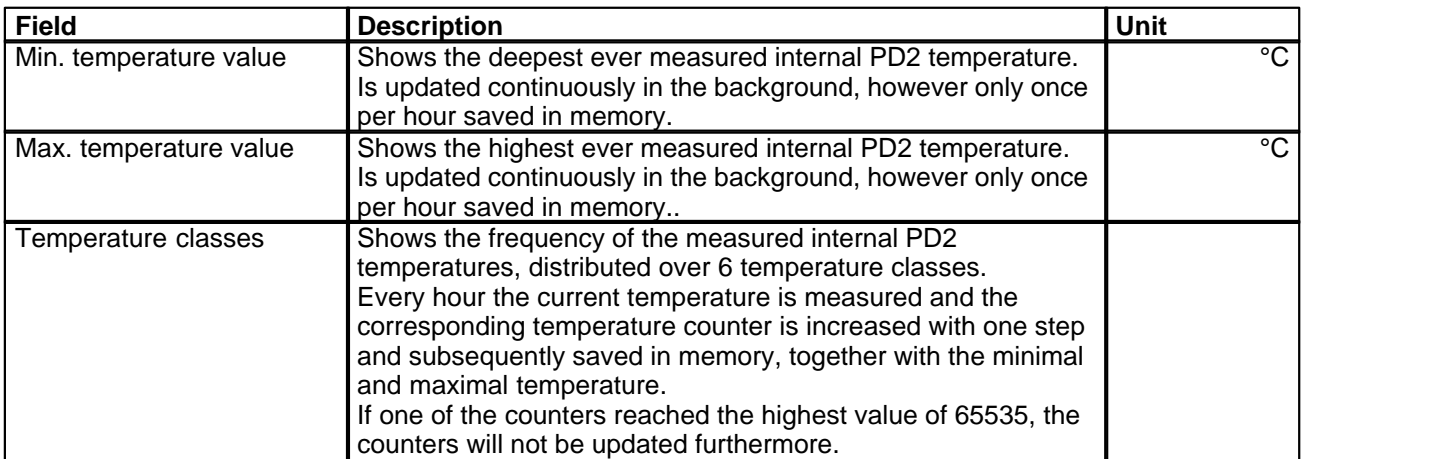

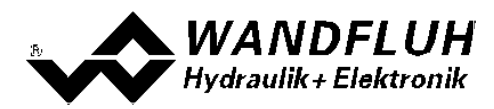

#### **7.11.6 Operating hours**

With this command the operating hours of the PD2-Electronics is displayed.

This value is saved once per hour in the PD2 non-volatile memory. If the PD2 is operated for less than one hour, the value of the last operation period is not saved.

At the opening of the window, the current value are read from the memory and displayed. While the window is open, the displayed value is not continuously updated.

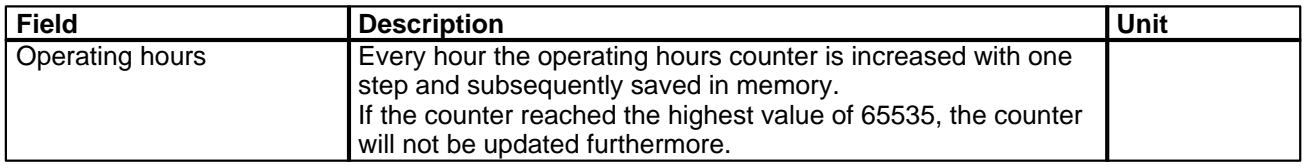

#### **7.11.7 Allocation list**

With this command, the current allocation list of all inputs and outputs can be displayed.

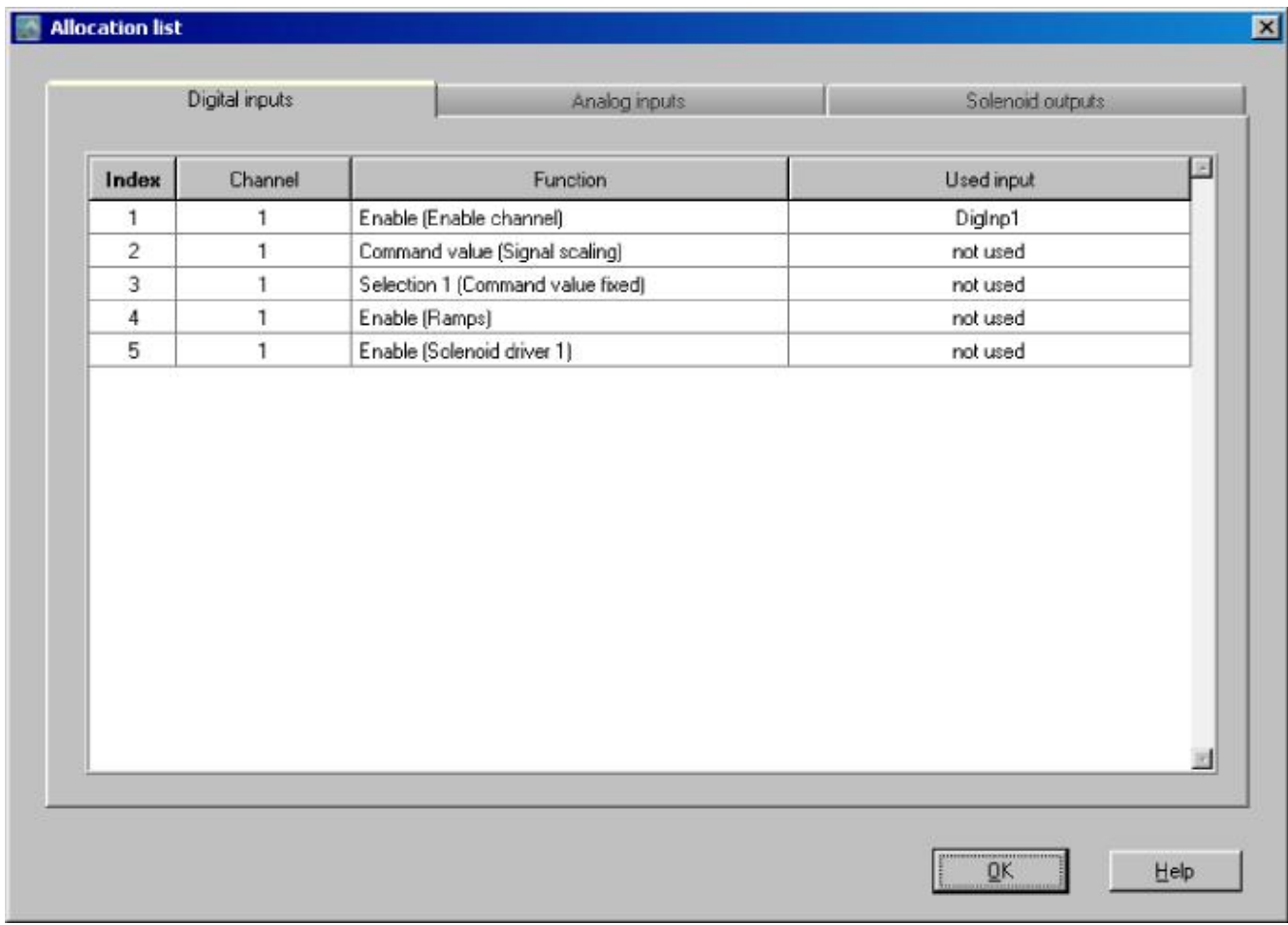

The display of the allocation list can be divided in digital inputs, analog inputs and solenoid outputs. The display can be individually sorted. Inputs and outputs which are doubly occupied, have a yellow background (refer to section ["Assignment of the inputs/outputs"](#page-29-1)  $\boxed{30}$ ).

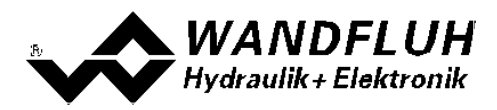

## <span id="page-58-0"></span>**7.12 Help-Menu**

#### **7.12.1 Description of the function**

A general information about the function of the PD2-Electronics will be displayed.

#### **7.12.2 Contents**

The list of contents of the PASO PD2-Help will be displayed. By clicking on the desired subject, the corresponding help text will be displayed.

#### **7.12.3 Step by Step Guide**

The step by step guide will be opened automatically.

#### **7.12.4 Card Identification**

Here the current version of the hardware and the software from the connected PD2-Electronics will be read and displayed. They can not be changed.

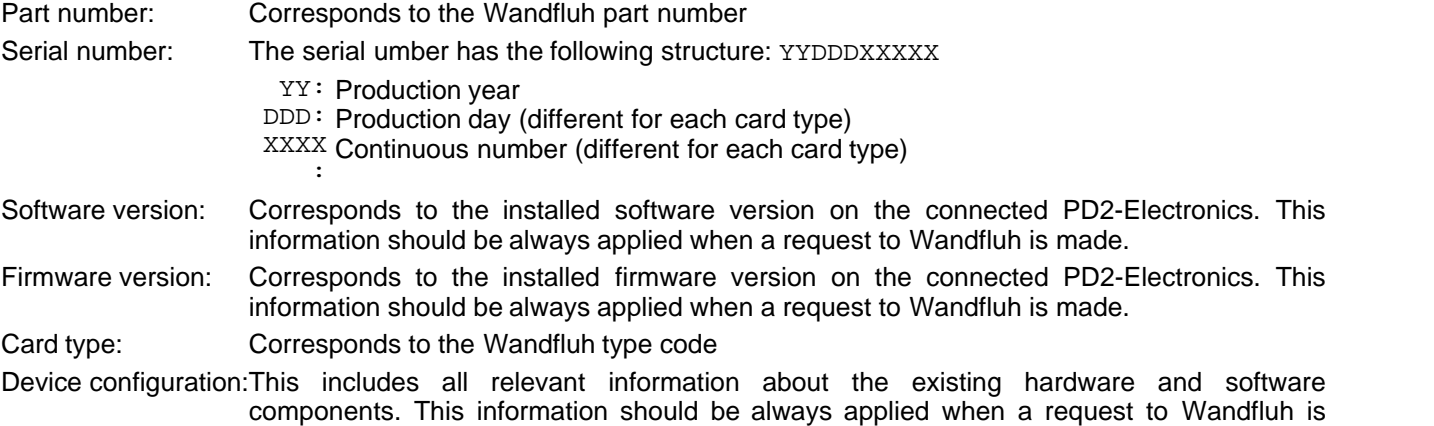

Using the "Save" button, these values can be stored in a file. By some questions to the Wandfluh AG, this file can be sent via eMail to [sales@wandfluh.com](mailto:sales@wandfluh.com) for an analysis.

#### **7.12.5 WANDFLUH on the Web**

A link to the [WANDFLUH home page.](http://www.wandfluh.com)

#### **7.12.6 Info**

Information about PASO PD2 and its version.

made.

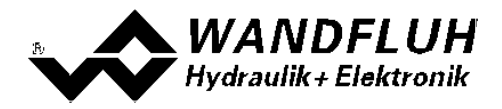

# <span id="page-59-0"></span>**8 System does not work**

In this section, the generally possible errors and the procedures for eliminating them are listed and explained.

## <span id="page-59-1"></span>**8.1 Procedure**

The following check list can be used to help, if a problem is arised.

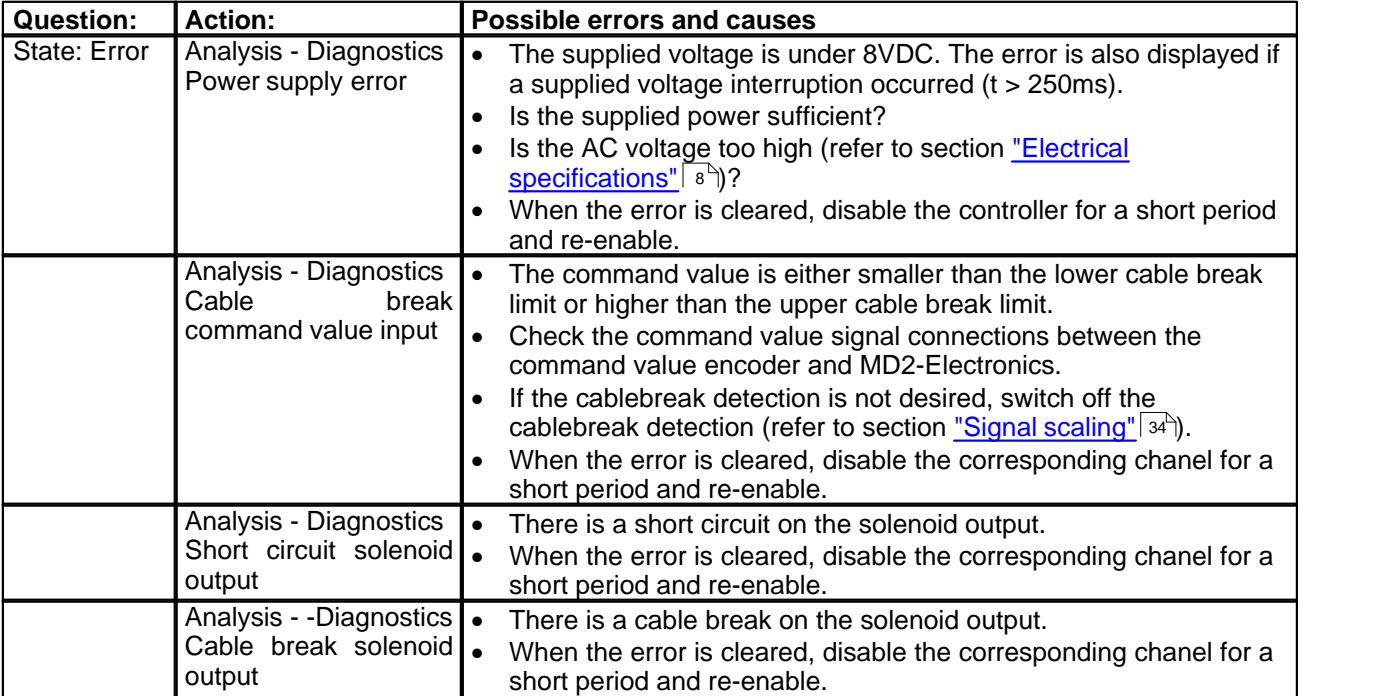

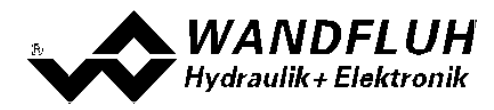

# <span id="page-60-0"></span>**9 PASO PD2 Installation and Operation**

The parameterisation software PASO PD2 serves for the parameterising and diagnosing of all Electronic cards PD2 of the WANDFLUH AG company. The software provides a user interface, through which by means of a keyboard or a mouse all adjustments and settings can easily be carried out. The communication with the digital card takes place through a USB-interface (USB cable, connectors type A to 5-pole Mini-B)

#### **The parameterisation software PASO PD2 can only be utilised in connection with a PD2-Electronics of the WANDFLUH AG company.**

## <span id="page-60-1"></span>**9.1 System presupposition**

A description of the different PASO versions is located in the file "history.pdf". This file is located in the directory where the PASO will be installed.

In order to be able to correctly utilise the PASO, an IBM-compatible PC with the following requirements has to be available:

- · Processor Pentium 4/M, min. 256MB RAM (recommended 1GB RAM)
- · Free harddisk storage space of minimum 250MB
- · Operating system Windows 2000, Windows XP, Windows Vista, Window 7 or higher
- Standard VGA or higher graphics card, min resolution 1024 x 768
- At least one USB interface (USB 1.1 or USB 2.0)
- · Wandfluh own USB adapter PC PD2

## <span id="page-60-2"></span>**9.2 Installation**

The PASO software can be downloaded via the Internet free of charge (www.wandfluh.com/Download => PASO PD2 => Download Program files) or on request delivered on an installation-CD.

The installation of the PASO is then carried out by executing the file "setupPasoPD2.exe". An installation program takes over the complete installation of PASO. To them, the Windows Installer must be installed. This is normally a part of the Windows Environment. If not, please download it from the Microsoft Website. If there is already a version of the PASO software installed on the PC, one can select if the existing version should be overwritten or removed.

The helpfiles are included in the setup and are installed automatically.

## <span id="page-60-3"></span>**9.3 Connection to the Wandfluh card**

The connection between the PC, on which the parameterisation software PASO PD2 is installed, and the PD2-Electronics takes place through the U[S](#page-68-0)B interface. The USB communication requires a separately available USB Adapter (refer to section "<u>[Accessories](#page-68-0) [69</u>]").

During the installation of the parameterisation software PASO PD2, the used USB driver for the PD2-Electronics will be installed automatically. A new installation of this driver is possible. In the directory, where the parameterisation software PASO PD2 is installed, there is a sub directory "USB\_Driver". In this sub directory, there is a file "PreInstaller.exe". With executing this file, the installation of the USB driver is possible.

If the USB driver for the PD2-Electronics is installed correctly, it must be shown in the Windows Devicemanager in the "USB-Controller" as "Wandfluh AG - PD2" while a PD2-Electronics is connected to the PC.

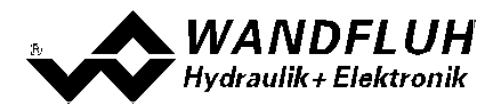

## <span id="page-61-0"></span>**9.4 Mode "Off Line" and "On Line"**

The parameterisation software PASO DSV runs in one of two modes:

· In the **"Off Line"-mode**, the processing of the parameter files is possible. This has no influence in a possible connected Wandfluh-Electronics. The communication with the Wandfluh-Electronics is not active. A connection is allowed, but not necessary.

All menu points and buttons, which involve an action in connection with the communication, are then blocked.

· In the **"On Line"-mode**, there is active communication with the Wandfluh-Electronics. Every change becomes immediately effective in the Wandfluh-Electronics. In this mode, the loading and processing of files is not possible. Only the saving of the currently active parameters to a file is possible.

There is permanent communication between the PASO DSV and the connected Wandfluh-Electronics. **Because of that, it is not allowed to disconnect the connection to the Wandfluh-Electronics or to switch off the Wandfluh-Electronics in the "On Line"-mode.**

The change between the two modes takes place through the menu point "File - Activate On Line / Activate Off Line". Near it, it's possible to select if the data should take over from the Wandfluh-Electronics (data flow Wandfluh-Electronics => PASO) or if the Wandfluh-Electronics should be reprogramed with the new actual data (data flow PASO => Wandfluh-Electronics).

In case of an interference in the communication, the controlling of the Wandfluh-Electronics is not assured anymore. An error message follows and the PASO DSV software automatically changes over to the "Off Line"-mode (refer to section <u>["Communication interruption"](#page-62-0)</u>|ഓ്).

## <span id="page-61-1"></span>**9.5 Communication start up**

When the parameterisation software PASO PD2 is started up, a check takes place, as to whether a communication with the Wandfluh-Electronics is possible. If no communication can be established, an error message appears (refer to section <u>["Communication interruption"](#page-62-0)</u> ss<sup>-</sup>)). If a communication with the connected card is possible, a check will be made, whether the current configuration of the PASO PD2 corresponds to the configuration of the connected Wandfluh-Electronics. If yes, the parameters will be transferred from the Wandfluh-Electronics to the PASO PD2. If no, a message will be displayed and the current configuration from the PASO PD2 will change automatically over to the new configuration and the parameters will be transferred from the Wandfluh-Electronics to the PASO PD2.

If several Wandfluh-Electronic devices are connected via the USB-Interface, the following window appears:

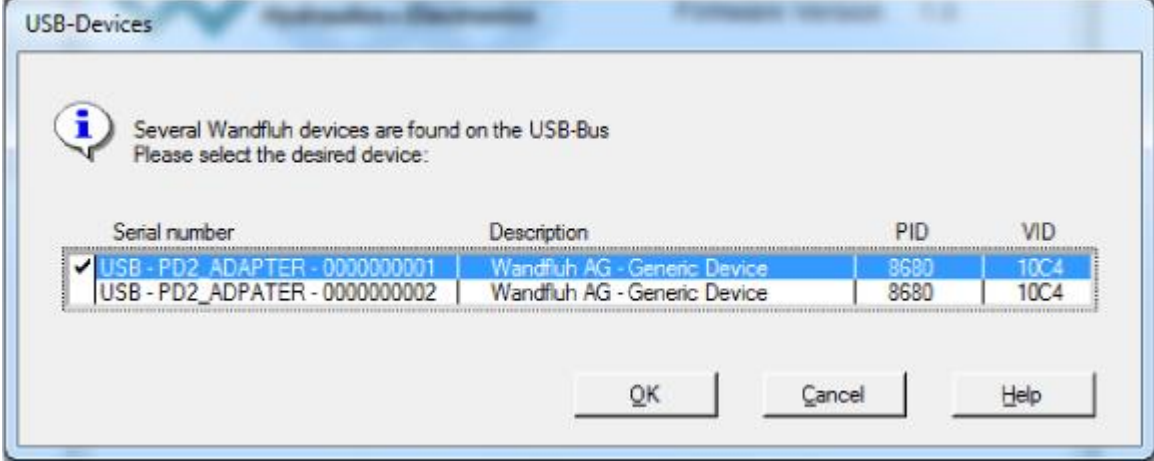

Here, the desired device for the communication start up can be selected.

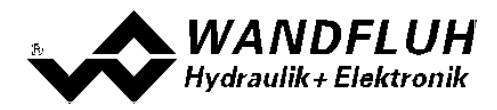

## <span id="page-62-0"></span>**9.6 Communication interruption**

If no communication is possible during the start up or the interruption of the communication occurs during the operation of the parameterisation software PASO PD2, then an error message appears and the PASO PD2 software is set to the "Off Line"-mode. All menu points and buttons, which involve an action in connection with the communication, are now blocked. In order to re-establish a communication, the menu point "File - Activate On Line" has to be selected.

Possible reasons for a communication interruption are:

- · No Wandfluh-Electronics are connected
- · The connected Wandfluh-Electronics are not switched on
- $\bullet$  The USB driver is not correct installed (refer to section <u>["Connection to the Wandfluh card"](#page-60-3)</u>  $^{64}$ ")
- The connection cable is defect or not pluged in

## <span id="page-62-1"></span>**9.7 Program description**

#### **9.7.1 Description of the buttons**

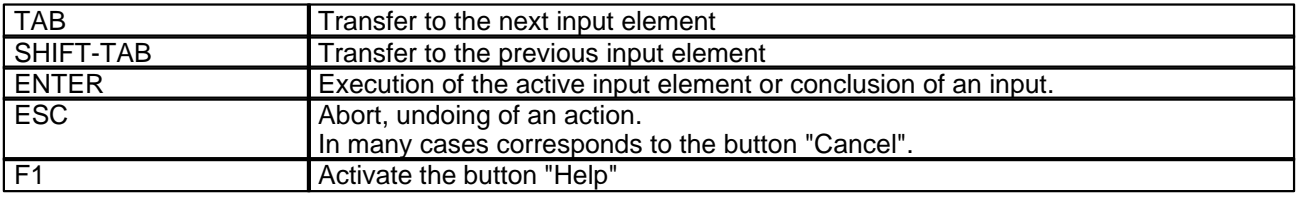

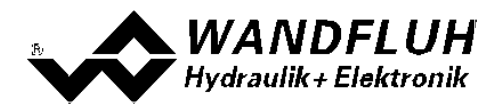

#### **9.7.2 Input elements**

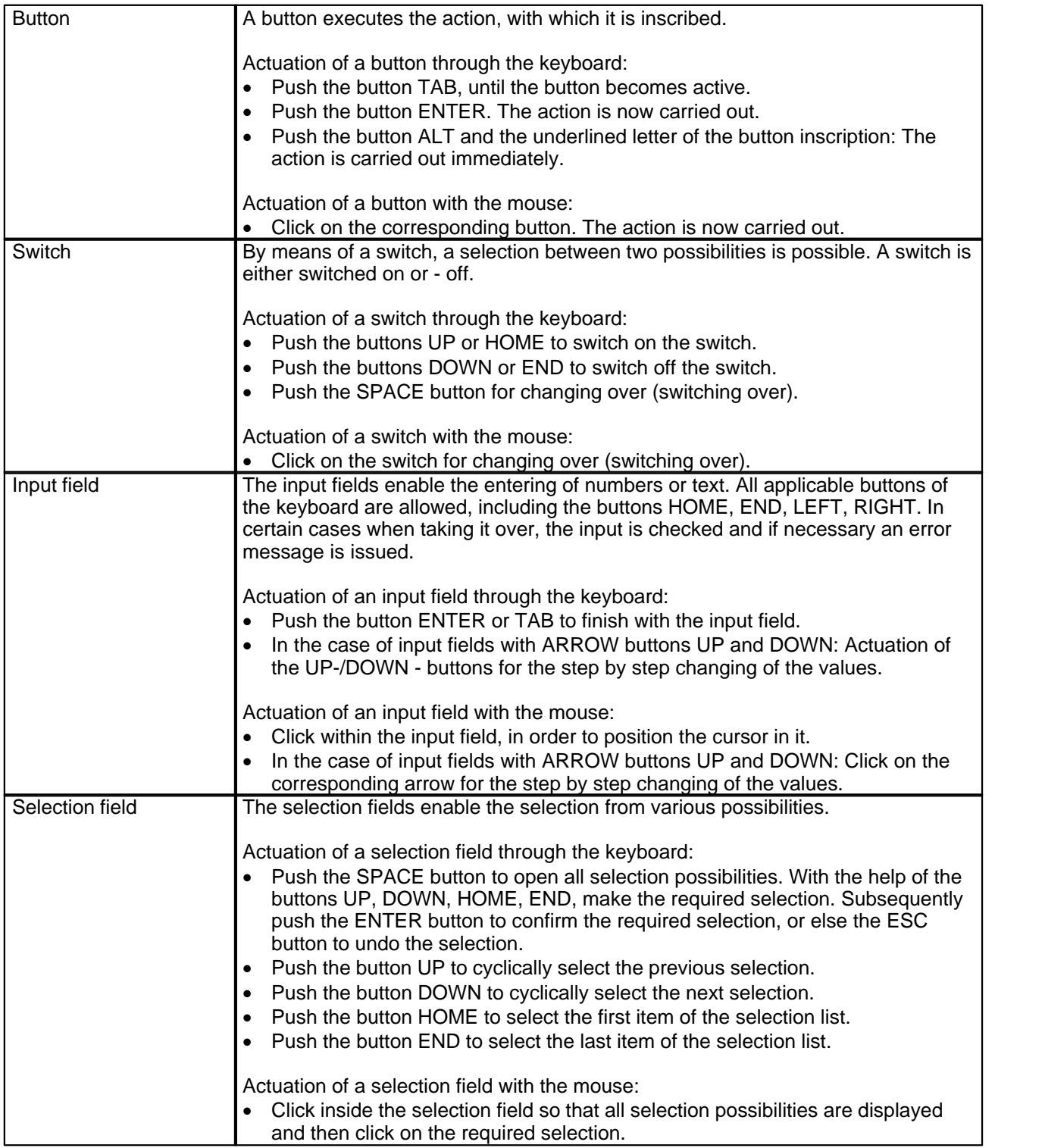

П

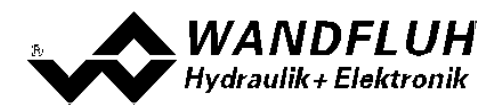

## <span id="page-64-0"></span>**9.8 Starting of PASO PD2**

Following the successful installation, the parameterisation software PASO PD2 can be started by double-clicking on the PASO PD2 - icon. Certain settings of the PASO PD2 software, e.g., the selected interface port, are saved in the file "konfig.kon". When PASO PD2 is started for the first time, the configuration values in this file are set to standard values. During the course of running the program, these values can be corrected.

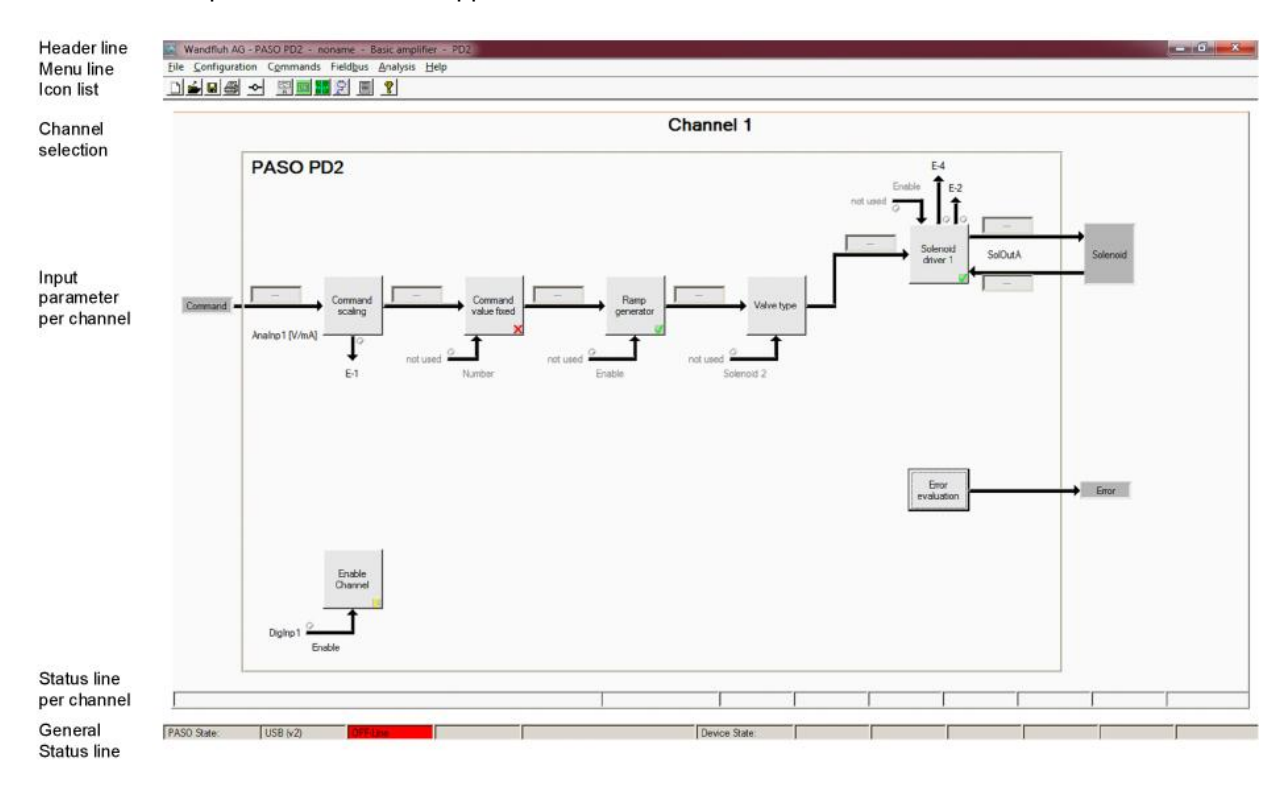

After the start-up, the Start window appears:

During the start-up, the parameterisation software PASO PD2 checks, whether a Wandfluh-Electronics device is connected. If no communication can be established, an error message appears (refer to section ["Communication interruption"](#page-62-0) (ss<sup>t</sup>) and the "Off Line"-mode will become active. All menu points and buttons, which involve an action in connection with the communication, are then blocked. All other functions of the parameterisation software PASO PD2 can be utilised without any limitation.

If the communication works without any interference, the software PASO PD2 checks, whether the current configuration of the PASO PD2 corresponds with the configuration of the connected digital controller card. If no, a message will be displayed and the current configuration from the PASO PD2 will change automatically over to the new configuration.

Subsequently the parameters are loaded from the card and subsequently a verification of the Wandfluh-Electronics values takes place. If one or several parameters are outside the corresponding tolerance, they are replaced with standard values and a message is issued (refer so section <u>["Limiting value error"](#page-66-0)</u> 67"). The changed parameters can be either sent directly to the connected Wandfluh-Electronics or the communication start-up can be terminated (the "Off-Line"-mode will become active). In the latter case the user has the possibility to correct the parameters in "Off-Line"-mode. The communication is resumed again via the menu point "File - Activate On Line". Subsequently the user has to select the option "Reprogram the Wandfluh-Electronics", in order for the corrected values to be made active on the Wandfluh-Electronics.

The parameter input can be made with clicking with the left mouse button on the corresponding box in the channel window. A input window will appear where all the desired values can be entered.

The menu points in the menu line can be selected in the following manner:

· by clicking on them with the mouse

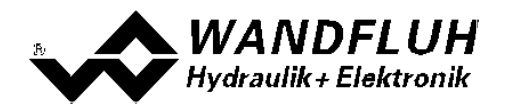

- · by actuating the button "ALT" and the underlined letter of the required menu point
- if a menu point has been selected, then by means of the buttons " $\leftarrow$ " and " $\rightarrow$ " one can change to the next menu point and with the buttons " $\uparrow$ " and  $\downarrow$ " one can change to the next sub-menu point within the menu selection field.
- · by clicking on the corresponding icon in the icon list

In the header line of the window, the name of the current file is always displayed. If no existing file has been loaded or if the data have not been saved to a file, then this line reads "noname".

The following states will be displayed in the general status line:

- · 1st field: Selected interface ("USB")
- $\bullet$  2nd field:  $\,$  Current mode ("On Line" or "Off Line", refer to section <u>"Mode "Off Line" and "On Line""|62</u> and

The following states will be displayed in the chanel status line:

- 2nd field: Parameter Inconsistency ("Parameter inconsistency", refer to section ["Parameter inconsistency"](#page-30-0)  $31^{4}$
- 3nd field: Derating ("Derating", refer to section <u>"Temperature monitoring"</u> | 13<sup>≒</sup>))
- · 4nd field: Characteristic optimisation active ("Optimisation", refer to section ["Characteristic optimisation"](#page-13-0)  $(14^{\circ})$
- 5nd field: Operating mode ("Remote PASO" or "Local", refer to section <u>"Operating mode"</u> (16<sup>\*</sup>)
- · 7th field: PD2 state ("Disabled" or "Active", refer to section ["PD2 State machine"](#page-14-0) ) 15
- · 8th field: Error state ("Ready" or "Error", refer to section ["Analysis Diagnostic"](#page-56-0) ) 57

## <span id="page-65-0"></span>**9.9 Store parameter**

Each new input value is immediately transferred to the connected Wandfluh-Electronics after the completion of the input field (either by pushing the button ENTER or by activating another input field).

If the window is closed with the button "OK", the values are stored in the Wandfluh-Electronics so that they are available after the Wandfluh-Electronics are switched on again (non-volatile memory).

If the window is closed with the button "Cancel", the previous current values are active again. All inputs made in the current window are cancelled.

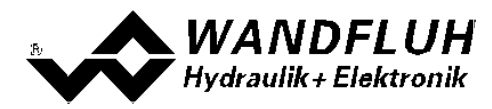

## <span id="page-66-0"></span>**9.10 Limiting value error**

Each incoming parameter (either transferred via the USB interface or loaded from a file) is checked against the limiting value. If a parameter is smaller or bigger than its limiting value (= limiting value error), it is set automatically to the default value and the following window appears:

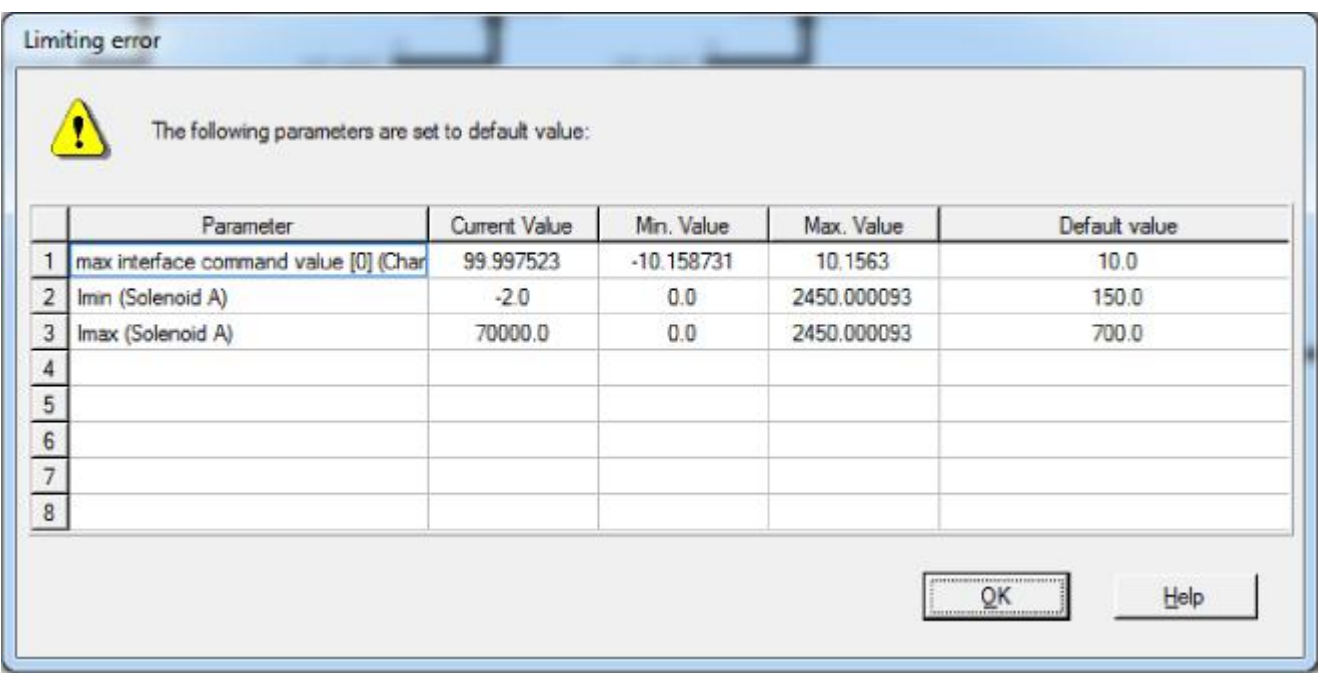

Parameter: Name of the parameter with the limiting value error<br>Current value: Current value of the parameter

Current value: Current value of the parameter

Min. value: Minimum allowed value of the parameter

Max. value: Maximum allowed value of the parameter

Default value: Default value of the parameter

After pressing the button "OK", the current value is overwritten by the default value.

Normally, a limiting value error does not happen. However, in the following cases it can happen:

- · loading a file, in which parameter values have been changed from outside
- · reading parameter values from a Wandfluh-Electronics device with another configuration than the current configuration in the PASO (only if the Wandfluh-Electronics were changed while in the "On Line"-mode)
- if the transmission of the parameter values is wrong

## <span id="page-66-1"></span>**9.11 Description of Commands**

The description of the individual commands and parameters is contained in section ["Settings"](#page-10-1)  $[1]$ .

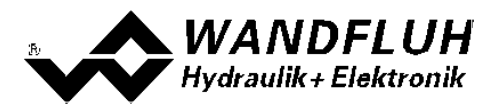

# <span id="page-67-0"></span>**10 Disposal**

- · The PD2-Electronics have to be disposed of in accordance with the generally applicable regulations of that country, in which it is being used.
- · Electronics components are recycled by companies specialised in this field.

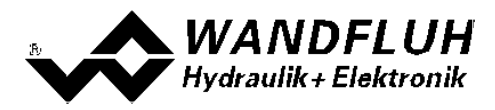

# <span id="page-68-0"></span>**11 Accessories**

- · Parameterisation software PASO download free of chargerefer to <u>Installation of PASO PD2</u> গি
- · Adapter USB PD2 (incl. 1.8m USB cable) article no. 726.9900 is necessary for the communication with PASO

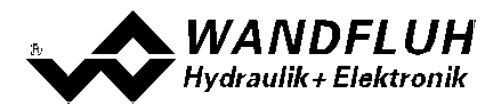

# <span id="page-69-0"></span>**12 Additional information**

You can find additional information in the following Wandfluh documentations:

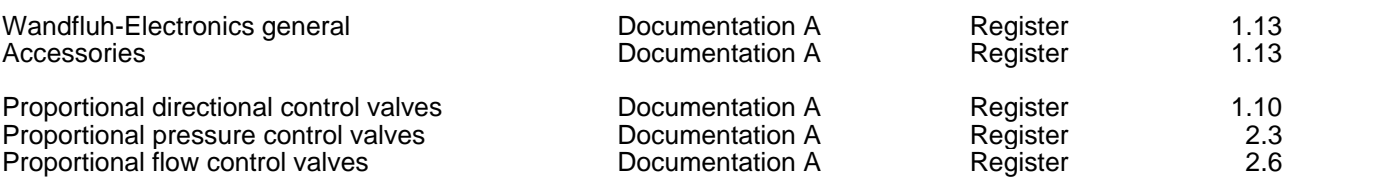

П